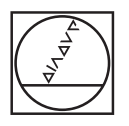

# **HEIDENHAIN**

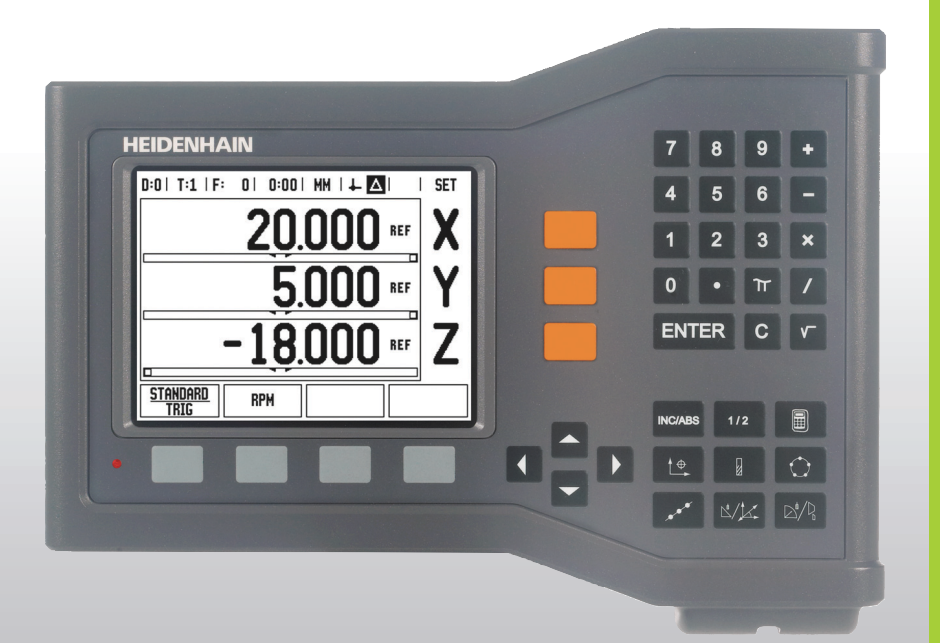

Gebruikershandboek

# **ND 522/523**

# **Scherm van de ND 522/523**

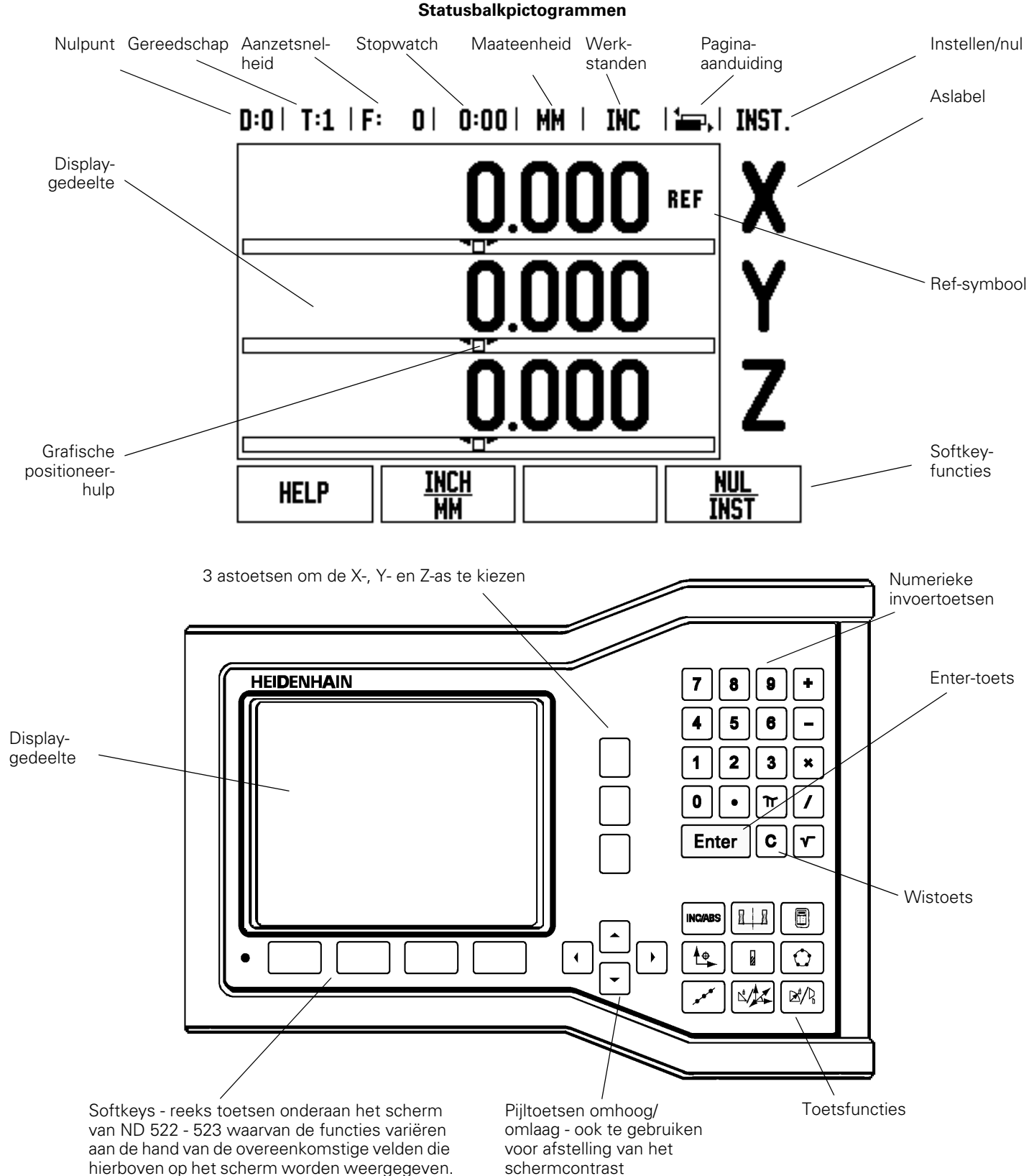

# **Achteraanzicht van de ND 522/523**

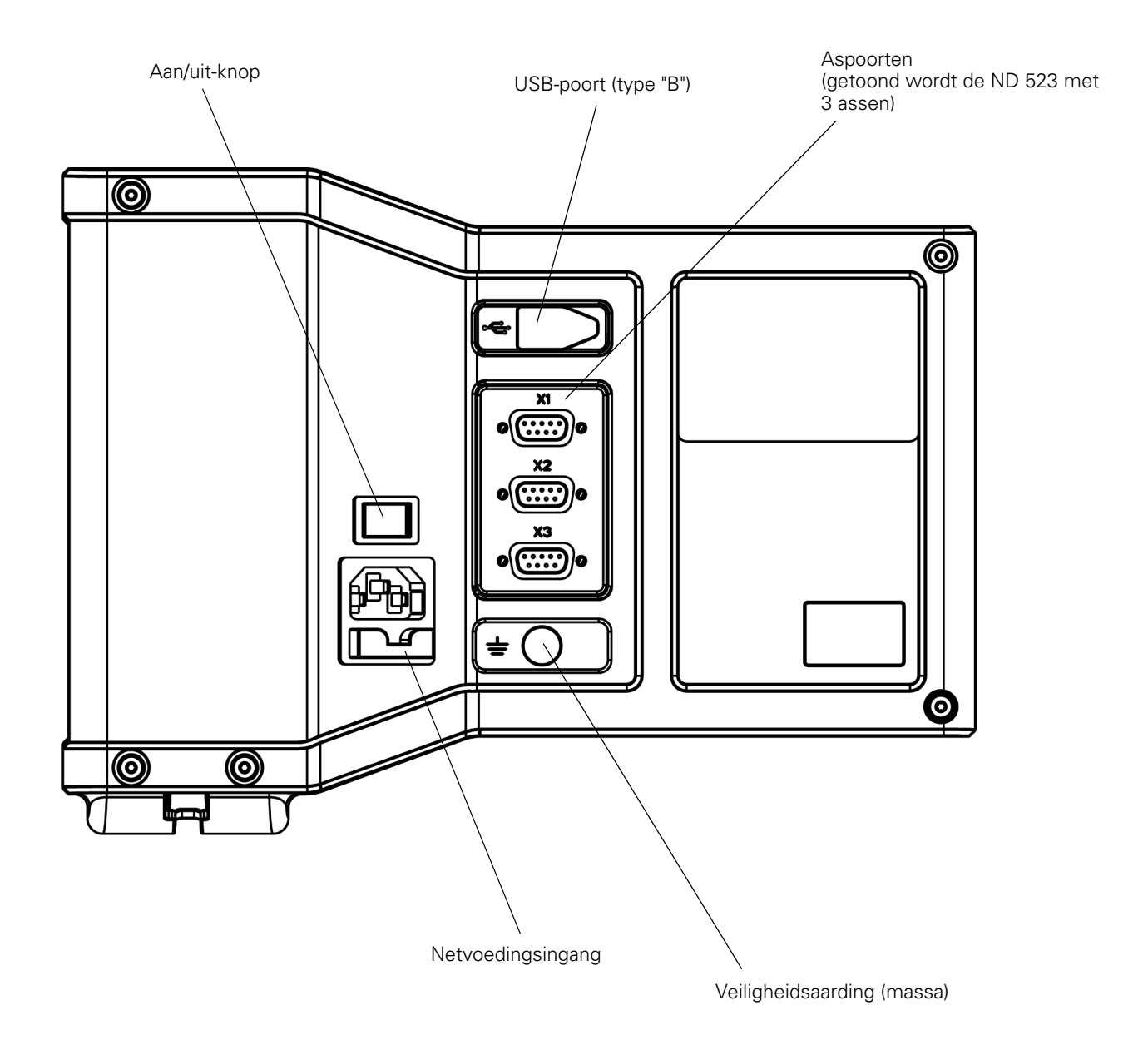

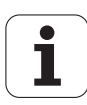

# **Inleiding**

### **Softwareversie**

De softwareversie wordt bij de eerste inschakeling op het scherm getoond.

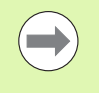

In dit gebruikershandboek worden de functies van de ND 522/523 beschreven zowel voor de toepassing **frezen** als **draaien**. Bewerkingsinformatie is ondergebracht in drie hoofdstukken: Algemene bediening, Specifieke freesbewerkingen en Specifieke draaibewerkingen.

# **ND 522 / 523**

Leverbare assen voor DRO.

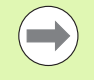

De DRO's van de ND zijn leverbaar in een uitvoering met **twee assen (ND 522)** en **drie assen (ND 523)**. De afbeeldingen en omschrijvingen van functietoetsen zijn in dit handboek gebaseerd op de DRO van de ND 523.

# **Pictogrammen bij opmerkingen**

Links naast iedere opmerking staat een pictogram om de operator duidelijk te maken welk type opmerking het hier betreft en/of de mogelijke ernst ervan.

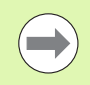

# **Algemene informatie**

bijv. over het gedrag van de ND 523.

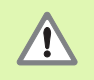

**Waarschuwing** – raadpleeg meegeleverde documenten

bijv. wanneer een speciaal gereedschap is vereist voor een functie.

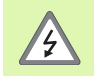

### **Gevaar - risico van elektrische schok**

bijv. bij het openen van een behuizing.

# **ND 522/523 Fonts**

In het onderstaande overzicht ziet u hoe de verschillende variabelen (softkeys, toetsen, invoerschermen en invoerschermvelden) in de tekst van dit handboek worden weergegeven:

- Softkeys softkey **INSTELLEN**
- Toetsen **Enter**-toets
- Invoerschermen invoerschermen *HOEK*
- Invoerschermvelden RADIUS
- Gegevens in velden AAN, UIT

# **[I Bedieningsinstructies ..... 11](#page-10-0)**

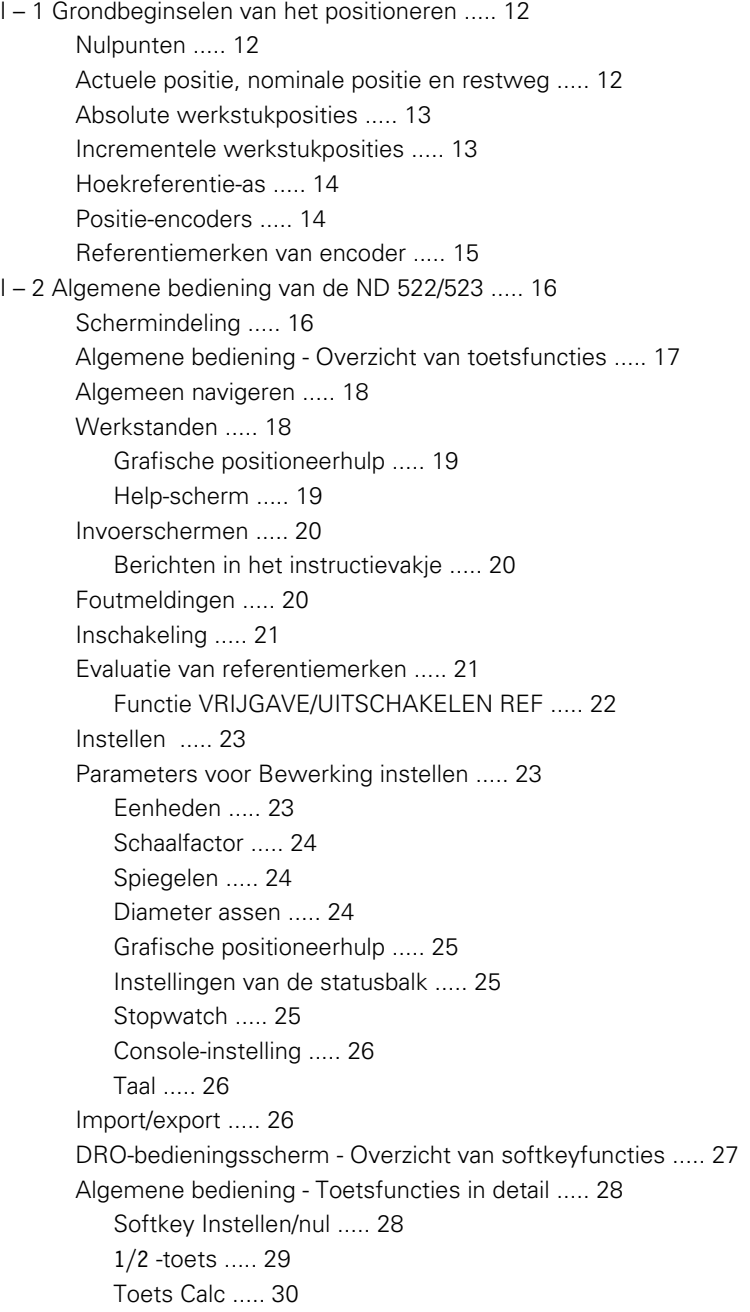

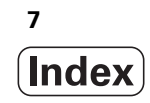

[I – 3 Specifieke freesbewerkingen ..... 31](#page-30-0) [Toetsfuncties in detail ..... 31](#page-30-1) [Gereedschapstoets ..... 31](#page-30-2) [Import/export ..... 31](#page-30-3) [Functie Gereedschapsradiuscorrectie ..... 32](#page-31-0) [Symbool voor het lengteverschil](#page-31-1) ΔL ..... 32 [Gereedschapsgegevens invoeren \(Fig. I.25\) ..... 33](#page-32-0) [Gebruik van de gereedschapstabel ..... 34](#page-33-0) [Gereedschapstabel oproepen ..... 36](#page-35-0) [Gereedschap oproepen ..... 36](#page-35-1) [Nulpunttoets ..... 36](#page-35-2) [Tasten met een gereedschap ..... 38](#page-37-0) [Voorinstellen ..... 40](#page-39-0) [Incrementele weg voorinstellen ..... 44](#page-43-0) [Toerentalcalculator ..... 46](#page-45-0) [Gatencirkels en gatenreeksen \(frezen\) ..... 47](#page-46-0) [Functies voor freespatronen ..... 47](#page-46-1) [Gatencirkel ..... 47](#page-46-2) [Gatenreeks ..... 50](#page-49-0) [Schuin- en boogfrezen ..... 53](#page-52-0) [Functies voor schuin- en boogfrezen. ..... 53](#page-52-1) [Schuinfrezen ..... 53](#page-52-2) [Uitvoering ..... 54](#page-53-0) [Boogfrezen ..... 56](#page-55-0) [I – 4 Specifieke draaibewerkingen ..... 59](#page-58-0) [Toetsfuncties in detail ..... 59](#page-58-1) [Symbolen op display bij Draaien ..... 59](#page-58-2) [Gereedschapstoets ..... 59](#page-58-3) [Menu Gereedschapstabel openen: ..... 59](#page-58-4) [Gebruik van de gereedschapstabel ..... 60](#page-59-0) [Gereedschapscorrecties instellen met GEREEDSCHAP/INSTELLEN ..... 60](#page-59-1) [Gereedschapscorrectie instellen met de functie NOTEREN/INSTELLEN ..... 61](#page-60-0) [Nulpunttoets ..... 62](#page-61-0) [Voorbereiding: ..... 62](#page-61-1) [Nulpunten instellen met de functie NOTEREN/INSTELLEN ..... 64](#page-63-0) [Toets Conuscalculator ..... 65](#page-64-0) [Voorinstellen ..... 66](#page-65-0) Softkey  $R_X$  (radius/diameter) ..... 66 [Toets Vectoring ..... 67](#page-66-0) [Z-koppeling \(alleen draaibewerkingen\) ..... 68](#page-67-0) [Z-koppeling inschakelen ..... 68](#page-67-1) [Z-koppeling uitschakelen ..... 68](#page-67-2)

**8**

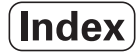

# **[II Technische informatie ..... 69](#page-68-0)**

[II – 1 Installatie en elektrische aansluiting ..... 70](#page-69-0) [Geleverde onderdelen ..... 70](#page-69-1) [Accessoires ..... 70](#page-69-2) [Display-eenheid ND 522/523 ..... 70](#page-69-3) [Montageplaats ..... 70](#page-69-4) [Installatie ..... 70](#page-69-5) [Elektrische aansluiting ..... 70](#page-69-6) [Elektrische eisen ..... 71](#page-70-0) [Omgevingscondities ..... 71](#page-70-1) [Aansluiten van voedingsconnector \(zie Fig. II.1\) ..... 71](#page-70-2) [Preventief onderhoud ..... 71](#page-70-3) [Aansluiten van encoders ..... 72](#page-71-0) [Penbezetting voor encoder-ingangen. ..... 72](#page-71-1) [II – 2 Systeeminstellingen ..... 73](#page-72-0) [Parameters voor systeeminstellingen ..... 73](#page-72-1) [Encoderinstellingen ..... 73](#page-72-2) [Display configureren ..... 74](#page-73-0) [Koppeling ..... 74](#page-73-1) [Foutcorrectie ..... 74](#page-73-2) [Lineaire foutcorrectie ..... 75](#page-74-0) [Niet-lineaire foutcorrectie ..... 75](#page-74-1) [Correctietabel configureren ..... 76](#page-75-0) [Grafiek lezen ..... 76](#page-75-1) [Correctietabel bekijken ..... 76](#page-75-2) [Huidige correctietabel exporteren ..... 76](#page-75-3) [Een nieuwe correctietabel importeren ..... 76](#page-75-4) [Spelingscorrectie ..... 77](#page-76-0) [Tellerinstellingen ..... 78](#page-77-0) [Diagnose ..... 78](#page-77-1) [Toetsenbordtest ..... 78](#page-77-2) [Displaytest ..... 78](#page-77-3) [II – 3 Encoderparameters ..... 79](#page-78-0) [Voorbeeld van instellingen voor HEIDENHAIN lineaire encoders ..... 79](#page-78-1) [Voorbeeld van instellingen voor HEIDENHAIN roterende encoders ..... 79](#page-78-2) [Voorbeeld van instellingen voor HEIDENHAIN hoekencoders ..... 79](#page-78-3) [II – 4 Data-interface ..... 80](#page-79-0) [USB-poort \(type "B"\) ..... 81](#page-80-0) [Externe bediening via USB-poort ..... 81](#page-80-1)

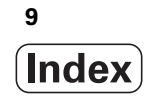

[II – 5 Uitvoer van meetwaarden ..... 83](#page-82-0)

[II – 6 Specificaties voor frezen ..... 85](#page-84-0)

- [II 7 Specificaties voor draaien ..... 86](#page-85-0)
- [II 8 Afmetingen ..... 87](#page-86-0)
- [II 9 Accessoires ..... 88](#page-87-0)

[ID-nummers van accessoires ..... 88](#page-87-1) [Hendel ND 522/523](#page-87-2)  [ID-nr. 618025-01 ..... 88](#page-87-2)

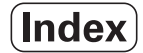

# <span id="page-10-0"></span>**Bedieningsinstructies**

ND 522/523 **11**

 $\mathbf{i}$ 

# <span id="page-11-0"></span>**I – 1 Grondbeginselen van het positioneren**

# <span id="page-11-1"></span>**Nulpunten**

De werkstuktekening geeft een bepaald punt op het werkstuk (meestal een hoek) aan als het **absolute nulpunt** en eventueel een of meer andere punten als relatieve nulpunten.

De procedure voor het bepalen van het nulpunt legt deze punten vast als de oorsprong van de absolute of relatieve coördinatenstelsels. Het werkstuk, dat is uitgelijnd ten opzichte van de machine-assen, wordt verplaatst naar een bepaalde positie ten opzichte van het gereedschap en de in het display getoonde waarde wordt op nul gezet, of eventueel op een bepaalde andere relevante waarde (bijv. om de gereedschapsradius te compenseren).

# <span id="page-11-2"></span>**Actuele positie, nominale positie en restweg**

De positie waar het gereedschap zich op een bepaald moment bevindt, wordt de **actuele positie** genoemd en de positie waarnaar het gereedschap moet worden verplaatst, wordt de **nominale positie** genoemd. De afstand tussen de nominale positie en de actuele positie wordt de **restweg** (Incrementeel) genoemd. Zie Fig. I.1

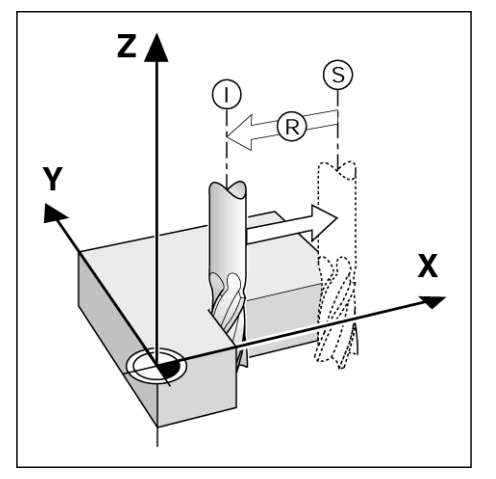

Fig. I.1 Nominale positie S, actuele positie I en restweg R

# <span id="page-12-0"></span>**Absolute werkstukposities**

Iedere positie op het werkstuk is op unieke wijze bepaald door zijn absolute coördinaten. Zie Fig. I.2.

**Voorbeeld:** absolute coördinaten van positie **1**:

 $X = 20$  mm  $Y = 10$  mm  $Z = 15$  mm

Wanneer u een werkstuk boort of freest volgens een werkstuktekening met **absolute coördinaten**, verplaatst u het gereedschap volgens de waarde van de coördinaten.

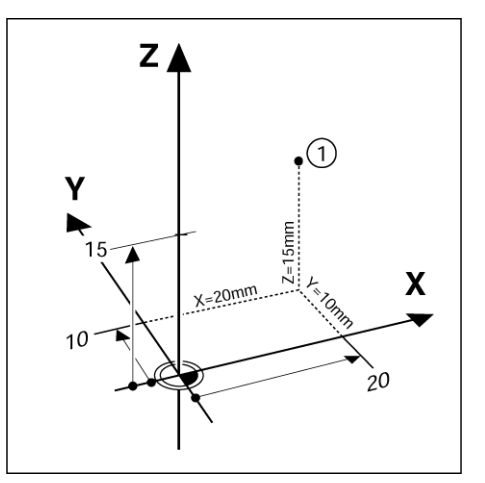

Fig. I.2 Definitie van positie 1 door absolute coördinaten

# <span id="page-12-1"></span>**Incrementele werkstukposities**

Een positie kan ook worden aangegeven in relatie tot de vorige nominale positie. In dit geval is het relatieve nulpunt altijd de laatste nominale positie. Dergelijke coördinaten worden **incrementele coördinaten** (increment = toename) genoemd. Zij worden ook wel incrementele of kettingmaten genoemd (omdat de posities gedefinieerd worden als een keten van maten). Incrementele coördinaten worden aangeduid door het voorvoegsel **I**.

**Voorbeeld:** incrementele coördinaten van positie **3** aangegeven ten opzichte van positie **2**. Zie Fig. I.3

. Absolute coördinaten van positie **2**:

 $X = 10$  mm  $Y = 5$  mm

 $7 = 20$  mm

Incrementele coördinaten van positie **3**:  $IX = 10$  mm  $IY = 10$  mm  $IZ = -15$  mm

Wanneer u een werkstuk boort of freest volgens een werkstuktekening met incrementele coördinaten, verplaatst u het gereedschap **volgens** de waarde van de coördinaten.

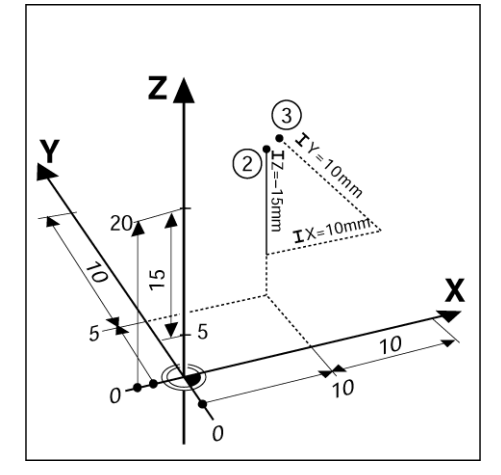

Fig. I.3 Definitie van positie 3 door incrementele coördinaten

# <span id="page-13-0"></span>**Hoekreferentie-as**

De hoekreferentie-as is de 0-graden-positie. Deze wordt gedefinieerd als een van de twee assen in het rotatievlak. In de onderstaande tabel vindt u de hoekreferentie, waarbij de hoekpositie voor de drie mogelijke rotatievlakken nul bedraagt.

Voor hoekposities zijn de volgende referentie-assen gedefinieerd:

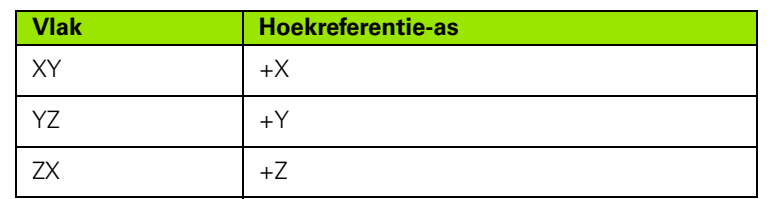

De positieve rotatierichting is linksom voor een bewerkingsvlak in de negatieve gereedschapsas-richting gezien. Zie Fig. I.4.

**Voorbeeld:** hoek in het bewerkingsvlak X/Y

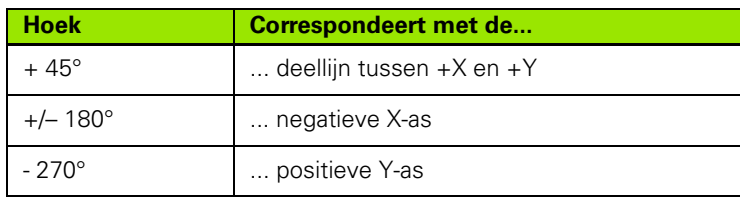

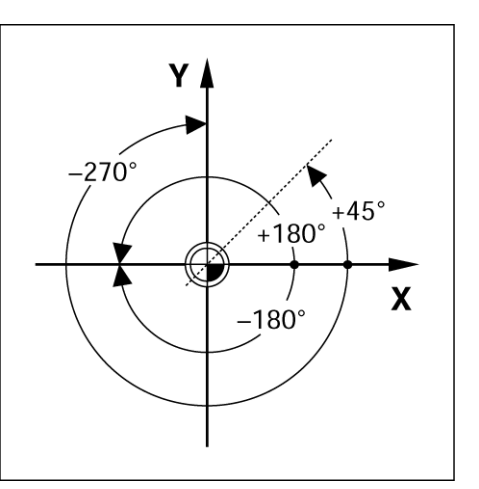

Fig. I.4 Hoek en hoekreferentie-as, bijv. in het X/Yvlak

# <span id="page-13-1"></span>**Positie-encoders**

De positie-encoders met **terugkoppeling** zetten de bewegingen van de machine-assen om in elektrische signalen. De ND 522/523 evalueert deze signalen voortdurend en berekent de actuele posities van de machine-assen, die als een getal op het scherm worden getoond. Zie Fig. I.5.

Bij een stroomonderbreking zal de berekende positie niet langer overeenstemmen met de actuele positie. Wanneer de stroomvoorziening is hersteld, kunt u deze samenhang opnieuw tot stand brengen met behulp van de referentiemerken op de positieencoders en de referentiemerk-evaluatiefunctie van de ND 522/523 (**REF**).

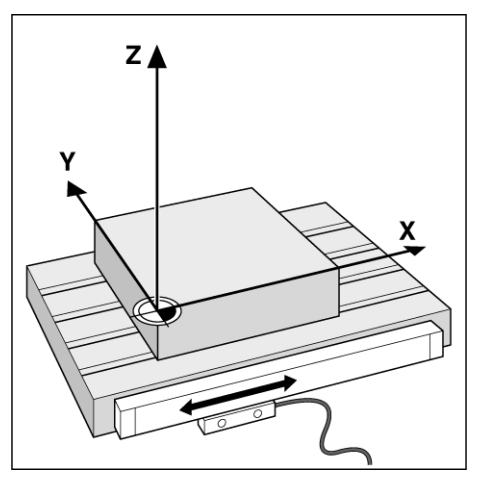

Fig. I.5 Lineaire positie-encoder, hier voor de X-as

# <span id="page-14-0"></span>**Referentiemerken van encoder**

Encoders hebben normaal een of meer referentiemerken (zie Fig. I.6) die de referentiemerk-evaluatiefunctie van de ND 522/523 gebruikt om nulposities te herstellen na stroomuitval. Er zijn twee hoofdopties beschikbaar voor referentiemerken; vaste en afstandsgecodeerde.

Bij encoders met **afstandsgecodeerde referentiemerken** zijn de merken gescheiden door een specifiek coderingspatroon, waardoor de ND 522/523 twee paar referentiemerken over de lengte van de encoder kan gebruiken om de vorige nulpunten te herstellen. Deze configuratie houdt in dat de operator, willekeurig langs de encoder, slechts een zeer korte afstand hoeft af te leggen, om de nulpunten te herstellen wanneer de ND 522/523 weer wordt ingeschakeld.

Encoders met **vaste referentiemerken** beschikken over een of meer merken met vaste intervallen. Om de nulpunten correct te herstellen, moet tijdens de referentiemerk-evaluatieprocedure exact hetzelfde referentiemerk worden gebruikt als het referentiemerk dat is gebruikt toen het nulpunt de eerste keer werd bepaald.

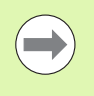

De vastgelegde nulpunten kunnen niet direct na een stroomonderbreking worden hersteld als de referentiemerken niet zijn gepasseerd voordat de nulpunten werden vastgelegd.

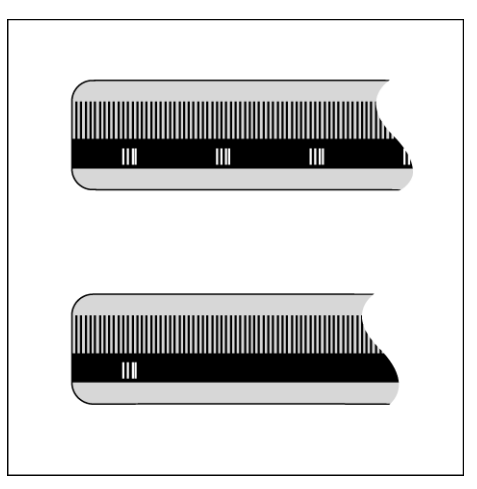

Fig. I.6 Lineaire schaalverdeling: met afstandsgecodeerde referentiemerken (bovenste afbeelding) en met één referentiemerk (onderste afbeelding)

# <span id="page-15-0"></span>**I – 2 Algemene bediening van de ND 522/523**

# <span id="page-15-1"></span>**Schermindeling**

# **Statusbalkpictogrammen**

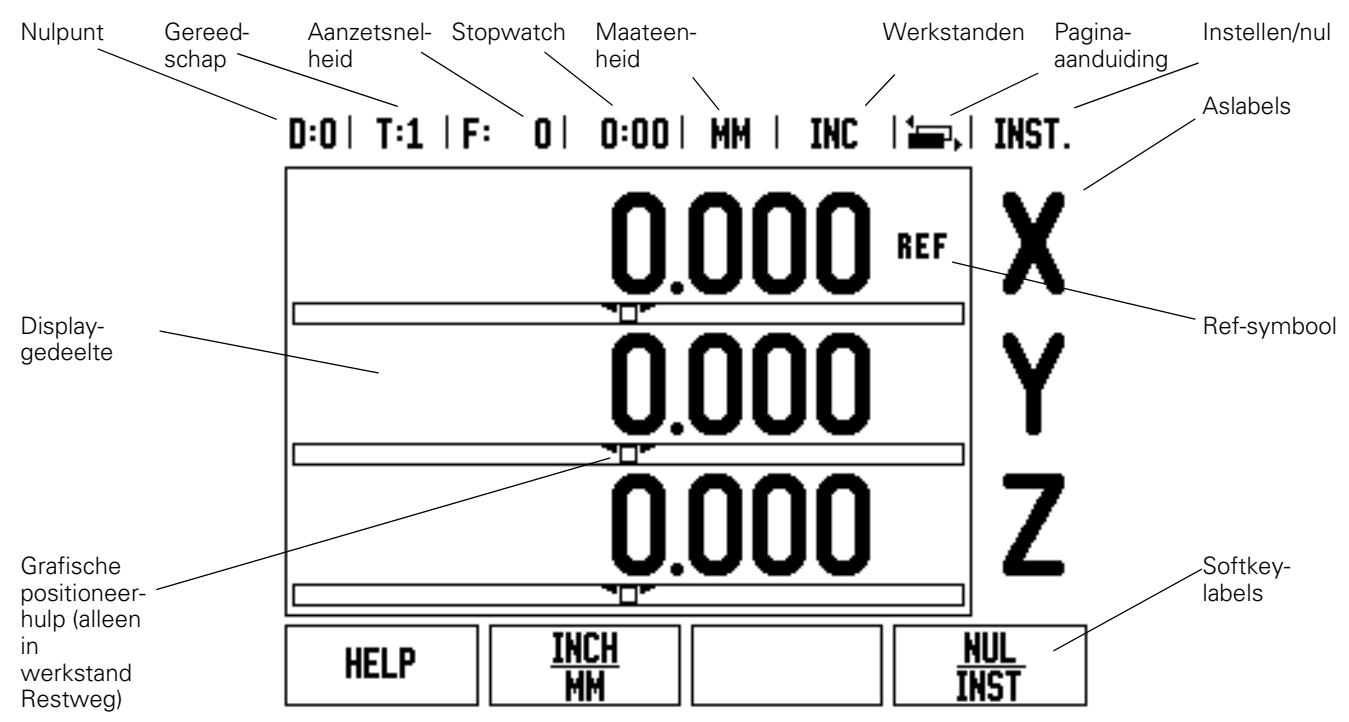

De ND 522/523-uitlezingen beschikken over toepassingsspecifieke functies, waarmee u een optimale productiviteit met uw handbediende bewerkingsmachines kunt realiseren.

- **Statusbalk** Hierin worden het huidige nulpunt, het gereedschap, de aanzetsnelheid, stopwatchtijd, maateenheid, status restweg (incrementeel) of feitelijke waarde (absoluut), de pagina-aanduiding, en instellen/nul weergegeven. Zie Bewerking instellen voor meer informatie over het instellen van de statusbalkparameters.
- **Displaygedeelte** Toont de huidige positie van iedere as. Hierin worden bovendien invoerschermen, velden, instructievakjes, foutmeldingen en helponderwerpen weergegeven.
- **Aslabels** Hiermee wordt de as voor de bijbehorende astoets aangegeven.
- **Ref-symbool** Geeft de huidige status van het referentiemerk aan.
- **Softkeylabels** Geven de diverse frees- of draaifuncties aan.

# <span id="page-16-0"></span>**Algemene bediening - Overzicht van toetsfuncties**

Hieronder vindt u een lijst met toetsen die zich op het frontpaneel van de uitlezing bevinden, en een omschrijving van de functies.

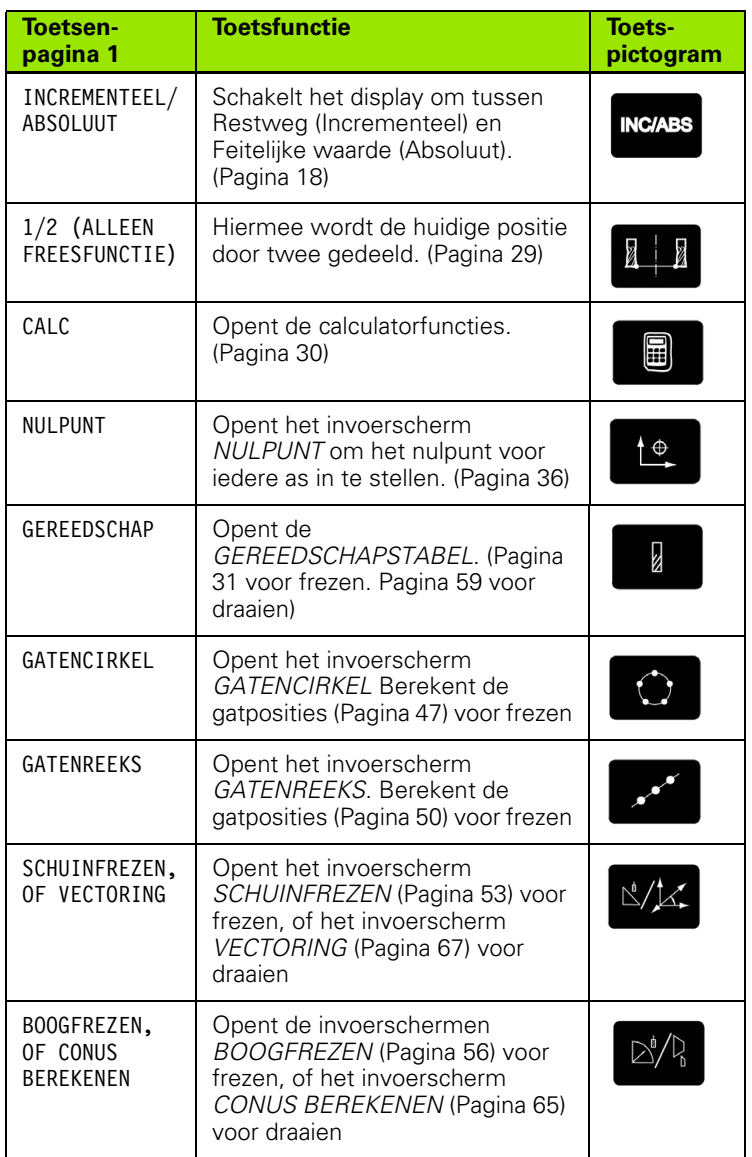

# <span id="page-17-0"></span>**Algemeen navigeren**

- Gebruik het numerieke toetsenbord om numerieke waarden in elk veld in te voeren.
- Met de toets **Enter** bevestigt u de ingevoerde gegevens in een veld en keert u terug naar het vorige scherm.
- Druk op de C-toets om alle ingevoerde gegevens en foutmeldingen te wissen, of terug te keren naar het vorige scherm.
- **SOFTKEY** labels geven de diverse frees- of draaifuncties aan. Deze functies worden geselecteerd door op de overeenkomstige softkey direct onder het softkeylabel te drukken. Er zijn 2 pagina's met softkeyfuncties die kunnen worden geselecteerd. Hiertoe hebt u toegang via de LINKER-/RECHTERPIJLtoetsen.
- Met de LINKER-/RECHTERPIJLtoetsen navigeert u door pagina 1 en 2 van de lijst met functies die via een softkey kunnen worden geselecteerd. De huidige pagina licht op in de statusbalk bovenaan het scherm.
- Navigeer met de pijltoetsen OMHOOG/OMLAAG tussen de velden in een invoerscherm en de keuzelijsten in een menu. De cursor keert terug naar de bovenste positie in het menu wanneer hij het einde van het menu heeft bereikt.

# <span id="page-17-1"></span>**Werkstanden**

De ND 522/523 heeft twee werkstanden: **Restweg** (INCREMENTEEL) en **Feitelijke waarde** (ABSOLUUT). Met de functie Restweg (die in dit handboek als **incrementeel** wordt aangeduid) kunt u nominale posities benaderen door te verplaatsen totdat de nulwaarde wordt weergegeven. Wanneer u in de werkstand Incrementeel werkt, kunt u nominale coördinaten als incrementele of absolute maten invoeren. Met de functie Feitelijke waarde (die in dit handboek als **absoluut** wordt aangeduid) wordt altijd de huidige actuele positie van het gereedschap ten opzichte van het actieve nulpunt. weergegeven. In deze werkstand worden alle bewegingen uitgevoerd door verplaatsing totdat de weergegeven waarde overeenkomt met de gewenste nominale positie.

In de werkstand Absoluut, als de ND 522/523 is geconfigureerd voor een freesbewerking, zijn alleen de lengtecorrecties van het gereedschap actief. Zowel de radius- als de lengtecorrecties worden in de werkstand Restweg gebruikt om de "restweg" te berekenen die nodig is om de gewenste nominale positie ten opzichte van de kant van het snijgereedschap te bereiken.

Als de ND 522/523 is geconfigureerd voor een draaibank, worden alle gereedschapscorrecties zowel in de werkstand Incrementeel als Absoluut toegepast.

Druk op de toets **INCREMENTEEL/ABSOLUUT** (Zie Fig. I.7) om tussen deze twee werkstanden te schakelen. Gebruik de LINKER-/ RECHTERPIJLtoetsen als u softkeyfuncties wilt bekijken in de werkstand Incrementeel of Absoluut.

Bij draaibewerkingen kunt u bij een systeem met 3 assen de Z aspositie snel koppelen. [Zie "Z-koppeling inschakelen" op pagina 68.](#page-67-1)

# **INC/ABS**

Fig. I.7 Toets Restweg (INCREMENTEEL) / Feitelijke waarde (ABSOLUUT)

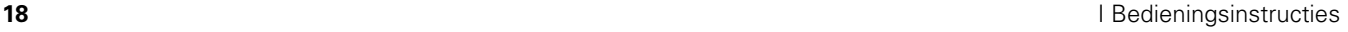

nul

INS1

### <span id="page-18-0"></span>**Grafische positioneerhulp**

Wanneer u verplaatst totdat de nulwaarde (in de modus Incrementeel) wordt weergegeven, toont de ND 522/523 een grafische positioneerhulp. Zie Fig. I.8.

De ND 522/523 toont de grafische positioneerhulp in een smal kader onder de huidige actieve as. Twee driehoekige merktekens in het midden van het kader geven de nominale positie aan die u wilt bereiken.

Een vierkantje is het symbool voor de asslede. Er verschijnt een pijl in het vierkantje om de richting aan te duiden waarin de as zich verplaatst. U kunt gemakkelijk zien of de as zich naar een nominale positie toe of zich juist daarvandaan verplaatst. Let erop dat het vierkantje zich pas begint verplaatsen als de asslede zich in de buurt van de nominale positie bevindt. Voor het instellen van de grafische positioneerhulp, [Zie "Grafische positioneerhulp" op pagina 25](#page-24-0) onder Bewerking instellen.

### <span id="page-18-1"></span>**Help-scherm**

De geïntegreerde bedieningsinstructies kunnen altijd worden geraadpleegd voor informatie en hulp. Zie Fig. I.9

Bedieningsinstructies **oproepen**:

- Druk op de softkey **HELP**.
- Er wordt informatie over de huidige bewerking weergegeven.
- ▶ Gebruik de pijltoetsen 0MH00G/0MLAAG als de informatie is verspreid over meer dan één schermpagina.

Informatie over een ander onderwerp bekijken:

- Druk op de softkey **LIJST VAN ONDERWERPEN**.
- Druk op de pijltoetsen OMHOOG/OMLAAG om binnen de index te navigeren.
- ▶ Druk op de toets **Enter** om het gewenste item te selecteren.

### Bedieningsinstructies **verlaten**:

Druk op de C-toets.

 $D:0$  | T:1 | F:  $0$  |  $0:00$  | MM | INC |  $\equiv$  | INST. **REF REF REF** 

Fig. I.8 Grafische positioneerhulp in gebruik (zie pijlen)

**INCH** 

MМ

**HELP** 

### $0:0$  | T:1 | F: 0 | 0:00 | MM | ABS |  $\equiv$  |

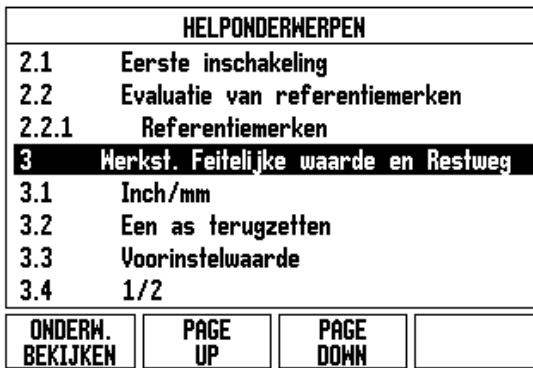

Fig. I.9 Lijst van onderwerpen in de HELP-modus

# <span id="page-19-0"></span>**Invoerschermen**

De vereiste gegevens voor diverse bedieningsfuncties en instellingsparameters worden ingevoerd via een invoerscherm. Deze invoerschermen worden weergegeven na selectie van functies die extra informatie vereisen. Elk invoerscherm heeft specifieke velden voor het invoeren van de vereiste gegevens.

Wijzigingen worden pas actief nadat u ze hebt bevestigd met de **Enter**-toets. Als u de wijzigingen niet wilt opslaan, drukt u op de Ctoets om terug te keren naar het vorige scherm zonder de wijzigingen op te slaan.

### <span id="page-19-1"></span>**Berichten in het instructievakje**

Als een menu of invoerscherm is geopend, wordt rechts hiervan tevens een instructievakje weergegeven. In dit instructievakje staat informatie voor de operator over wat de gekozen functie doet en hij vindt er instructies voor de beschikbare opties. Zie Fig. I.10

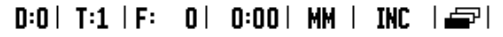

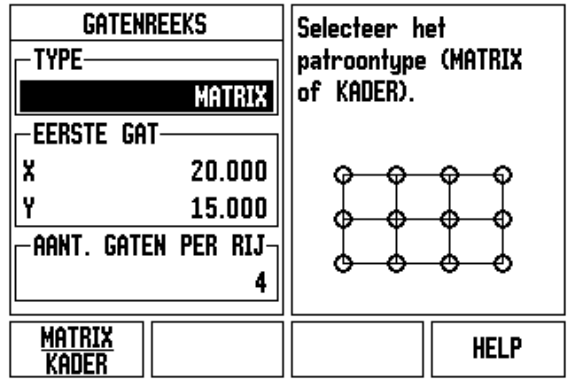

Fig. I.10 Voorbeeld van invoerscherm en instructievakje

# <span id="page-19-2"></span>**Foutmeldingen**

Indien er een fout optreedt terwijl u met de ND 522/523 werkt, verschijnt er een melding op het display en wordt de oorzaak van de fout verklaard.

Foutmelding wissen:

Druk op de C-toets.

# <span id="page-20-0"></span>**Inschakeling**

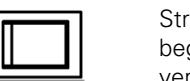

oom inschakelen (aan de achterzijde). Het beginscherm verschijnt. Zie Fig. I.11 (Dit scherm verschijnt alleen de eerste keer dat de eenheid wordt opgestart. Het kan zijn dat de volgende stappen al zijn uitgevoerd door het installatieprogramma.)

- Selecteer de gewenste taal door op de softkey **TAAL** te drukken.
- Kies uw toepassing, d.w.z. **FREZEN** of **DRAAIEN.** Met de softkey **TOEP. [FREZEN/DRAAIEN]** schakelt u tussen deze twee instellingen.
- Selecteer vervolgens het aantal benodigde assen. Sluit af door op de **Enter**-toets te drukken.

Indien gewenst, kunt u later de toepassing wijzigen bij Systeeminstellingen onder Tellerinstellingen.

Uw ND 522/523 is nu gereed voor bedrijf en staat in de werkstand Absoluut. Naast iedere actieve as knippert het symbool "REF" De evaluatie van referentiemerken is nu gereed.

# <span id="page-20-1"></span>**Evaluatie van referentiemerken**

Met de functie van de ND 522/523 voor evaluatie van de referentiemerken wordt automatisch de relatie hersteld tussen de assledeposities en de weergegeven waarden die u het laatst hebt gedefinieerd door het instellen van het nulpunt.

Als de as-encoder referentiemerken heeft, knippert de **REF**-indicatie. Zie Fig. I.12. Na het passeren van de referentiemerken knippert de indicatie niet langer en wordt een niet-knipperende REF getoond.

### **Werken zonder evaluatie van referentiemerken**

U kunt de ND 522/523 ook gebruiken zonder de referentiemerken te passeren. Druk op de softkey **GEEN REF** om de procedure voor evaluatie van referentiemerken te verlaten en door te gaan.

U kunt ook later nog referentiemerken passeren, wanneer nulpunten moeten worden vastgelegd die later na een stroomonderbreking kunnen worden hersteld. Druk op de softkey **VRIJGAVE REF** om de procedure voor evaluatie van referentiemerken te activeren.

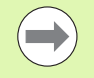

Indien een encoder zonder referentiemerken wordt ingesteld, wordt de REF-indicatie niet weergegeven. Ingestelde nulpunten van een as gaan verloren zodra de stroom wordt uitgeschakeld.

First-Time Configuration Screen

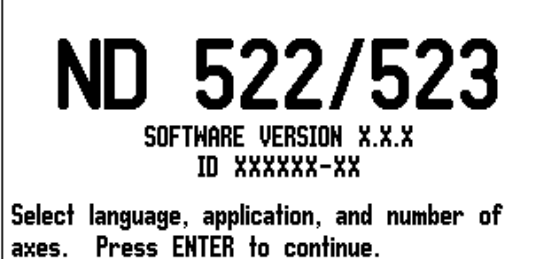

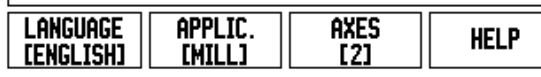

Fig. I.11 Beginscherm

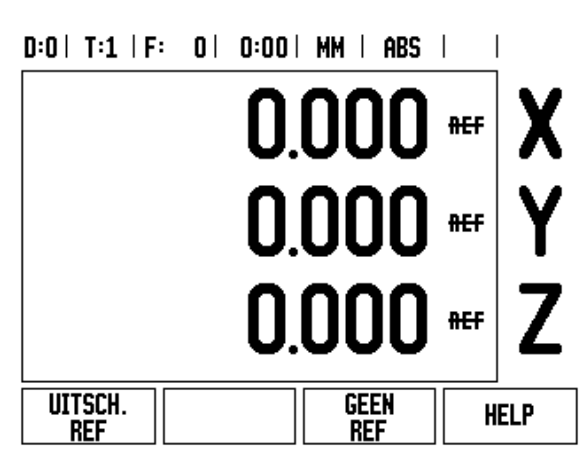

Fig. I.12 Scherm voor het vastleggen van referentiemerken

# <span id="page-21-0"></span>**Functie VRIJGAVE/UITSCHAKELEN REF**

Met de schakelsoftkey **VRIJGAVE/UITSCHAKELEN**, die beschikbaar is tijdens de referentiemerk-evaluatieprocedure, kan de operator een specifiek referentiemerk op een encoder selecteren. Dit is belangrijk bij gebruik van encoders met vaste referentiemerken. Wanneer op de softkey **UITSCHAKELEN REF** wordt gedrukt, wordt de evaluatieprocedure onderbroken. Alle referentiemerken die zijn gepasseerd tijdens verplaatsing van de encoder, worden genegeerd. Wanneer vervolgens op de softkey **VRIJGAVE REF** wordt gedrukt, wordt de evaluatieprocedure weer geactiveerd en wordt het volgende gepasseerde referentiemerk geselecteerd.

Zodra de referentiemerken voor alle gewenste assen zijn vastgesteld, drukt u op de softkey **GEEN REF** om de procedure te beëindigen. U hoeft niet de referentiemerken van alle encoders te passeren, maar alleen de merken die u nodig hebt. Indien alle referentiemerken zijn gevonden, keert de ND 522/523 automatisch terug naar het DROscherm.

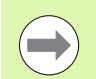

Als u de referentiemerken **niet** passeert, slaat de ND 522/ 523 de nulpunten niet op. Dit betekent dat de relatie tussen de assledeposities en de weergegeven waarden na een stroomonderbreking (uitschakeling) niet kan worden hersteld.

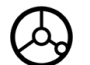

Dagelijks inschakelen: stroom inschakelen en op een willekeurige toets drukken.

Passeer de referentiemerken (in een willekeurige volgorde).

### **- ALTERNATIEVE METHODE -**

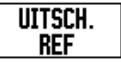

Druk op de softkey **UITSCHAKELEN REF** en passeer de referentiemerken.

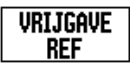

Verplaats de encoder naar het gewenste vaste referentiemerk. Druk op de softkey **VRIJGAVE REF** en passeer het referentiemerk.

### **- ALTERNATIEVE METHODE -**

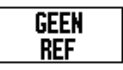

Passeer de referentiemerken **niet** en druk op de softkey **GEEN REF**. Opmerking: in dit geval gaat de relatie tussen assledepositie en weergegeven waarde na een stroomonderbreking verloren.

# <span id="page-22-0"></span>**Instellen**

De ND 522/523 biedt twee categorieën voor het instellen van bewerkingsparameters. Deze categorieën zijn: Bewerking instellen en Systeeminstellingen. De parameters voor Bewerking instellen worden gebruikt om de specifieke bewerkingseisen voor elke bewerking in te stellen. Systeeminstellingen wordt gebruikt om de encoder- en uitlezingsparameters te bepalen.

Het menu Bewerking instellen wordt geopend door op de softkey **INSTELLEN** te drukken. [Zie Fig. I.13](#page-22-3). In het menu Bewerking instellen hebt u de volgende softkeys tot uw beschikking:

### **SYSTEEMINSTELLINGEN**

Druk op deze softkey om de parameters voor de systeeminstellingen te openen. [Zie "Parameters voor](#page-72-3)  [systeeminstellingen" op pagina 73.](#page-72-3)

### **IMPORT/EXPORT**

Druk op deze softkey voor het importeren of exporteren van de bewerkingsparameters. [Zie "Import/export" op pagina 26](#page-25-2).

### **HELP**

Hiermee opent u een online-helpscherm.

# <span id="page-22-3"></span> $D:0$  | T:1 | F:  $D$  |  $D:00$  | MM | ABS |

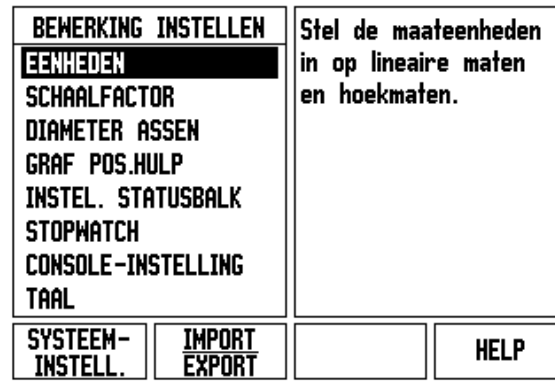

Fig. I.13 Scherm Bewerking instellen voor frezen

# <span id="page-22-1"></span>**Parameters voor Bewerking instellen**

Als u de parameters voor Bewerking instellen wilt bekijken of wijzigen, gebruikt u de pijltoetsen OMHOOG/OMLAAG om de gewenste parameters te markeren en drukt u op de **Enter**-toets.

# <span id="page-22-2"></span>**Eenheden**

Het invoerscherm *EENHEDEN* gebruikt u om de gewenste weergave van eenheden en indelingen te specificeren. Het systeem start met deze instellingen op.

- Inch/MM Maten worden weergegeven en ingevoerd in de eenheden die in het veld LINEAIR zijn geselecteerd. Kies inch of millimeter door op de softkey **INCH/MM** te drukken U kunt de maateenheid ook selecteren door op de softkey **INCH/MM** te drukken in de werkstand Incrementeel of Absoluut.
- Decimale graden, Radialen of Graden/Minuten/Seconden (GMS) In het veld HOEK kunt u opgeven hoe hoeken in invoerschermen moeten worden weergegeven en ingevoerd. Selecteer **DECIMALE GRADEN, RADIALEN** of **GMS** met behulp van de softkey.

### <span id="page-23-0"></span>**Schaalfactor**

Met de schaalfactor kunnen de afmetingen van het onderdeel worden vergroot of verkleind. Alle verplaatsingen van de encoder worden met de schaalfactor vermenigvuldigd. Bij schaalfactor 1,0 wordt een onderdeel gemaakt met exact dezelfde maten als op de tekening. Zie Fig. I.14.

- Met de numerieke toetsen kan een waarde groter dan nul worden ingevoerd. Het bereik loopt van 0,1000 tot 10,000. Er kan ook een negatieve waarde worden ingevoerd.
- De instellingen voor de schaalfactor blijven behouden na het uitschakelen.
- Wanneer de schaalfactor een andere waarde heeft dan 1, wordt het schaalsymbool  $\nabla$  in de asweergave getoond.
- U kunt de softkey **AAN/UIT** gebruiken om de huidige schaalfactoren uit te schakelen.

### <span id="page-23-1"></span>**Spiegelen**

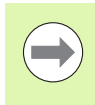

Bij een schaalfactor -1,00 ontstaat een spiegelbeeld van het onderdeel. U kunt een onderdeel gelijktijdig spiegelen en de schaal ervan vergroten of verkleinen.

### <span id="page-23-2"></span>**Diameter assen**

Kies Diameter assen om te bepalen welke assen kunnen worden weergegeven in radius- of diameterwaarden. AAN geeft aan dat de aspositie wordt weergegeven als een diameterwaarde. Bij UIT is de functie Radius/diameter niet van toepassing. Zie Fig. I.15. Voor draaibewerkingen [zie "Softkey RX \(radius/diameter\)" op pagina 66](#page-65-1) voor de functie Radius/diameter.

- Ga met de cursor naar DIAMETER ASSEN en druk op **Enter**.
- ▶ De cursor staat nu in het veld X. Druk, afhankelijk van de gewenste parameter voor de desbetreffende as, op de softkey **AAN/UIT** om de functie in of uit te schakelen.
- Druk op **Enter**.

 $D:0$  | T:1 | F: 0 | 0:00 | MM | ABS |

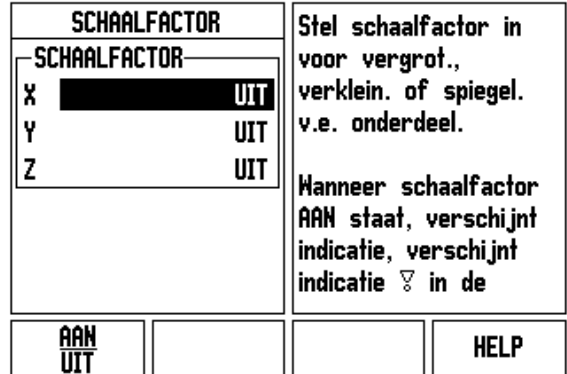

Fig. I.14 Schaalfactor

 $T = 4 + 1$ 

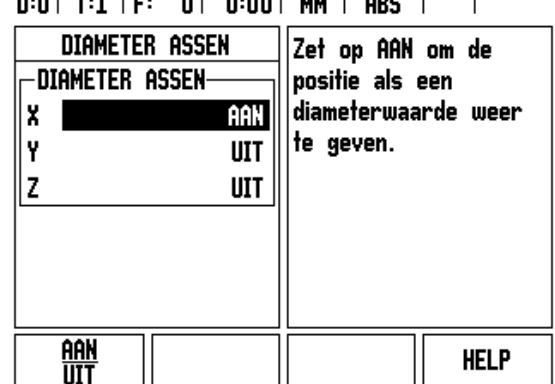

 $0<sub>1</sub>$   $0.00<sub>1</sub>$   $\mu$ <sub>1</sub>  $\mu$ <sub>0</sub>  $\sigma$ 

Fig. I.15 Invoerscherm Diameter assen

# – 2 Algemene bediening van de ND 522/523 **I – 2 Algemene bediening van de ND 522/523**

### <span id="page-24-0"></span>**Grafische positioneerhulp**

Het invoerscherm *GRAFISCHE POSITIONEERHULP* wordt gebruikt voor het configureren van de staafgrafiek onder de asweergave in de werkstand Incrementeel. Elke as heeft zijn eigen bereik. Zie Fig. I.16.

 Druk op de softkey **AAN/UIT** om de grafische positioneerhulp in te schakelen, of begin gewoon met het invoeren van waarden met de numerieke toetsen. Het actuele positiekader begint te bewegen als de positie binnen bereik is.

### <span id="page-24-1"></span>**Instellingen van de statusbalk**

De statusbalk is een balk bovenaan het scherm die uit verschillende segmenten bestaat. In deze balk worden het huidige nulpunt, het gereedschap, de aanzetsnelheid, de stopwatch en de paginaaanduiding weergegeven.

 Druk op de softkey **AAN/UIT** voor elke instelling die u wilt laten weergeven.

### <span id="page-24-2"></span>**Stopwatch**

De stopwatch geeft de uren (h), minuten (m) en seconden (s) weer. Hij werkt als een normale stopwatch, d.w.z. hij meet de verstreken tijd. (De stopwatch begint te lopen vanaf 0:00:00).

Het veld Verstreken tijd geeft de totale tijd vanaf ieder interval weer.

- Druk op de softkey **START/STOP**. In het statusveld wordt de indicatie LOOPT weergegeven. Druk opnieuw op de softkey om de tijd stop te zetten.
- Druk op **TERUGZETTEN** om de verstreken tijd terug te zetten. Door dit terugzetten stopt de stopwatch.

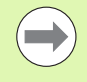

Wanneer u in de werkstand op de decimaaltoets drukt, wordt de klok ook gestopt en gestart. Wanneer u op de toets Nul drukt, wordt de klok teruggezet.

 $D:0$  | T:1 | F:  $0$  |  $0:00$  | MM | ABS |

| GRAF POS.HULP |       | Stel het bereik in dat                                    |             |
|---------------|-------|-----------------------------------------------------------|-------------|
| -BEREIK-      |       | wordt gebruikt in de                                      |             |
| X             | 5.000 | staafgrafiek voor de                                      |             |
| Ÿ             | 5.000 | grafische<br>positioneerhulp. Het<br>actuele positiekader |             |
| z             | 5.000 |                                                           |             |
|               |       | begint te bewegen als<br>de positie binnen<br>bereik is.  |             |
| aan           |       |                                                           | <b>HELP</b> |

Fig. I.16 Grafische positioneerhulp

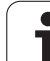

# <span id="page-25-0"></span>**Console-instelling**

Het contrast van het LCD kan in elke werkstand worden ingesteld met de softkeys in dit invoerscherm, of met behulp van de pijltoetsen omhoog/omlaag op het toetsenbord. Het kan zijn dat het contrast moet worden aangepast vanwege gewijzigde omgevingsverlichting en voorkeur van de operator. Dit invoerscherm wordt ook gebruikt om in te stellen na welke inactieve periode de screensaver geactiveerd moet worden. De screensaver-instelling is de tijd gedurende welke het systeem niet actief is voordat het LCD naar de screensavermodus schakelt. De niet-actieve periode kan worden ingesteld tussen 30 en 120 minuten. De screensaver kan worden gedeactiveerd tijdens de inschakeltijd.

# <span id="page-25-1"></span>**Taal**

De ND 522/523 ondersteunt meerdere talen. Taalkeuze wijzigen:

- Druk op de softkey **TAAL** totdat de gewenste taalkeuze op de softkey en het invoerscherm verschijnt.
- Druk op **Enter** om uw keuze te bevestigen.

# <span id="page-25-2"></span>**Import/export**

Informatie over bewerkingsparameters kan via de USB-poort ([Zie](#page-80-2)  ["USB-poort \(type "B"\)" op pagina 81](#page-80-2)) worden geïmporteerd of geëxporteerd.

- Druk op de softkey **IMPORT/EXPORT** in het scherm Instellingen.
- Druk op **IMPORT** op de bewerkingsparameters vanaf een pc te laden.
- Druk op **EXPORT** om de huidige bewerkingsparameters naar een pc te uploaden.
- Druk op de C-toets om de functie te verlaten.

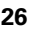

# <span id="page-26-0"></span>**DRO-bedieningsscherm - Overzicht van softkeyfuncties**

In het bedieningsscherm kunt u uit twee pagina's met softkeyfuncties selecteren. Navigeer met de LINKER-/RECHTERPIJLtoetsen door iedere pagina. De pagina-aanduiding in de statusbalk toont de paginaoriëntatie. De donkere pagina is de pagina waarop u zich nu bevindt. Voor iedere toets is er een referentiepagina met extra informatie. Zie Fig. I.17

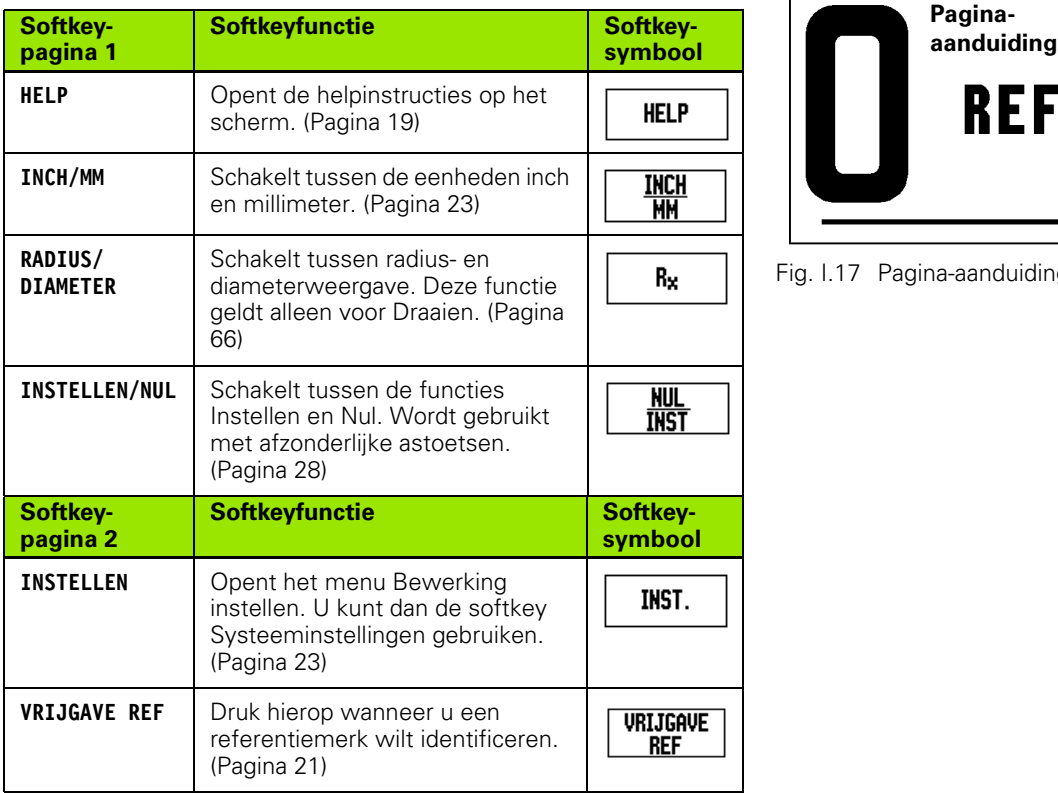

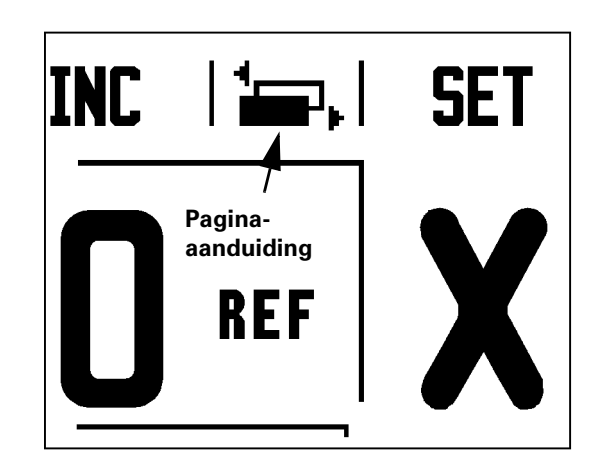

Fig. I.17 Pagina-aanduiding en indicatie Instellen/Nul

# <span id="page-27-0"></span>**Algemene bediening - Toetsfuncties in detail**

In deze paragraaf worden de softkeyfuncties behandeld die hetzelfde zijn, ongeacht of de ND 522/523 is geconfigureerd voor Frezen of Draaien.

# <span id="page-27-1"></span>**Softkey Instellen/nul**

De softkey **INSTELLEN/NUL** bepaalt wat er gebeurt wanneer een astoets wordt ingedrukt. Dit is een schakeltoets waarmee wordt geschakeld tussen Instellen en Nul. De huidige status wordt in de statusbalk weergegeven. Zie Fig. I.18

Wanneer de status **INSTELLEN** is, en de ND 522/523 zich in de werkstand Absoluut bevindt, wordt bij het selecteren van een astoets het invoerscherm *NULPUNT* voor de geselecteerde as geopend. Als de ND 522/523 in de werkstand Incrementeel staat, wordt er een invoerscherm *VOORINST.ELLEN* geopend.

Wanneer de status **NUL** is, en de ND 522/523 zich in de werkstand Absoluut bevindt, wordt bij het selecteren van een astoets het nulpunt voor die as op de huidige positie op nul gezet. In de werkstand Incrementeel wordt de huidige incrementele waarde op nul ingesteld.

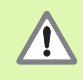

Als de ND 522/523 in de werkstand Absoluut staat en de status van **INSTELLEN/NUL** nul is, wordt door het indrukken van een willekeurige astoets het huidige nulpunt op nul teruggezet op de huidige positie van die as.

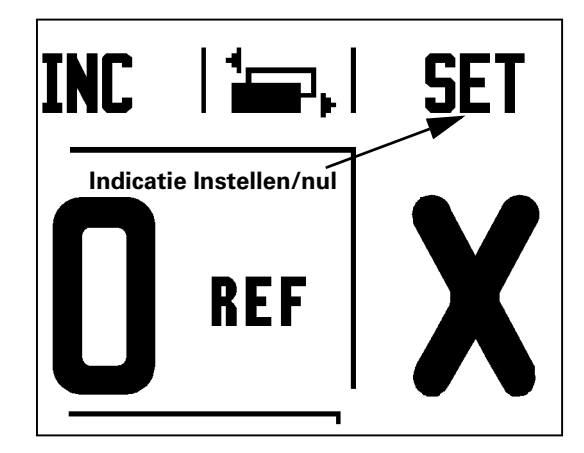

Fig. I.18 Pagina-aanduiding en indicatie Instellen/Nul

### <span id="page-28-0"></span>**-toets**

De 1/2-toets wordt gebruikt om de halve afstand (of het middelpunt) tussen twee plaatsen langs een geselecteerde as van een werkstuk te vinden. Deze functie kan zowel in de werkstand Incrementeel als Absoluut worden uitgevoerd. Zie Fig. I.19

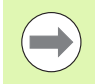

In de werkstand Absoluut worden bij deze functie de nulpuntposities gewijzigd.

### **Voorbeeld: middelpunt bepalen langs een geselecteerde as**

Maat  $X: X = 100$  mm

Middelpunt: 50 mm

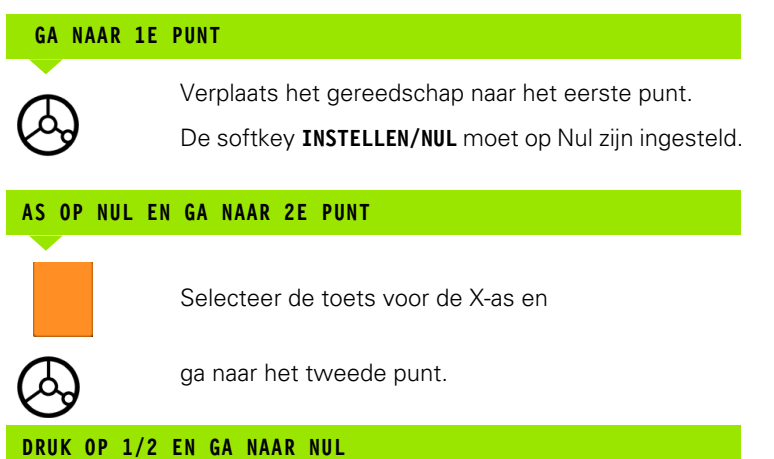

 $Z/$  $\overline{2}$ M)  $\mathbf{1}$  $550$ X

Fig. I.19 Voorbeeld voor het bepalen van het middelpunt

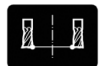

Druk op de 1/2-toets, druk daarna op de toets voor de X-as en verplaats tot u nul bereikt. Dit is de plaats van het middelpunt.

# <span id="page-29-0"></span>**Toets Calc**

De calculator van de ND 522/523 kan allerlei berekeningen uitvoeren, van eenvoudige rekenkundige berekeningen tot ingewikkelde trigonometrische en toerentalberekeningen

Druk op de toets CALC om de softkeys **STANDAARD/TRIG** en **TOERENTAL** te kunnen gebruiken. Zie Fig. I.20 & Fig. I.21.

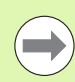

Wanneer u meer dan één berekening per numeriek veld moet invoeren, zal de calculator eerst vermenigvuldigen en delen en pas daarna gaan optellen en aftrekken. Stel bijvoorbeeld dat u de som van 3 + 1 ÷ 8 moet berekenen, dan wordt eerst 1 door 8 gedeeld en wordt daar 3 bij opgeteld om tot de uitkomst 3,125 te komen.

Trigonometrische functies omvatten alle trigonometrische operatoren, evenals functies voor het berekenen van kwadraten en vierkantswortels. Voor berekening van de SIN, COS of TAN van een hoek, voert u eerst de hoek in en drukt u daarna op de desbetreffende softkey.

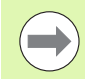

De hoekwaarden worden uitgedrukt in de werkelijk gekozen hoekmaat van graden of radialen.

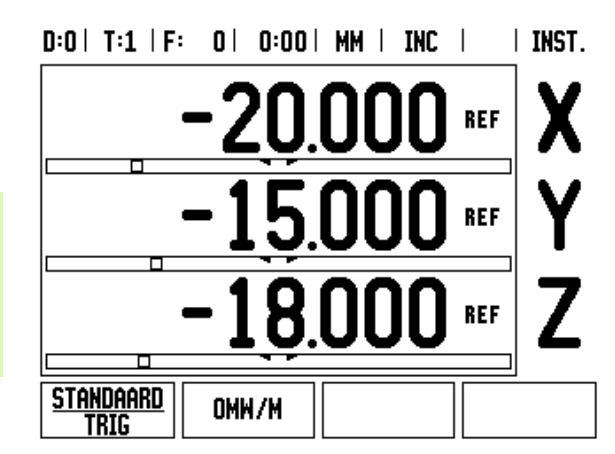

Fig. I.20 Calculator-softkeys

 $0.01$  T.4  $1$  T.

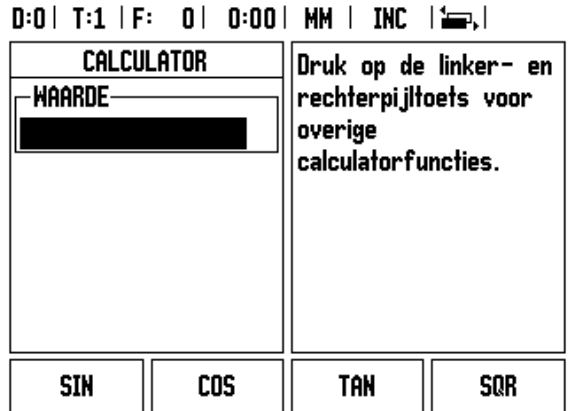

Fig. I.21 Functiesoftkeys Standaard/trig

# <span id="page-30-0"></span>**I – 3 Specifieke freesbewerkingen**

In deze paragraaf worden alleen bewerkingen en softkeyfuncties behandeld die specifiek voor het frezen zijn. Softkeyfuncties die hetzelfde zijn, ongeacht of de ND 522/523 is geconfigureerd voor frezen of draaien, worden beschreven vanaf [Pagina 17](#page-16-0).

# <span id="page-30-1"></span>**Toetsfuncties in detail**

# <span id="page-30-2"></span>**Gereedschapstoets**

Met deze toets wordt de gereedschapstabel geopend en hebt u toegang tot het invoerscherm *GEREEDSCHAP* om gereedschapsparameters in te voeren. De ND 522/523 kan in de gereedschapstabel maximaal 16 gereedschappen opslaan. [Zie Fig.](#page-30-4)  [I.22](#page-30-4)

<span id="page-30-4"></span>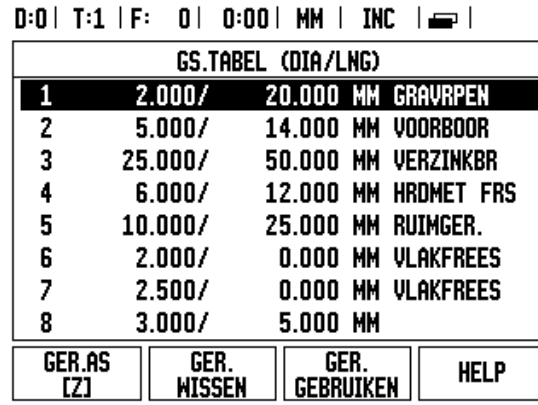

Fig. I.22 Gereedschapstabel voor frezen

# <span id="page-30-3"></span>**Import/export**

Gegevens uit gereedschapstabellen kunnen via de seriële poort worden geïmporteerd of geëxporteerd.

- De softkeys IMPORT en EXPORT zijn ook beschikbaar in het scherm Gereedschapstabel.
- Druk op IMPORT om een gereedschapstabel vanaf een pc te laden.
- Druk op EXPORT om de gereedschapstabel naar een pc te uploaden.
- ▶ Druk op de C-toets om de functie te verlaten.

# $D:0$  | T:1 | F: 0 | 0:00 | MM | ABS |  $=$  |

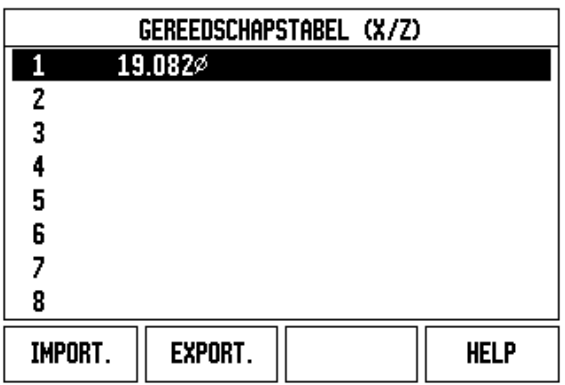

### <span id="page-31-0"></span>**Functie Gereedschapsradiuscorrectie**

De ND 522/523 beschikt over een functie voor gereedschapsradiuscorrectie. Hiermee kunt u werkstukmaten direct vanaf de tekening invoeren. De weergegeven waarde voor Incrementeel wordt dan automatisch verlengd (R+) of verkort (R-) met de waarde van de gereedschapsradius. Zie Fig. I.23. (voor meer informatie [zie "Voorinstellen" op pagina 40\)](#page-39-0)

### **Gereedschapslengte**

De lengtecorrectie kan worden ingevoerd als bekende waarde of de correctie kan automatisch worden bepaald door de ND 522/523. Meer informatie vindt u in het onderstaande voorbeeld van het gebruik van de gereedschapstabel bij de softkey **LENGTE LEREN**.

U hebt de volgende softkeys tot uw beschikking in het invoerscherm *GEREEDSCHAPSTABEL* of in het aparte invoerscherm voor gereedschapsgegevens:

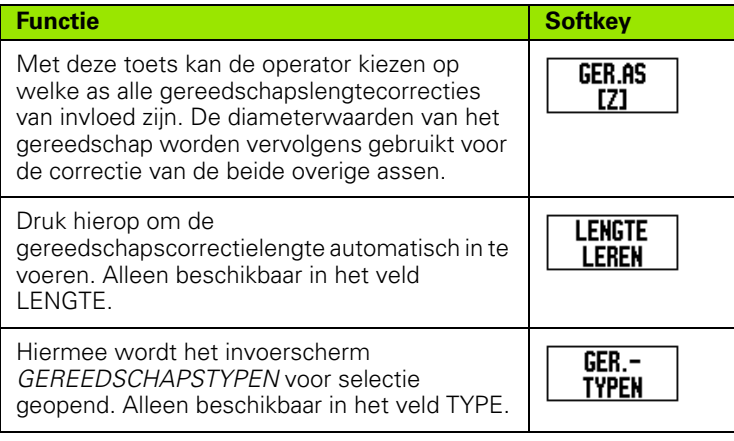

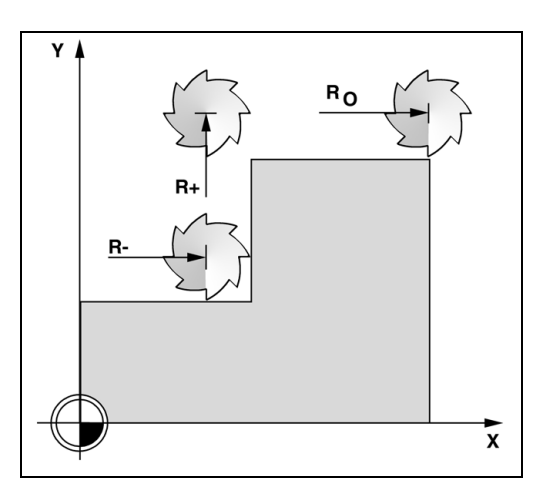

Fig. I.23 Gereedschapsradiuscorrectie

# <span id="page-31-1"></span>**Symbool voor het lengteverschil** Δ**L**

Als het gereedschap **langer** is dan het referentiegereedschap:  $\Delta L > 0$  (+)

Als het gereedschap **korter** is dan het referentiegereedschap:  $\Delta L < 0$  (–)

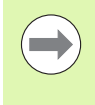

De gereedschapslengte is het verschil in lengte ΔL tussen het gereedschap en het referentiegereedschap. Het referentiegereedschap wordt in Fig. I.24 aangegeven met T1.

Het lengteverschil wordt aangegeven met het symbool "Δ".

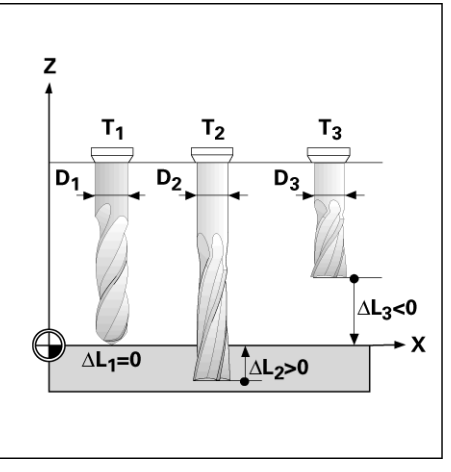

Fig. I.24 Gereedschapslengte en -diameter

### <span id="page-32-0"></span>**Gereedschapsgegevens invoeren (Fig. I.25)**

- Kies de toets GEREEDSCHAP
- Ga met de cursor naar het gewenste gereedschap en druk op **Enter***.* Het invoerscherm *GEREEDSCHAPSOMSCHRIJVING* verschijnt*.*
- Voer de gereedschapsdiameter in.
- Voer de gereedschapslengte in of druk op **LENGTE LEREN**.
- Voer gereedschapseenheden in.
- Voer het gereedschapstype in en druk op **Enter** om terug te keren naar de gereedschapstabel. Druk op C om de functie te verlaten.

### <span id="page-33-0"></span>**Gebruik van de gereedschapstabel Voorbeeld: werkstuknulpunt instellen zonder tastfunctie. Zie Fig. I.25**

Gereedschapsdiameter 2,00

Gereedschapslengte: 20,000

Gereedschapseenheid: mm

Gereedschapstype: vlakfrees

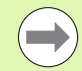

Met de ND 522/523 kan ook de correctielengte worden bepaald. Zie alternatief voorbeeld hieronder.

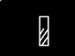

Druk op de toets GEREEDSCHAP.

De cursor gaat standaard naar het invoerscherm *GEREEDSCHAPSTABEL*.

# **GEREEDSCHAPSTABEL**

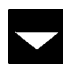

Plaats de cursor op het gereedschap dat u wilt definiëren of voer het gereedschapsnummer in. Druk op **Enter**.

### **GEREEDSCHAPSDIAMETER**

Voer de gereedschapsdiameter (2) in en ga met de cursor naar het veld LENGTE.

 $\mathbf{2}$ 

Druk op de pijltoets OMLAAG.

# **GEREEDSCHAPSLENGTE**

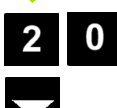

Voer de gereedschapslengte in (bijv. 20 mm) en ga met de cursor naar het veld EENHEDEN.

# $D:0$  | T:1 | F: 0 | 0:00 | MM | INC |  $\equiv$  |

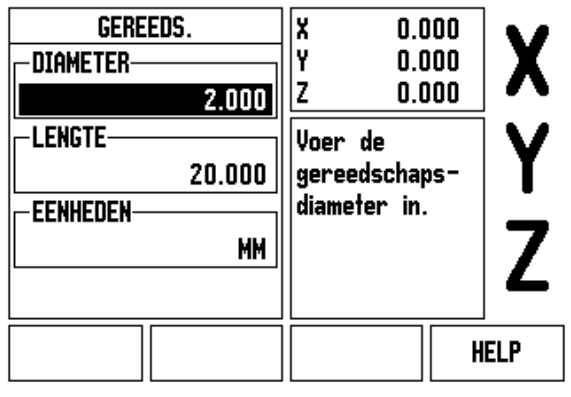

Fig. I.25 Invoer van gereedschapslengte en diameter

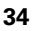

### **- ALTERNATIEVE METHODE -**

U kunt ook een correctie laten bepalen door de ND 522/523. Bij deze methode moet u met de punt van elk gereedschap een gemeenschappelijk referentievlak aanraken. De ND 522/523 kan dan het verschil in lengte van elk gereedschap bepalen.

Verplaats het gereedschap totdat de punt het referentievlak raakt.

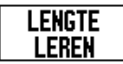

Druk op de softkey **LENGTE LEREN**. De ND 522/523 zal dan een correctie ten opzichte van dit oppervlak berekenen.

Herhaal deze procedure voor elk volgend gereedschap met gebruikmaking van hetzelfde referentievlak.

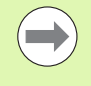

Alleen de gereedschappen waarvoor hetzelfde referentievlak is ingesteld, mogen worden verwisseld zonder dat het nulpunt opnieuw hoeft te worden ingesteld.

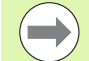

Als de gereedschapstabel al gereedschappen bevat waarvan de lengte is ingesteld, moet het referentievlak eerst met behulp van een van deze gereedschappen worden bepaald. Anders kunt u niet schakelen tussen de nieuwe en reeds aanwezige gereedschappen zonder het nulpunt opnieuw in te stellen. Voordat u de nieuwe gereedschappen toevoegt, moet u een van de gereedschappen uit de gereedschapstabel kiezen. Raak met het gereedschap een referentievlak aan en stel het nulpunt in op 0.

# **GEREEDSCHAPSEENHEID**

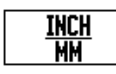

Voer de GEREEDSCHAPSEENHEID (inch/mm) in en

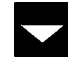

 ga met de cursor naar het veld GEREEDSCHAPSTYPE.

# **GEREEDSCHAPSTYPE**

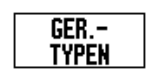

 Druk op de softkey **GEREEDSCHAPSTYPEN**. Selecteer uit de lijst met gereedschappen en druk op **Enter**. (Zie Fig. I.26)

### $0:0$  |  $T:1$  |  $F:0$  |  $0:00$  | MM | INC |  $\Longrightarrow$  |

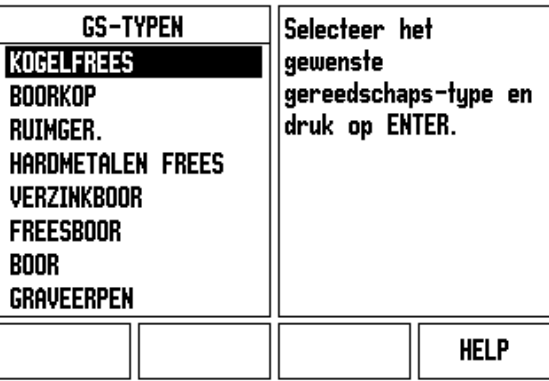

Fig. I.26 Veld GEREEDSCHAPSTYPE

### <span id="page-35-0"></span>**Gereedschapstabel oproepen**

**Voordat** u begint met de bewerking, selecteert u het te gebruiken gereedschap uit de gereedschapstabel. De ND 522/523 houdt dan rekening met de opgeslagen gereedschapsgegevens wanneer u met gereedschapscorrectie werkt.

### <span id="page-35-1"></span>**Gereedschap oproepen**

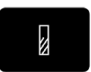

Druk op de toets GEREEDSCHAP.

### **GEREEDSCHAPSNUMMER**

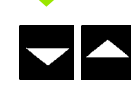

Scroll met de pijltoetsen OMHOOG/OMLAAG door de selectie van gereedschappen (1-16). Markeer het gewenste gereedschap.

Controleer of het juiste gereedschap is opgeroepen en druk op de C-toets om de functie te verlaten.

### <span id="page-35-2"></span>**Nulpunttoets**

Nulpunten bepalen de relatie tussen de asposities en de weergegeven waarden.

Nulpunten kunnen het gemakkelijkst worden ingesteld met de tastfunctie van de ND 522/523, wanneer u het werkstuk met een gereedschapskant tast.

U kunt natuurlijk ook op de conventionele manier nulpunten instellen, door de kanten van het werkstuk één voor één aan te raken met een gereedschap en de gereedschapsposities handmatig als nulpunten in te voeren (zie voorbeelden op de volgende pagina).

In de nulpunttabel kunnen maximaal 10 nulpunten worden opgenomen. U hoeft dan meestal de asverplaatsing niet te berekenen wanneer u werkt met ingewikkelde werkstuktekeningen met meerdere nulpunten.
### **Voorbeeld: werkstuknulpunt instellen zonder tastfunctie. Zie Fig. I.27 & Fig. I.28**.

Gereedschapsdiameter: D = 3 mm

Asvolgorde in dit voorbeeld: X - Y - Z

Voorbereiding: stel het actieve gereedschap in op het gereedschap dat wordt gebruikt voor het instellen van het nulpunt

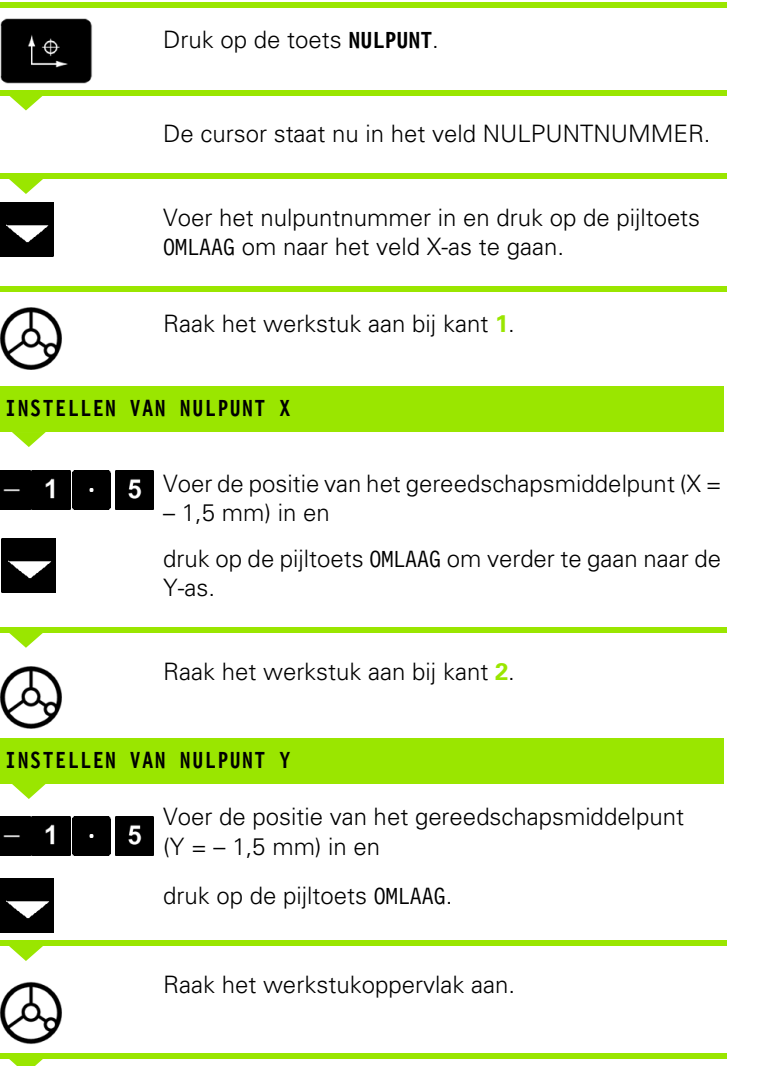

### **INSTELLEN VAN NULPUNT Z = + 0**

Voer de positie van de gereedschapspunt (Z = 0 mm) in voor de Z-coördinaat van het nulpunt. Druk op **Enter**.

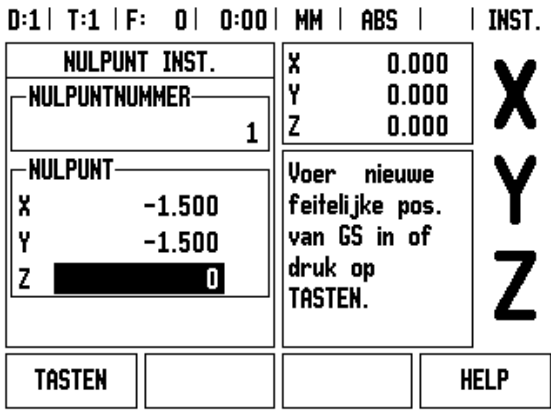

Fig. I.27 Invoerscherm NULPUNT INSTELLEN

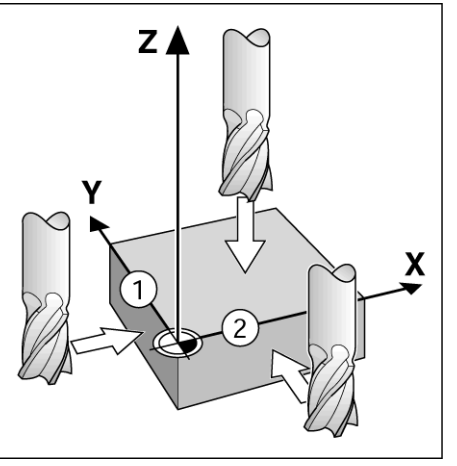

Fig. I.28

 $\bf{0}$ 

### **Tasten met een gereedschap**

Voor het instellen van nulpunten met een gereedschap kunt u gebruikmaken van de tastfuncties van de ND 522/523. Zie Fig. I.29 & Fig. I.30.

Voorbereiding: stel het actieve gereedschap in op het gereedschap dat wordt gebruikt voor het instellen van het nulpunt.

### **Voorbeeld: werkstukkant tasten en kant als nulpunt instellen**

Nulpunt as:  $X = 0$  mm

Gereedschapsdiameter D = 3 mm

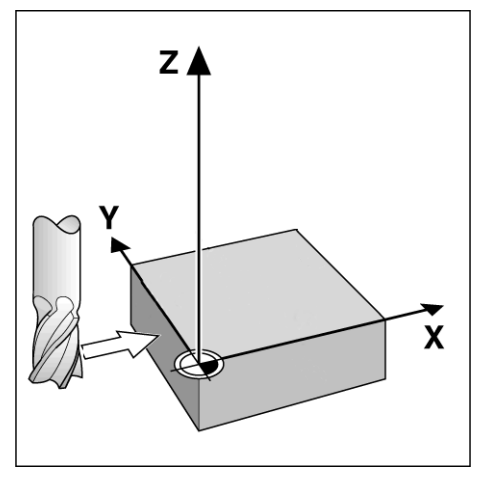

Fig. I.29 Nulpunt instellen met een kante

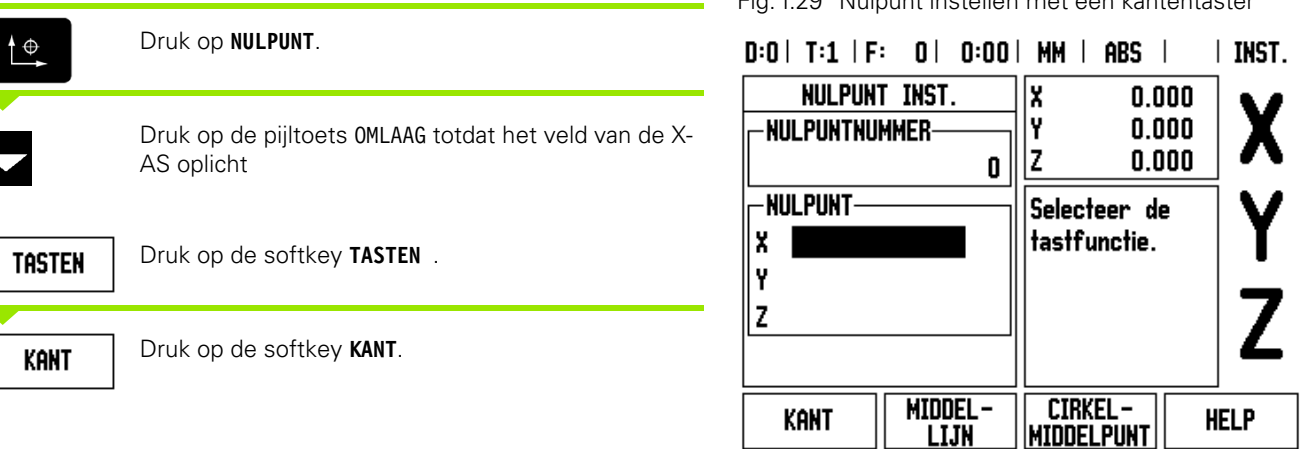

Fig. I.30

### **TASTEN IN X**

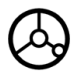

Raak de werkstukkant aan.

# **NOTEREN**

Sla de positie van de kant op door te drukken op de softkey **NOTEREN**. De softkey **NOTEREN** is handig bij het bepalen van gereedschapsgegevens door het werkstuk aan te raken als er geen kantentaster met positieterugkoppeling beschikbaar is. Om te voorkomen dat de positiewaarde bij het terugtrekken van het gereedschap verloren gaat, drukt u op de softkey **NOTEREN** om de waarde op te slaan terwijl het gereedschap de werkstukkant raakt. Bij de plaats voor de aangeraakte kant wordt rekening gehouden met de diameter van het gebruikte gereedschap (T:1, 2...) en **de laatste richting waarin het gereedschap is verplaatst** voordat op de softkey **NOTEREN** is gedrukt.

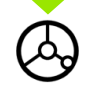

Trek het gereedschap van het werkstuk terug.

### **VOER WAARDE IN VOOR X**

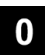

Voer coördinaat van de kant in

Enter

druk op **Enter**.

en

-3 Specifieke freesbewerkingen **I – 3 Specifieke freesbewerkingen**

### <span id="page-39-0"></span>**Voorinstellen**

Met de functie Voorinstellen kan de operator de nominale (doel)positie voor de volgende beweging aangeven. Zodra de nieuwe nominale positie is ingevoerd, zal de weergave overschakelen naar de werkstand Incrementeel en de afstand tussen de huidige positie en de nominale positie weergeven. De operator hoeft nu alleen de tafel te verplaatsen totdat de weergave op nul staat om de vereiste nominale positie te bereiken. De informatie voor de plaats van de nominale positie kan worden ingevoerd als een absolute verplaatsing vanaf het huidige nulpunt of als een incrementele verplaatsing vanaf de huidige nominale positie.

Met de functie Voorinstellen kan de operator ook aangeven met welke kant van het gereedschap de bewerking in de nominale positie wordt uitgevoerd. De softkey **R+/-** in het invoerscherm Voorinstellen bepaalt de actieve verstelling tijdens de beweging. R+ geeft aan dat de middellijn van het huidige gereedschap in een meer positieve richting staat dan de kant van het gereedschap. R- geeft aan dat de middellijn in een meer negatieve richting staat dan de kant van het huidige gereedschap. Het gebruik van R+/- correcties past automatisch de incrementele waarde aan, rekening houdend met de diameter van het gereedschap. Zie Fig. I.31

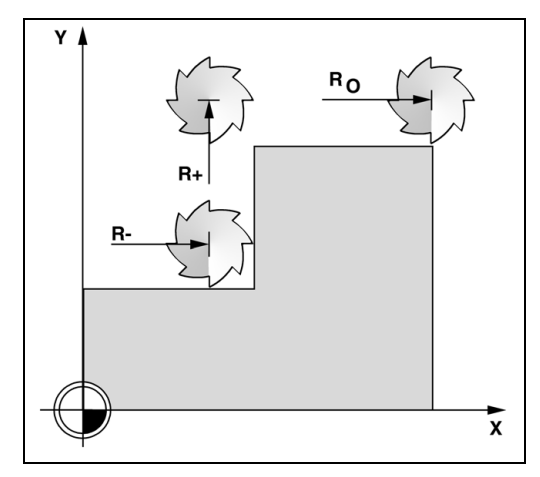

Fig. I.31 Gereedschapsradiuscorrectie

### **Absolute weg voorinstellen**

### **Voorbeeld: een kraag frezen door te verplaatsen tot de nulwaarde wordt weergegeven, met behulp van de absolute positie.**

De coördinaten worden als absolute maten ingevoerd; het nulpunt is het werkstuknulpunt. Zie Fig. I.32 & Fig. I.33.

Hoek  $1: X = 0$  mm  $/Y = 20$  mm Hoek  $2: X = 30$  mm  $/Y = 20$  mm Hoek  $3: X = 30$  mm  $/Y = 50$  mm Hoek  $4: X = 60$  mm  $/Y = 50$  mm

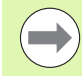

Als u de laatst ingevoerde voorinstelwaarde van een bepaalde as wilt oproepen, drukt u op de astoets.

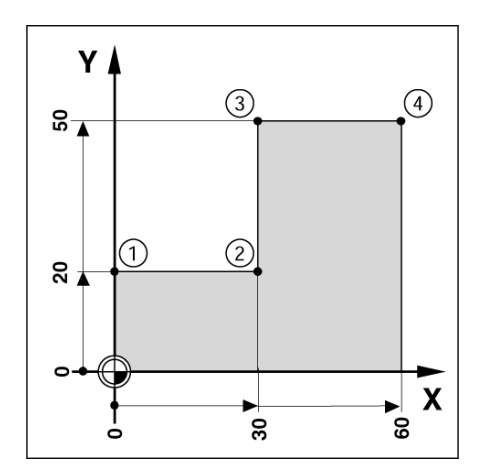

Fig. I.32 Eén cyclus voorinstellen

### **Voorbereiding:**

- Selecteer het gereedschap met de juiste gereedschapsgegevens.
- $\triangleright$  Voorpositioneer het gereedschap op een geschikte positie (bijv.  $X =$  $Y = -20$  mm).
- Verplaats het gereedschap naar freesdiepte.

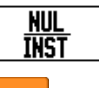

Kies met de softkey **INSTELLEN/NUL** de werkstand Instellen.

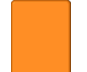

Druk op de toets voor de Y-as.

### **WAARDE VAN DE NOMINALE POSITIE**

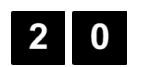

Voer de waarde van de nominale positie in voor hoekpunt  $1: Y = 20$  mm en

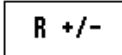

selecteer gereedschapsradiuscorrectie R + met de softkey **R+/-**. Blijf drukken totdat **R**+ naast het invoerscherm voor de as wordt weergegeven.

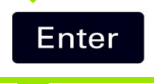

Druk op **Enter**.

Verplaats de Y-as totdat de weergegeven waarde nul is. Het vierkant in de grafische positioneerhulp is nu gecentreerd tussen de twee driehoekige merken.

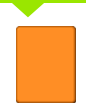

Druk op de toets voor de X-as

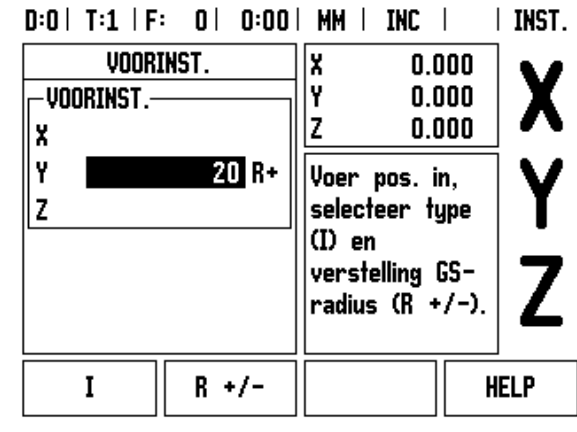

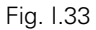

ND 522/523 **41**

### **WAARDE VAN DE NOMINALE POSITIE**

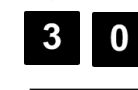

Voer de waarde van de nominale positie in voor hoekpunt  $2: X = +30$  mm,

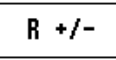

selecteer gereedschapsradiuscorrectie R – met de softkey **R+/-**. Druk twee keer totdat R- naast het invoerscherm voor de as wordt weergegeven.

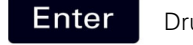

### Druk op **Enter**.

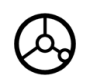

Verplaats de X-as totdat de weergegeven waarde nul is. Het vierkant in de grafische positioneerhulp is nu gecentreerd tussen de twee driehoekige merken.

Druk op de toets voor de Y-as

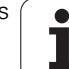

### **WAARDE VAN DE NOMINALE POSITIE**

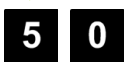

Voer de waarde van de nominale positie in voor hoekpunt  $3: Y = +50$  mm,

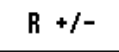

selecteer gereedschapsradiuscorrectie R + met de softkey **R+/-** en blijf drukken totdat **R**+ naast het invoerscherm voor de as wordt weergegeven.

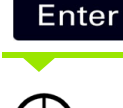

Druk op **Enter**.

Verplaats de Y-as totdat de weergegeven waarde nul is. Het vierkant in de grafische positioneerhulp is nu gecentreerd tussen de twee driehoekige merken.

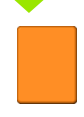

Druk op de toets voor de X-as

### **WAARDE VAN DE NOMINALE POSITIE**

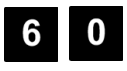

 $R +/-$ 

Voer de waarde van de nominale positie in voor hoekpunt  $4: X = +60$  mm,

selecteer gereedschapsradiuscorrectie R + en druk op **Enter**.

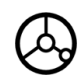

Verplaats de X-as totdat de weergegeven waarde nul is. Het vierkant in de grafische positioneerhulp is nu gecentreerd tussen de twee driehoekige merken.

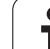

### **Incrementele weg voorinstellen**

### **Voorbeeld: boren door te verplaatsen totdat de nulwaarde wordt weergegeven, met incrementeel positioneren**

Voer de coördinaten in incrementele maten in. Deze worden hieronder (en op het scherm) voorafgegaan door een **I**. Het nulpunt is het werkstuknulpunt. [Zie Fig. I.34](#page-43-0) & [Fig. I.35.](#page-44-0)

Gat **1** bij: X = 20 mm / Y = 20 mm

Afstand tussen gat **2** en gat **1**: X**I** = 30 mm / Y**I** = 30 mm

Gatdiepte:  $Z = -12$  mm

Werkstand: INCREMENTEEL

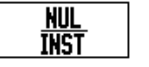

Kies met de softkey **INSTELLEN/NUL** de werkstand Instellen.

Druk op de toets voor de X-as.

# Fig. I.34 Boorvoorbeeld **- WAARDE VAN DE NOMINALE POSITIE -**

<span id="page-43-0"></span>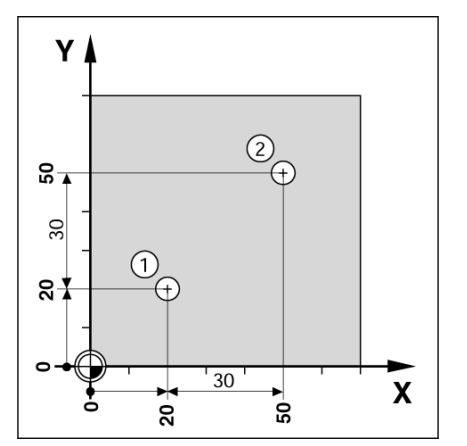

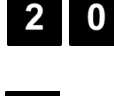

Voer de waarde van de nominale positie in voor gat **1**:  $X = 20$  mm en zorg ervoor dat de gereedschapsradiuscorrectie niet actief is. Druk op de pijltoets OMLAAG.

### **WAARDE VAN DE NOMINALE POSITIE**

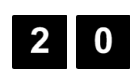

Voer de waarde van de nominale positie in voor gat **1**: Y = 20 mm. Zorg ervoor dat er geen gereedschapsradiuscorrectie wordt weergegeven.

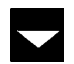

Druk op de pijltoets OMLAAG.

### **WAARDE VAN DE NOMINALE POSITIE**

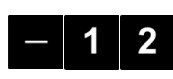

Voer de waarde van de nominale positie in voor de gatdiepte:  $Z = -12$  mm. Druk op **Enter**.

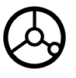

Boor gat **1**: verplaats de X-, Y- en Z-as tot de weergegeven waarde nul is. Het vierkant in de grafische positioneerhulp is nu gecentreerd tussen de twee driehoekige merken.

Trek de boor terug.

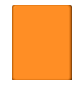

Druk op de toets voor de X-as

**44** I Bedieningsinstructies

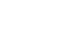

### **WAARDE VAN DE NOMINALE POSITIE**

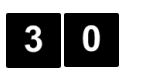

Voer de waarde van de nominale positie in voor gat **2**:  $X = 30$  mm,

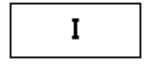

markeer uw invoer als incrementele maat en druk op de softkey I.

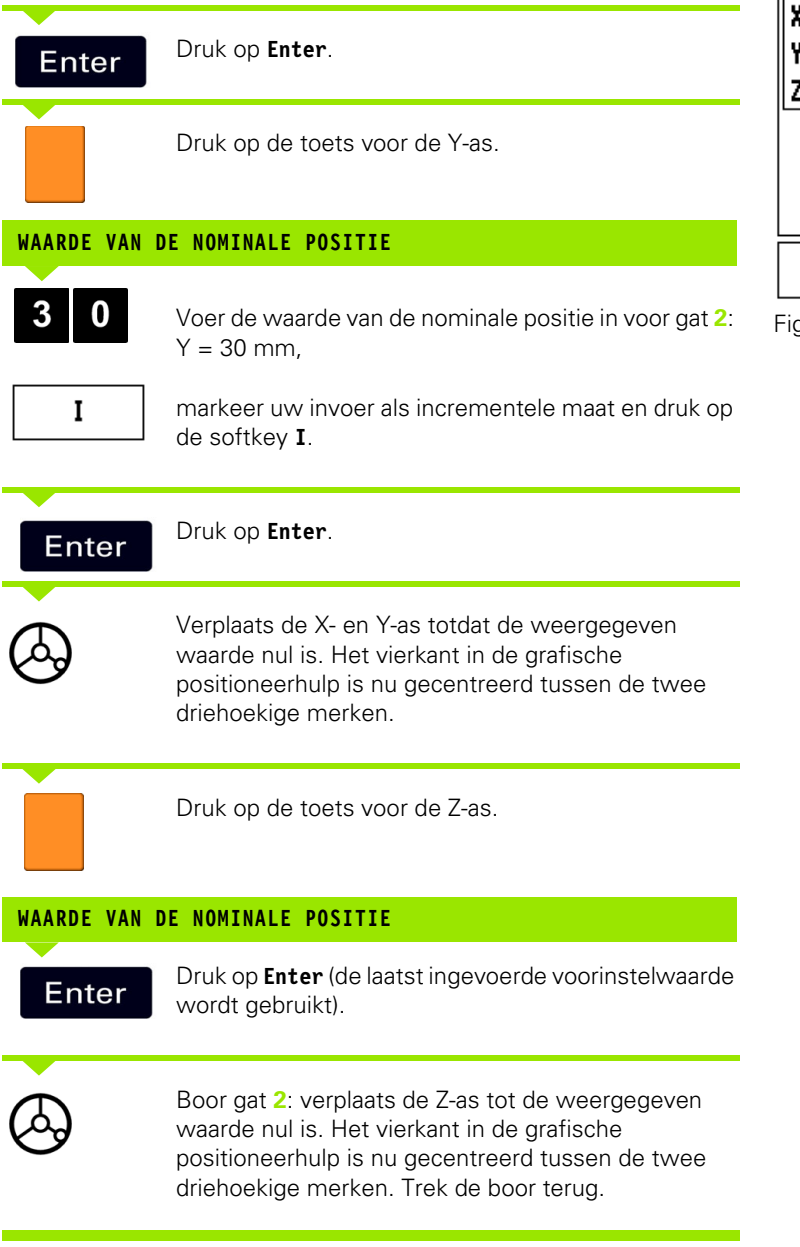

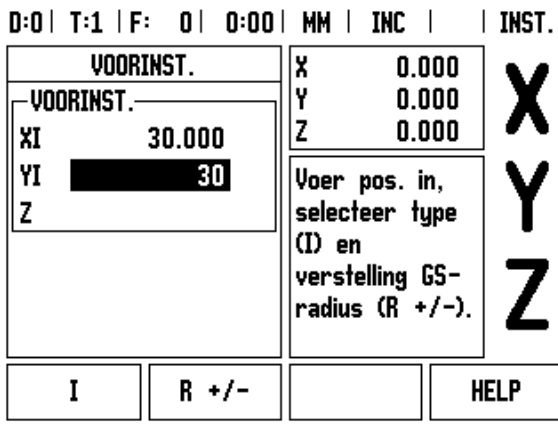

<span id="page-44-0"></span>g. I.35 Boorvoorbeeld

### **Toerentalcalculator**

De toerentalcalculator wordt gebruikt om het toerental (of de snijsnelheid) in te stellen op basis van een opgegeven gereedschapdiameter (onderdeel, voor draaibewerkingen). Zie Fig. I.36. de in deze figuur getoonde voorbeelden dienen slechts als voorbeeld. Raadpleeg de handleiding van de gereedschapsfabrikant om de spiltoerentalbereiken per gereedschap te controleren.

- Druk op **CALC**.
- Druk op de softkey **TOERENTAL** om het invoerscherm *TOERENTALCALCULATOR* te openen.
- De toerentalcalculator heeft een gereedschapsdiameter nodig. Voer een diameterwaarde in met de numerieke toetsen. De diameterwaarde gaat standaard naar de huidige gereedschapsdiameter. Indien er gedurende deze inschakeltijd geen laatste waarde is ingevoerd, is de standaardwaarde 0.
- Als een snijsnelheidswaarde is vereist, voert u de waarde in met de numerieke toetsen. Wanneer er een snijsnelheidswaarde wordt ingevoerd, zal het daaraan gerelateerde toerental worden berekend.

Wanneer de cursor zich in het veld SNIJSNELHEID bevindt, verschijnt er een softkey voor het openen van de online help. In de tabel vindt u de aanbevolen snijsnelheden voor het te bewerken materiaal.

- Druk op de softkey **EENHEDEN** om de eenheden in inches of millimeters weer te geven.
- U sluit het invoerscherm *TOERENTALCALCULATOR* door op de Ctoets te drukken.

# $0:0$  | T:1 | F:  $0$  |  $0:00$  | MM | INC |

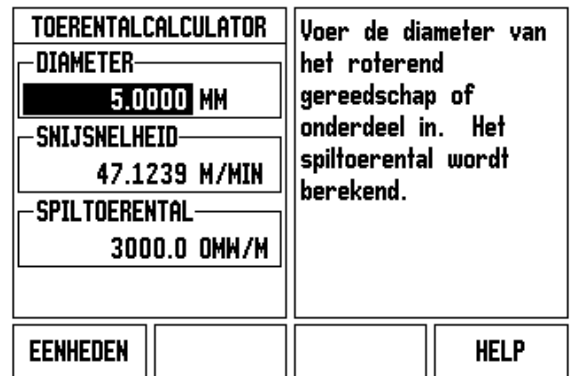

Fig. I.36 Invoerscherm Toerentalcalculator

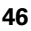

### **Gatencirkels en gatenreeksen (frezen)**

In dit hoofdstuk worden de functies voor gatencirkels en gatenreeksen beschreven.

Druk op de toetsen GATENCIRKEL of GATENREEKS om de gewenste functie te selecteren en de benodigde gegevens in te voeren. Deze gegevens kunt u meestal vinden in de werkstuktekening (bijv. gatdiepte, aantal gaten, etc.).

Bij gatenpatronen berekent de ND 522/523 dan de posities van alle gaten. Het patroon wordt grafisch op het scherm weergegeven.

Met Grafische weergave bekijken kunt u het gatenpatroon controleren, voordat u de bewerking start. Dit is ook handig voor: het direct selecteren van gaten, het afzonderlijk boren van gaten en het overslaan van gaten.

### **Functies voor freespatronen**

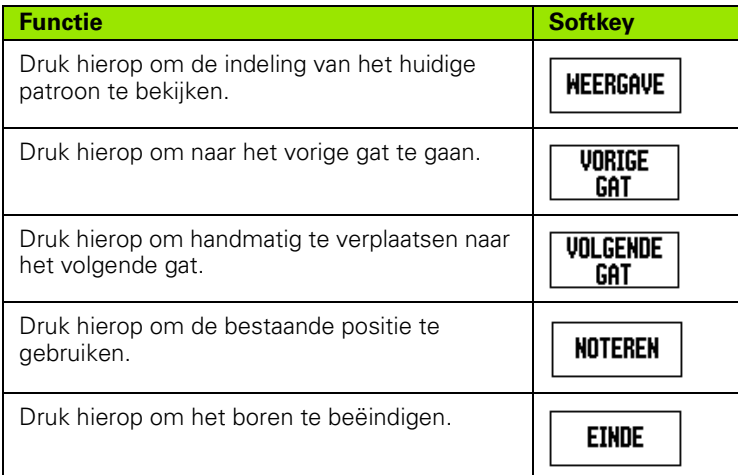

### **Gatencirkel**

Benodigde informatie:

- **Patroontype (volledig of segment)**
- (Aantal) gaten
- Middelpunt (middelpunt van gatencirkel in patroonvlak)
- Radius (legt de radius van de gatencirkel vast)
- Starthoek (hoek van het 1e gat in het patroon) De starthoek is de hoek tussen de hoekreferentie-as en het eerste gat ( voor meer informatie [zie "Hoekreferentie-as" op pagina 14](#page-13-0)).
- Hoekstap (optioneel: dit geldt alleen bij het maken van een cirkel segment.) - De hoekstap is de hoek tussen gaten.
- Diepte (de doeldiepte voor boren in de gereedschapsas)

ND 522/523 berekent de coördinaten van de gaten, die u dan verplaatst door eenvoudig te verplaatsen totdat de nulwaarde wordt weergegeven.

### **Voorbeeld:gegevens invoeren en een gatencirkel maken. (Zie Fig. I.37, Fig. I.38 & Fig. I.39.)**

Gaten (aantal): 4

Coördinaten van het middelpunt:  $X = 10$  mm /  $Y = 15$  mm

Boutcirkelradius: 5 mm

Starthoek: (hoek tussen X-as en eerste gat): 25°

Gatdiepte: Z = -5mm

### **1e stap: gegevens invoeren**

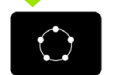

Druk op de toets GATENCIRKEL.

### **PATROONTYPE**

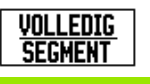

Voer het type gatencirkel in (volledige cirkel). Ga met de cursor naar het volgende veld.

### **GATEN**

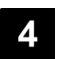

Voer het aantal gaten (4) in.

### **CIRKELMIDDELPUNT**

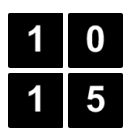

Voer de X- en Y-coördinaten van het cirkelmiddelpunt in.

Voorbeeld: (**X** = 10), (**Y** = 15) of druk op **NOTEREN** om de coördinaat op de huidige positie in te stellen. Ga met de cursor naar het volgende veld.

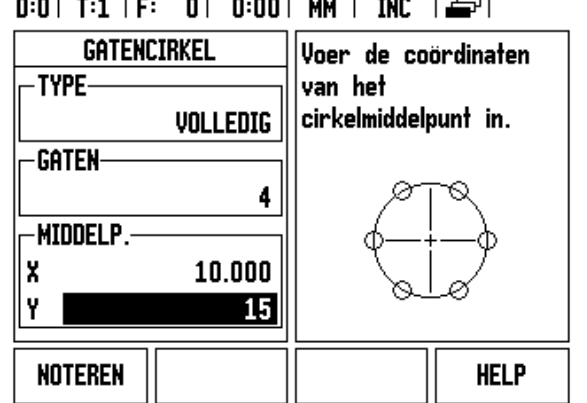

Fig. I.37 Openingsinvoerscherm Gatencirkel

# $D:0$  | T:1 | F: 0 | 0:00 | MM | INC |  $\equiv$  |

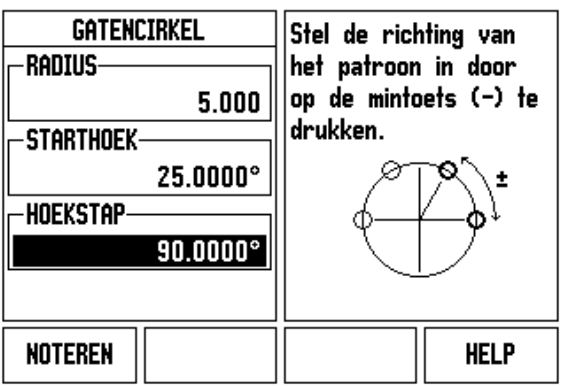

Fig. I.38 Pagina 2 van invoerscherm Gatencirkel

# **RADIUS** Voer de radius van de gatencirkel (5) in. 5 **STARHOEK** Voer de starthoek (25°) in. 5 **HOEKSTAP**Voer de hoekstap (90°) in (deze kan alleen worden gewijzigd bij het invoeren van een "segment").

### $D:0$  | T:1 | F: 0 | 0:00 | MM | INC |  $H:1/4$

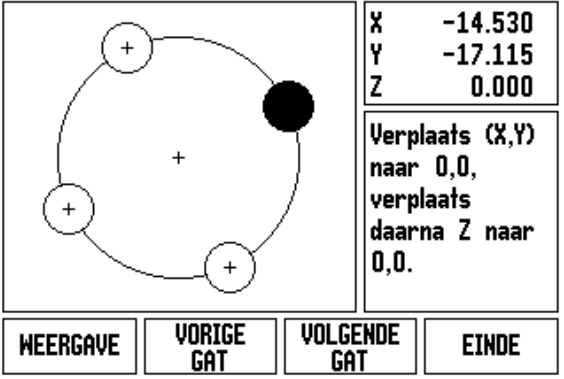

Fig. I.39 Grafische weergave van gatencirkel

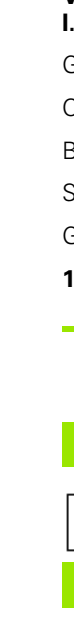

**I – 3 Specifieke freesbewerkingen**

-3 Specifieke freesbewerkingen

### **DIEPTE**

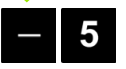

Voer, indien nodig, de diepte in. De diepte van het boorgat is optioneel; het veld mag leeg gelaten worden.

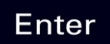

Druk op **Enter**.

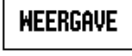

Wanneer u op de softkey **WEERGAVE** drukt, wordt geschakeld tussen de drie weergaven van het patroon (Grafische weergave, DTG en Absoluut).

### **2e stap: boren**

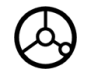

### **Verplaatsen naar gat:**

verplaats de X- en Y-as totdat de weergegeven waarde nul is.

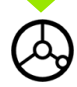

### **Boren:**

positioneer zo dat de nulwaarde wordt weergegeven in de gereedschapsas.

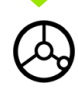

Na het boren de boor **terugtrekken** in de gereedschapsas.

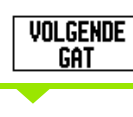

Druk op de softkey **VOLGENDE GAT**.

**EINDE** 

Boor de overige gaten op dezelfde wijze.

Wanneer het patroon volledig is, drukt u op de softkey **EINDE**.

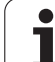

### **Gatenreeks**

Benodigde informatie:

- Gatenreeks (matrix of kader)
- Eerste gat (1e gat van het patroon)
- Gaten per rij (aantal gaten in elke rij van het patroon)
- Afstand tussen gaten (de afstand of verstelling tussen elk gat in de rij)
- Hoek (de rotatiehoek van het patroon)
- Diepte (de doeldiepte voor boren in de gereedschapsas)
- Aantal rijen (aantal rijen in het patroon)
- Afstand tussen rijen (de afstand tussen elke rij in het patroon)

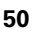

### **Voorbeeld: gegevens invoeren en een gatenreeks maken. [\(Zie Fig. I.40,](#page-50-0) [Fig. I.41](#page-50-0) & [Fig. I.42\)](#page-50-0).**

Patroontype: matrix Eerste X-coördinaat van gat:  $X = 20$  mm Eerste Y-coördinaat van gat: Y = 15 mm Aantal gaten per rij: 4 Afstand tussen gaten: 10 mm Kantelhoek: 18° Gatdiepte: -2 Aantal rijen: 3 Afstand tussen rijen: 12 mm

### **1e stap: gegevens invoeren**

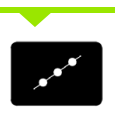

Druk op de toets GATENREEKS.

### **PATROONTYPE**

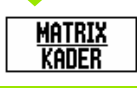

Patroontype invoeren (matrix). Ga met de cursor naar het volgende veld.

### **EERSTE GAT X EN Y**

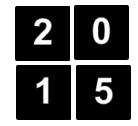

Voer de X- en Y-coördinaten in (**X** = 20), (**Y** = 15). Ga met de cursor naar het volgende veld.

### **GATEN PER RIJ**

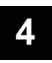

Voer het aantal gaten per rij (4) in. Ga met de cursor naar het volgende veld.

### **AFSTAND TUSSEN GATEN**

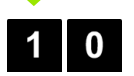

Voer de afstand tussen de gaten (10) in.

# **HOEK**

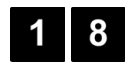

Voer de kantelhoek (18°) in.

<span id="page-50-0"></span>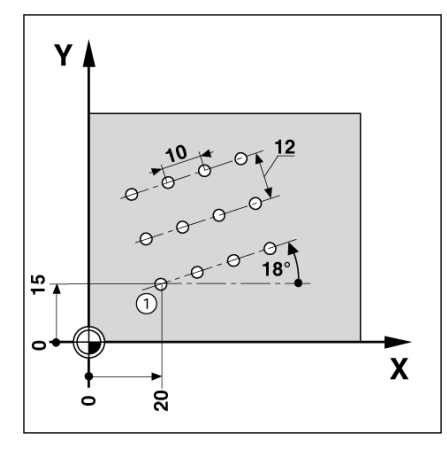

Fig. I.40 Voorbeeld van gatenreeks

# $D:0$  | T:1 | F: 0 | 0:00 | MM | INC |  $\equiv$  |

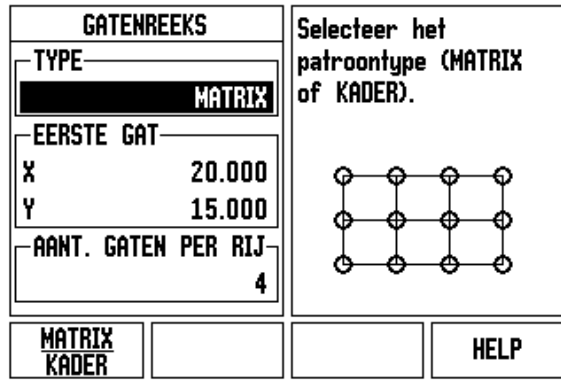

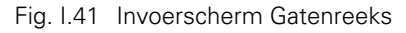

### $D:0$  | T:1 | F: 0 | 0:00 | MM | INC  $H:1/12$  $\Box$ lx  $-20.000$ ⊕. Y  $-15.000$  $\oplus$ ⊕ ΙZ  $2.000$  $\oplus$ ⊕ Verplaats (X,Y) æ naar 0,0, Æ, ⊕ verplaats ⊕ daarna Z naar ⊕ ⊕  $0,0.$

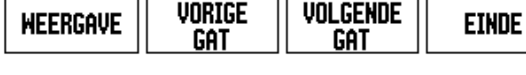

Fig. I.42 Grafische weergave van gatenreeks

# **DIEPTE**

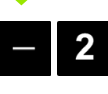

Voer, indien nodig, de diepte (-2) in. De diepte van het boorgat is optioneel; het veld mag leeg gelaten worden.

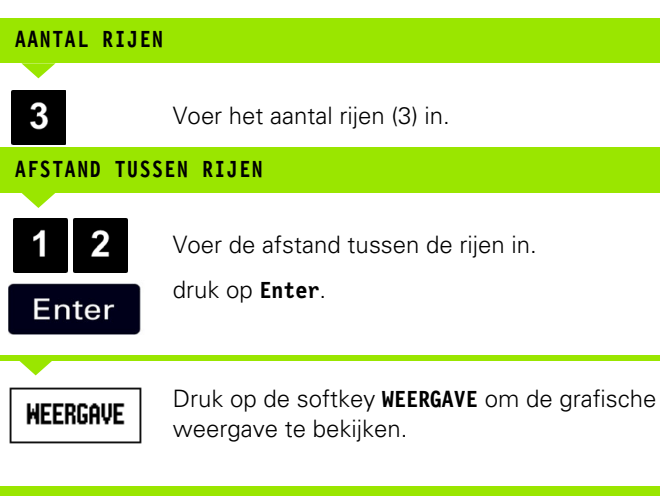

### **2e stap: boren**

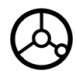

### **Verplaatsen naar gat:**

verplaats de X- en Y-as totdat de weergegeven waarde nul is.

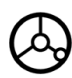

### **Boren:**

positioneer zo dat de nulwaarde wordt weergegeven in de gereedschapsas.

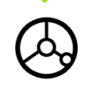

Na het boren de boor **terugtrekken** in de gereedschapsas.

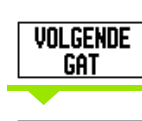

**EINDE** 

Druk op de softkey **VOLGENDE GAT**.

Boor de overige gaten op dezelfde wijze.

Wanneer het patroon volledig is, drukt u op de softkey **EINDE**.

### **Schuin- en boogfrezen**

In dit hoofdstuk worden de functies beschreven voor schuin- en boogfrezen.

Door op de toets SCHUINFREZEN of de toets BOOGFREZEN te drukken, wordt het bijbehorende invoerscherm geopend. Met deze functies kan een plat diagonaal vlak (schuinfrezen) of een afgerond vlak (boogfrezen) met een handmachine worden bewerkt.

### **Functies voor schuin- en boogfrezen.**

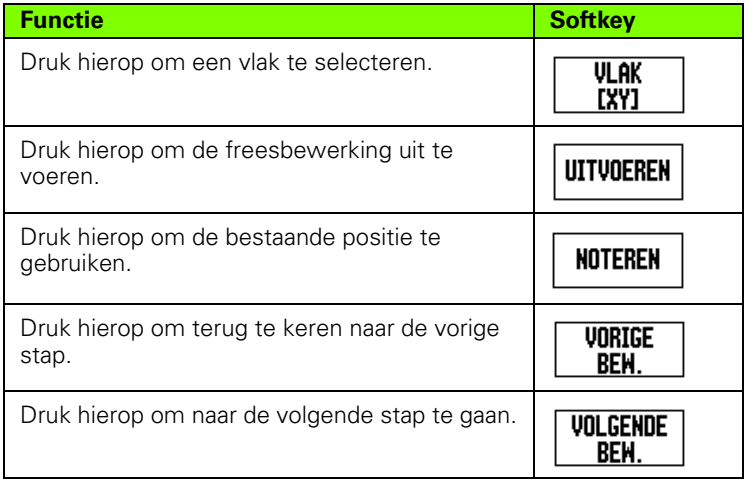

### **Schuinfrezen**

Invoerscherm: Zie Fig. I.43, enFig. I.44.

In het invoerscherm *SCHUINFREZEN* kunt u het te frezen platte vlak opgeven. Druk op de toets SCHUINFREZEN om het invoerscherm te openen

- **Vlak** Selecteer het vlak door op de softkey **VLAK** te drukken. De huidige selectie wordt op de softkey getoond en in het vlakveld. De grafische weergave in het instructievakje is een hulpmiddel bij de selectie van het juiste vlak.
- **Startpunt:** voer de coördinaten van het startpunt in of druk op **NOTEREN** om de coördinaat op de huidige positie in te stellen.
- **Eindpunt:** voer de coördinaten van het eindpunt in of druk op **NOTEREN** om de coördinaat op de huidige positie in te stellen.
- **Stap:** voer de stapgrootte in. Bij frezen is dit de afstand tussen elke bewerking of elke stap langs de lijn.

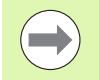

De stapgrootte is optioneel. Indien de waarde nul bedraagt, bepaalt de operator de stapgrootte tijdens de bewerkingstijd.

Druk op **Enter** om de vlakfreesbewerking uit te voeren. Druk op **C** om het invoerscherm te verlaten zonder de bewerking uit te voeren. De instellingen blijven behouden totdat de stroom wordt uitgeschakeld.

### **Uitvoering**

- Voer de freesbewerking uit door het scherm voor schuinfrezen te openen en op de **Enter**-toets te drukken. Het scherm schakelt over naar de incrementele DRO-weergave.
- De DRO toont eerst de huidige incrementele verplaatsingsafstand vanaf het startpunt. Ga naar het startpunt en voer een insteekfreesbewerking of voer de eerste bewerking over het oppervlak uit. Druk op de softkey Volgende bewerking om verder te gaan met de volgende stap langs de contour.
- Nadat op **VOLGENDE BEWERKING** is gedrukt, toont de incrementele weergave de afstand van de volgende stap langs de contour van de liin.
- Indien er geen stapgrootte is opgegeven, toont de incrementele weergave altijd de afstand tot het dichtstbijzijnde punt op de lijn. Verplaats de beide assen in kleine stapjes om de contour te kunnen volgen, en zorg ervoor dat de (X, Y) posities zo dicht mogelijk bij 0 blijven.
- Bij het uitvoeren van een vlakfreesbewerking zijn er drie weergaven beschikbaar: incrementele DRO, contour en absolute DRO. Druk op de softkey **WEERGAVE** om door de beschikbare schermen te schakelen.
- De contourweergave toont de positie van het gereedschap ten opzichte van het freesoppervlak. Wanneer het positiekruis waarmee het gereedschap wordt aangeduid, zich op de lijn bevindt waarmee het oppervlak wordt aangegeven, is het gereedschap in positie. Het positiekruis van het gereedschap blijft vast in het midden van de grafische weergave. Wanneer de tafel wordt bewogen, beweegt de lijn van het oppervlak.
- Druk op de softkey **EINDE** om de freesbewerking te verlaten.

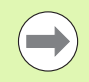

Gereedschapsradiuscorrectie wordt toegepast op basis van de radius van het huidige gereedschap. Als de vlakselectie betrekking heeft op de gereedschapsas, wordt aangenomen dat de gereedschapspunt een kogeleinde heeft.

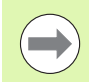

De richting van de gereedschapscorrectie (R+ of R-) wordt toegepast op basis van de gereedschapspositie. Voor een correcte gereedschapscorrectie moet de operator het contourvlak vanuit de juiste richting benaderen.

# -3 Specifieke freesbewerkingen **I – 3 Specifieke freesbewerkingen**

### **Voorbeeld: druk op de toets Schuinfrezen om het invoerscherm te openen:** (Zie Fig. I.43)**.**

Vlak: XY (er zijn 3 opties - XY, YZ en XZ) Selecteer het gewenste vlak.

Startpunt: voer gegevens in of druk op de softkey **NOTEREN**

### **1e stap: gegevens invoeren**

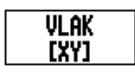

Druk op de softkey **VLAK** om het te frezen vlak te selecteren.

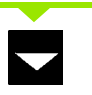

Druk op de pijltoets OMLAAG.

# **STARTPUNT**

Voer de coördinaten van het **startpunt** van de eerste as in of druk op **NOTEREN** om de coördinaat op de huidige positie in te stellen.

Druk op de pijltoets OMLAAG

Voer de coördinaten van het **startpunt** van de tweede as in of druk op **NOTEREN** om de coördinaat op de huidige positie in te stellen

### **VOLGENDE GEGEVENSINVOER**

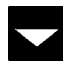

Druk op de pijltoets OMLAAG

### **EINDPUNT**

Voer de coördinaten van het **eindpunt** van de eerste as in of druk op **NOTEREN** om de coördinaat op de huidige positie in te stellen.

Druk op de pijltoets OMLAAG

Voer de coördinaten van het **eindpunt** van de tweede as in of druk op **NOTEREN** om de coördinaat op de huidige positie in te stellen

### **VOLGENDE GEGEVENSINVOER**

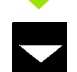

Druk op de pijltoets OMLAAG

### $D:0$  | T:1 | F: 0 | 0:00 | MM | ABS |  $=$  |

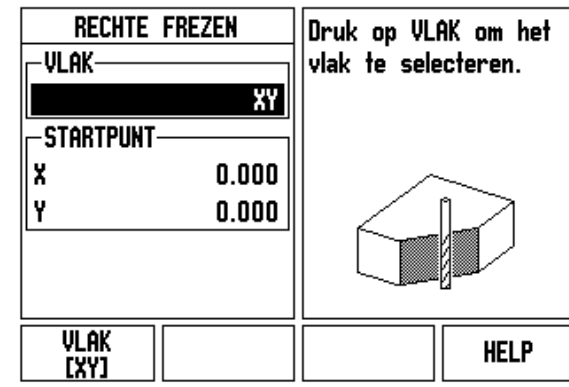

Fig. I.43 Invoerscherm: Vlak

### $D:0$  | T:1 | F: 0 | 0:00 | MM | ABS |  $\Rightarrow$  |

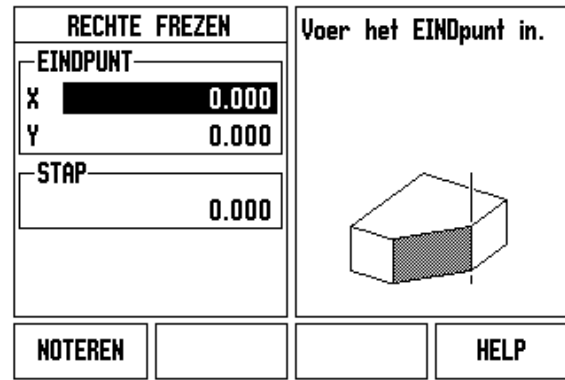

Fig. I.44 Invoerscherm: Eindpunt

### **STAPGROOTTE**

Voer de **stapgrootte in.** De stapgrootte is optioneel. Indien de waarde nul bedraagt, bepaalt de operator tijdens de bewerkingstijd de stapgrootte tussen elke bewerking.

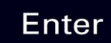

druk op **Enter** om het programma uit te voeren, of op de softkey **EINDE** om het scherm te verlaten.

### **Boogfrezen**

Invoerscherm: Zie Fig. I.45, Fig. I.46 en Fig. I.47

In het invoerscherm Boogfrezen kunt u een te frezen gebogen vlak opgeven. Druk op de toets BOOGFREZEN om het invoerscherm te openen.

- **Vlakselectie:** selecteer het vlak door op de softkey **VLAK** te drukken. De huidige selectie wordt op de softkey getoond en in het vlakveld. De grafische weergave in het instructievakje is een hulpmiddel bij de selectie van het juiste vlak.
- **Middelpunt:** voer de coördinaten van het middelpunt van de boog in.
- **Startpunt:** voer de coördinaten van het startpunt in.
- **Eindpunt:** voer de coördinaten van het eindpunt in
- **Stap:** voer de stapgrootte in. Bij frezen is dit de afstand langs de omtrek van de boog tussen elke bewerking of stap langs de contour van de boog.

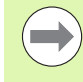

De stapgrootte is optioneel. Indien de waarde nul bedraagt, bepaalt de operator de stapgrootte tijdens de bewerkingstijd.

Druk op **Enter** of **UITVOEREN** om de freesbewerking uit te voeren. Druk op C om het invoerscherm te verlaten zonder de bewerking uit te voeren. De instellingen blijven behouden totdat de stroom wordt uitgeschakeld.

### **Uitvoering**

- Voer de freesbewerking uit door het invoerscherm te openen en op de softkey **UITVOEREN** of de **Enter**-toets te drukken. Het scherm schakelt over naar de incrementele DRO-weergave.
- De DRO toont eerst de huidige incrementele afstand vanaf het startpunt. Ga naar het startpunt en voer een insteekfreesbewerking of voer de eerste bewerking over het oppervlak uit. Druk op de softkey **VOLGENDE BEWERKING** om verder te gaan met de volgende stap langs de contour.
- Nadat op **VOLGENDE BEWERKING** is gedrukt, toont de incrementele weergave de afstand van de volgende stap langs de contour van de boog.
- Indien er geen stapgrootte is opgegeven, toont de incrementele weergave altijd de afstand tot het dichtstbijzijnde punt op de boog. Verplaats de beide assen in kleine stapjes om de contour te kunnen volgen, en zorg ervoor dat de (X, Y) posities zo dicht mogelijk bij 0 blijven.
- Bij het uitvoeren van een vlakfreesbewerking zijn er drie weergaven beschikbaar: incrementele DRO, contour en absolute DRO. Druk op de softkey **WEERGAVE** om door de beschikbare schermen te schakelen.
- De contourweergave toont de positie van het gereedschap ten opzichte van het freesoppervlak. Wanneer het positiekruis waarmee het gereedschap wordt aangeduid, zich op de lijn bevindt waarmee het oppervlak wordt aangegeven, is het gereedschap in positie. Het positiekruis van het gereedschap blijft vast in het midden van de grafische weergave. Wanneer de tafel wordt bewogen, beweegt de lijn van het oppervlak.
- Druk op de softkey **EINDE** om de freesbewerking te verlaten.

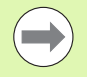

Gereedschapsradiuscorrectie wordt toegepast op basis van de radius van het huidige gereedschap. Als de vlakselectie betrekking heeft op de gereedschapsas, wordt aangenomen dat de gereedschapspunt een kogeleinde heeft.

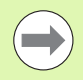

De richting van de gereedschapscorrectie (R+ of R-) wordt toegepast op basis van de gereedschapspositie. Voor een correcte gereedschapscorrectie moet de operator het contourvlak vanuit de juiste richting benaderen.

### **Voorbeeld: druk op de toets Boogfrezen om het invoerscherm te openen: (Zie Fig. I.45), (Fig. I.46), en (Fig. I.47).**

Vlak: XY (er zijn 3 opties - XY, YZ en XZ) Selecteer het gewenste vlak.

Middelpunt: voer gegevens in of druk op de softkey Noteren

## **1e stap: gegevens invoeren**

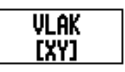

Druk op de softkey **VLAK** om het te frezen vlak te selecteren.

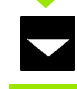

Druk op de pijltoets OMLAAG.

### **MIDDELPUNT**

Voer de coördinaten van het **middelpunt** in of druk op **NOTEREN** om de coördinaat op de huidige positie in te stellen.

Druk op de pijltoets OMLAAG

### **VOLGENDE GEGEVENSINVOER**

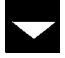

Druk op de pijltoets OMLAAG

### **START- EN EINDPUNT**

Voer de XY-coördinaten van het **startpunt** van de as in of druk op **NOTEREN** om de coördinaat op de huidige positie in te stellen. Voer de coördinaten van het **eindpunt** van de as in of druk op **NOTEREN**. Druk op de pijltoets OMLAAG

## **VOLGENDE GEGEVENSINVOER**

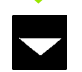

Druk op de pijltoets OMLAAG

# **STAPGROOTTE**

**Enter** 

Voer de **stapgrootte in.** De stapgrootte is optioneel. Indien de waarde nul bedraagt, bepaalt de operator tijdens de bewerkingstijd de stapgrootte tussen elke bewerking.

druk op **Enter** om het programma uit te voeren, of op de softkey **EINDE** om het scherm te verlaten.

### $D:0$  | T:1 | F: 0 | 0:00 | MM | ABS |  $\equiv$  |

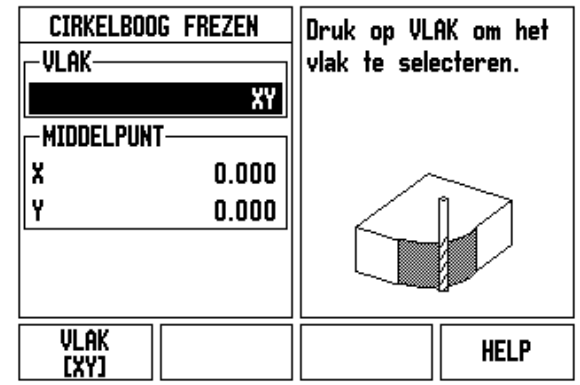

Fig. I.45 Invoerscherm: Boog

# $D:0$  | T:1 | F: 0 | 0:00 | MM | ABS |  $\equiv$  |

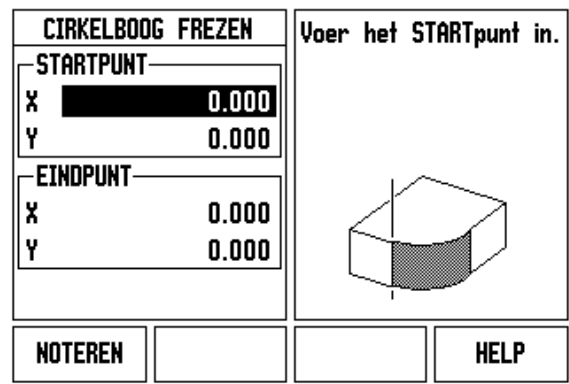

Fig. I.46 Invoerscherm: Startpunt

# $D:0$  | T:1 | F: 0 | 0:00 | MM | ABS | $\equiv$

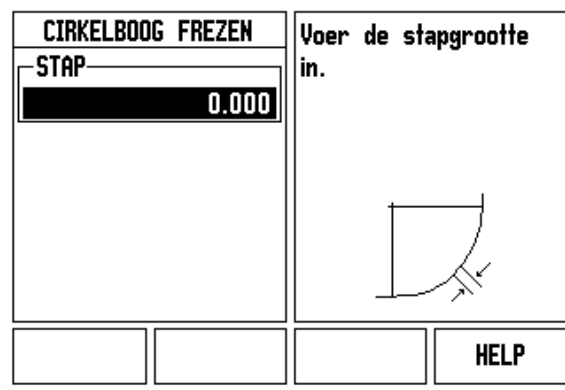

Fig. I.47 Invoerscherm: Eindpunt

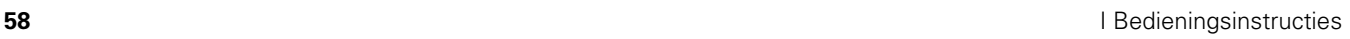

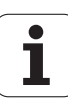

# **I – 4 Specifieke draaibewerkingen**

In deze paragraaf worden alleen bewerkingen en toetsfuncties behandeld die specifiek voor het draaien zijn. Toetsfuncties die hetzelfde zijn, ongeacht of de ND 522/523 is geconfigureerd voor frezen of draaien, worden beschreven vanaf [Pagina 17](#page-16-0).

# **Toetsfuncties in detail**

### **Symbolen op display bij Draaien**

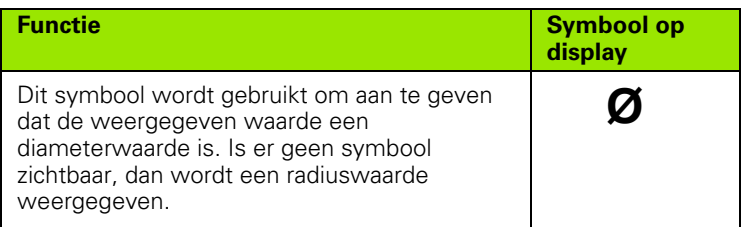

### **Gereedschapstoets**

De ND 522/523 kan de verstellingsmaten voor maximaal 16 gereedschappen opslaan. Wanneer u een werkstuk wijzigt en een nieuw nulpunt vastlegt, krijgen alle gereedschappen automatisch een referentiewaarde vanuit het nieuwe nulpunt.

Voordat u een gereedschap kunt gebruiken, moet u de correctie ervan (de snijkantpositie) invoeren. Gereedschapscorrecties kunnen worden ingesteld met de functies GEREEDSCHAP/INSTELLEN of NOTEREN/ INSTELLEN.

Als u uw gereedschap hebt gemeten met een voorinsteller, kunnen de correcties direct worden ingevoerd. Zie Fig. I.48.

### **Menu Gereedschapstabel openen:**

Ŋ

Druk op de toets GEREEDSCHAP .

De cursor gaat standaard naar het veld GEREEDSCHAPSTABEL.

### **GEREEDSCHAPSTABEL**

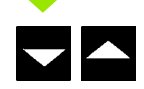

Scroll naar het gereedschap dat u wilt vastleggen. Druk op **Enter**.

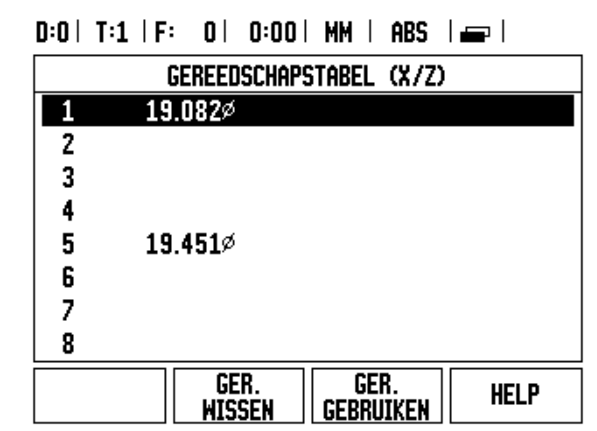

Fig. I.48 Gereedschapstabel voor draaien

### **Gebruik van de gereedschapstabel Voorbeeld: correcties in gereedschapstabel invoeren**

### **Gereedschapscorrecties instellen met GEREEDSCHAP/ INSTELLEN**

Met de functie GEREEDSCHAP/INSTELLEN kunt u met een gereedschap een gereedschapscorrectie instellen, wanneer de diameter van het werkstuk bekend is. Zie Fig. I.49

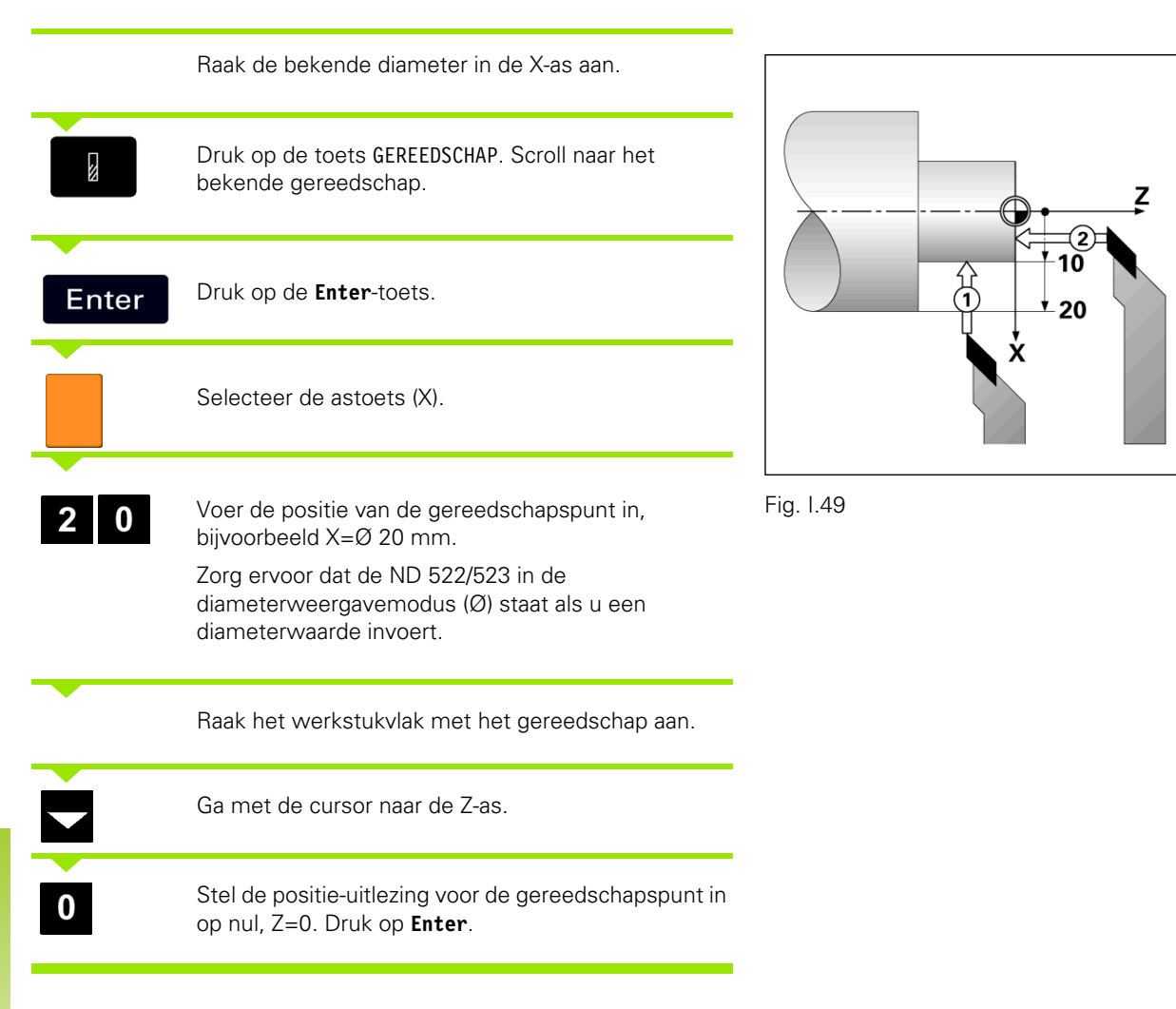

### **Gereedschapscorrectie instellen met de functie NOTEREN/ INSTELLEN**

De functie NOTEREN/INSTELLEN kan worden gebruikt voor het instellen van een gereedschapscorrectie wanneer een gereedschap belast is en de diameter van het werkstuk niet bekend is. Zie Fig. I.50.

De functie NOTEREN/INSTELLEN is handig voor het bepalen van de gereedschapsgegevens door middel van het aanraken van het werkstuk. Om te voorkomen dat de positiewaarde verloren gaat wanneer het gereedschap wordt teruggetrokken voor het meten van het werkstuk, kan deze waarde worden opgeslagen door te drukken op **NOTEREN**.

Functie NOTEREN/INSTELLEN gebruiken:

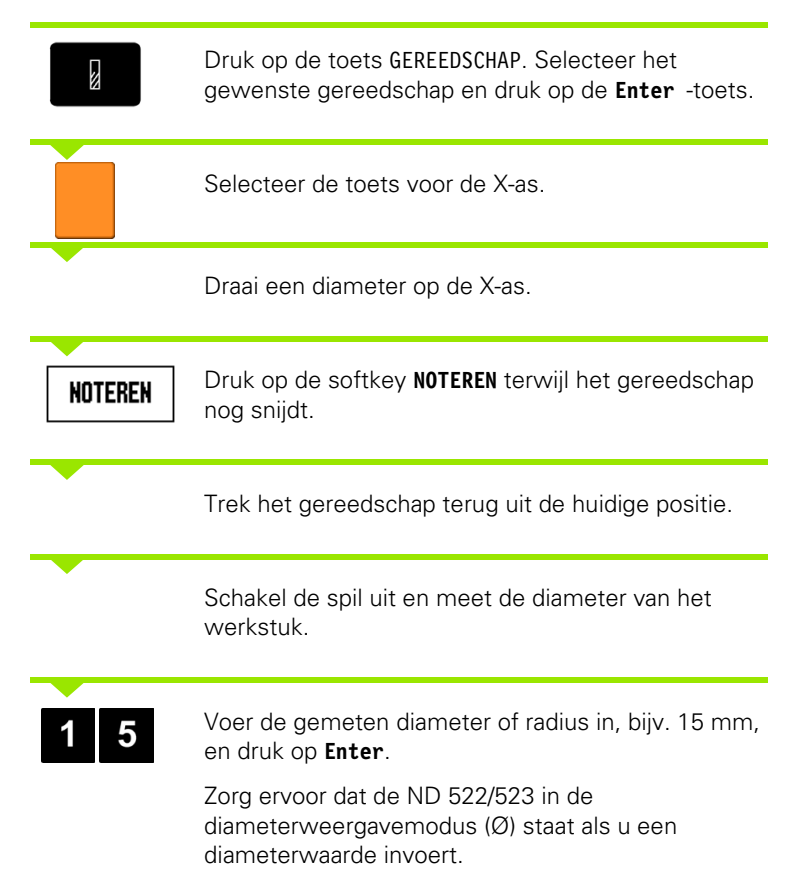

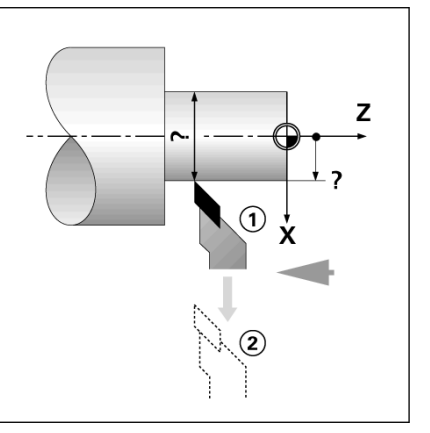

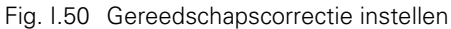

### $|$  inst.  $0:0$  | T:1 | F:  $0$  |  $0:00$  | MM | ABS |

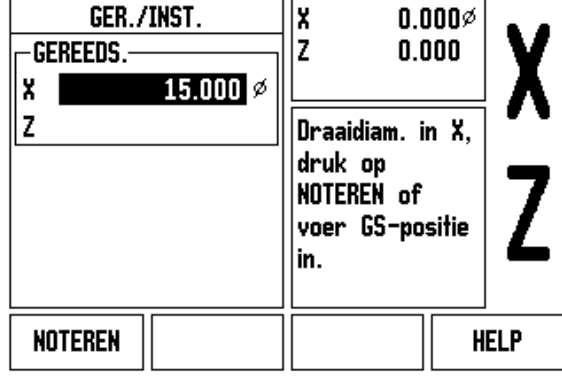

Fig. I.51 Invoerscherm GEREEDSCHAP/INSTELLEN

### **Nulpunttoets**

[Zie "Nulpunttoets" op pagina 36](#page-35-0) voor basisinformatie. Nulpunten bepalen de relatie tussen de asposities en de weergegeven waarden. Voor de meeste draaibewerkingen is er slechts één nulpunt voor de Xas, het middelpunt van de klauwplaat, maar het kan handig zijn om extra nulpunten te definiëren voor de Z-as. In de tabel kunnen maximaal 10 nulpunten worden opgenomen. Nulpunten kunnen het gemakkelijkst worden ingesteld door een werkstuk bij een bekende diameter of positie aan te raken, en vervolgens die maat in te voeren als de waarde die op het display moet worden weergegeven.

Voorbeeld: werkstuknulpunt invoeren. Zie Fig. I.52 & Fig. I.53.

Asvolgorde in dit voorbeeld: X - Z

### **Voorbereiding:**

Roep de gereedschapsgegevens op door het gereedschap te selecteren dat u gebruikt voor het aanraken van het werkstuk.

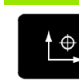

Druk op de toets NULPUNT.

De cursor staat nu in het veld NULPUNTNUMMER.

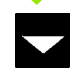

Voer het nulpuntnummer in en druk op de pijltoets OMLAAG om naar het veld X-AS te gaan.

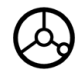

Raak het werkstuk aan bij punt **1**.

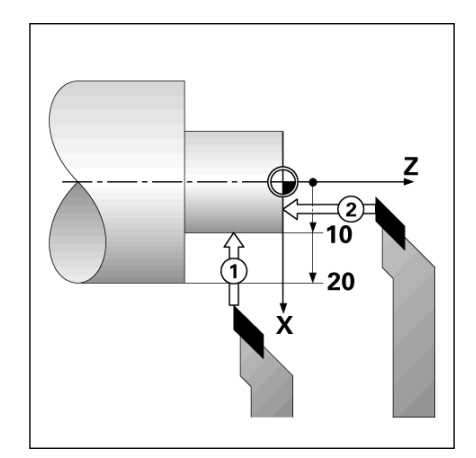

Fig. I.52 Werkstuknulpunt invoeren

### $|$  INST.  $D:2$  | T:1 | F: 0 | 0:00 | MM | ABS |

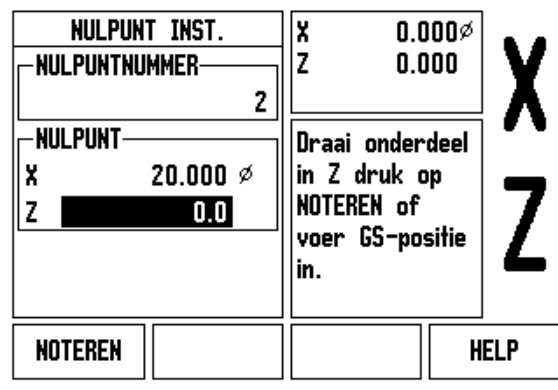

Fig. I.53

### **INSTELLEN VAN NULPUNT X**

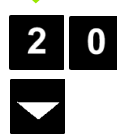

Voer de diameter van het werkstuk op dat punt in.

Zorg ervoor dat de ND 522/523 in de diameterweergavemodus (Ø) staat als u een diameterwaarde invoert.

Druk op de pijltoets OMLAAG om verder te gaan naar de Z-as.

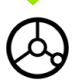

Raak het werkstukvlak aan bij punt **2**.

### **INSTELLEN VAN NULPUNT Z**

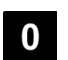

Voer de positie van de gereedschapspunt (Z = 0 mm) in voor de Z-coördinaat van het nulpunt.

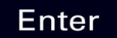

Druk op **Enter**.

### **Nulpunten instellen met de functie NOTEREN/INSTELLEN**

De functie NOTEREN/INSTELLEN is handig voor het instellen van een nulpunt wanneer een gereedschap belast is en de diameter van het werkstuk niet bekend is. Zie Fig. I.54 & Fig. I.55

Functie NOTEREN/INSTELLEN gebruiken:

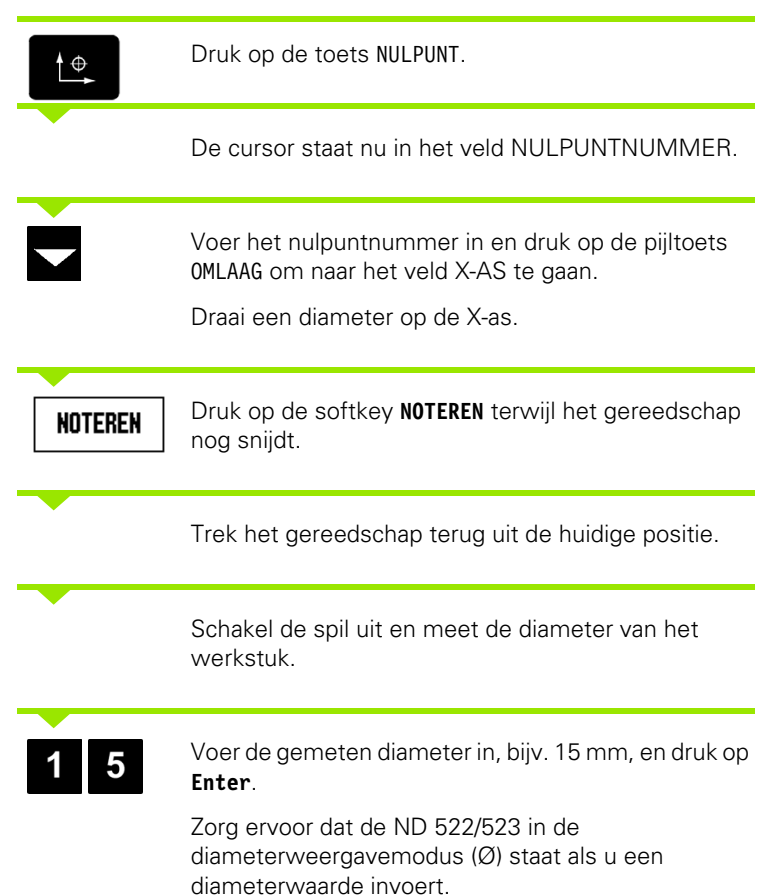

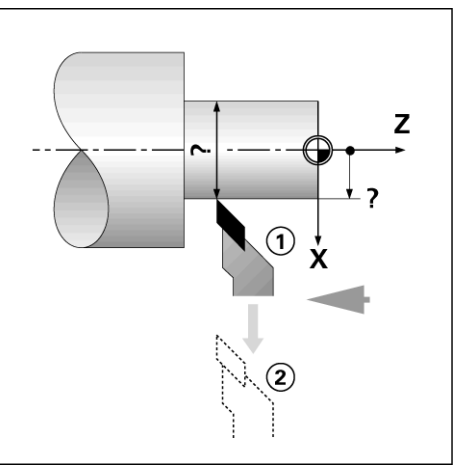

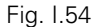

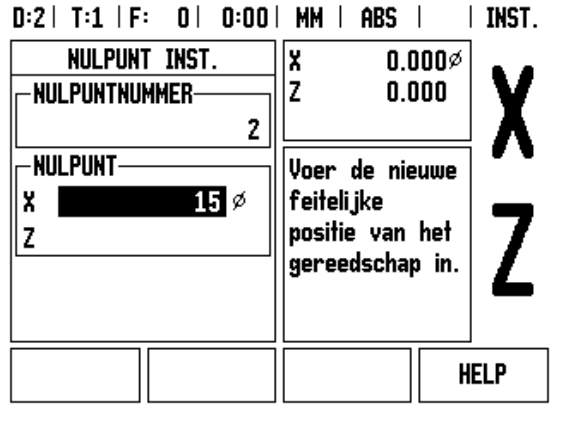

Fig. I.55 Nulpunt instellen met de functie NOTEREN/ INSTELLEN

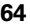

# -4 Specifieke draaibewerkingen **I – 4 Specifieke draaibewerkingen**

### **Toets Conuscalculator**

U kunt conussen berekenen door de maten vanaf een tekening over te nemen of door een kegelvorming werkstuk met een gereedschap of indicator aan te raken.

Gebruik de conuscalculator voor het berekenen van de conushoek. Zie Fig. I.56 en Fig. I.57.

Invoeren van waarden:

De conusverhouding wordt berekend op basis van:

- wijziging van de radius van de conus
- lengte van de conus

Voor conusberekeningen waarbij zowel diameters (D1, D2) als lengte worden gebruikt, zijn de volgende gegevens nodig:

- **begindiameter**
- einddiameter
- lengte van de conus

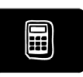

Druk op de toets CALC.

U ziet dat de softkeyselectie is gewijzigd en nu ook de conuscalculatorfuncties omvat.

### **LENGTE D1/D2**

**CONUS:**  $D1/D2/L$ 

Voor het berekenen van de conushoek op basis van twee diameters en de afstand hiertussen drukt u op de softkeys **CONUS: D1/D2/L**.

Voer voor het eerste conuspunt, DIAMETER 1, met de numerieke toetsen een punt in en druk op **Enter**, of raak met het gereedschap één punt aan en druk op NOTEREN.

Herhaal dit voor het veld DIAMETER 2.

Bij gebruik van de toets NOTEREN wordt de conushoek automatisch berekend.

Wanneer de gegevens worden ingevoerd met de numerieke toetsen, voert u de gegevens in het veld LENGTE in en drukt u op **Enter**. De conushoek wordt in het veld HOEK weergegeven

### $D:0$  | T:1 | F: 0 | 0:00 | MM | ABS |

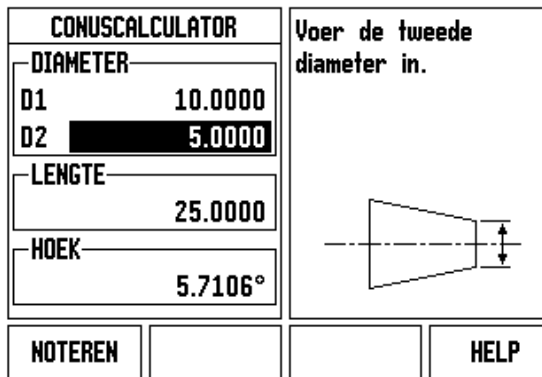

Fig. I.56 Invoerscherm Conuscalculator - Diameter 1

## $0:0$  |  $T:1$  |  $F:0$  |  $0:00$  |  $MM$  | ABS

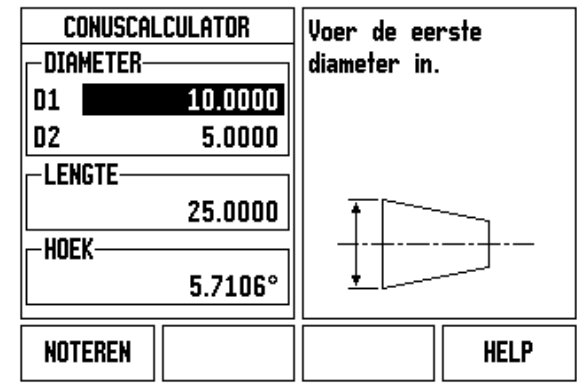

Fig. I.57 Invoerscherm Conuscalculator - Diameter 2

### **CONUSVERHOUDING**

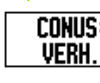

Voor het berekenen van de hoeken op basis van de verhouding tussen diameterwijziging en lengte, drukt u op de softkey **CONUS: VERH.**.

Voer met de numerieke toetsen de gegevens in de velden INVOER 1 en INVOER 2 in. Druk na elke selectie op **Enter**.

De berekende verhouding en de hoek verschijnen in de desbetreffende velden.

### **Voorinstellen**

De functie Voorinstellen is eerder in dit handboek behandeld ([Zie](#page-39-0)  ["Voorinstellen" op pagina 40](#page-39-0)). De toelichting en de voorbeelden op die pagina's zijn gebaseerd op freesbewerkingen. De grondbeginselen voor deze toelichting zijn identiek voor draaibewerkingen, op twee uitzonderingen na; correcties van gereedschapsdiameters (R+/-), en invoer van radius t.o.v. diameter.

Correcties van gereedschapsdiametercorrecties zijn niet van toepassing op draaigereedschappen. Deze functie is daarom niet beschikbaar bij het voorinstellen voor draaibewerkingen.

Bij het uitvoeren van draaibewerkingen kunnen invoerwaarden zowel radius- als diameterwaarden zijn. Het is belangrijk ervoor te zorgen dat de door u ingevoerde voorinstellingsgegevens overeenstemmen met de huidige status van de weergave. Een diameterwaarde wordt aangeduid met het symbool Ø. De status van de weergave kan worden gewijzigd met behulp van de softkey **R**<sub>X</sub> (zie hieronder).

### **Softkey R<sub>X</sub>** (radius/diameter)

Op tekeningen voor draaidelen staan doorgaans de diametermaten aangeven. De ND 522/523 kan de radius of diameter voor u weergeven. Wanneer de diameter wordt weergegeven, verschijnt het diametersymbool (Ø) naast de positiewaarde. Zie Fig. I.58.

**Voorbeeld:** Radiusweergave, positie 1 X = 20 mm

Diameterweergave, positie 1  $X = \emptyset$  40 mm

Rx

Druk op de softkey **R**<sub>X</sub> om tussen de radiusweergave en de diameterweergave te schakelen.

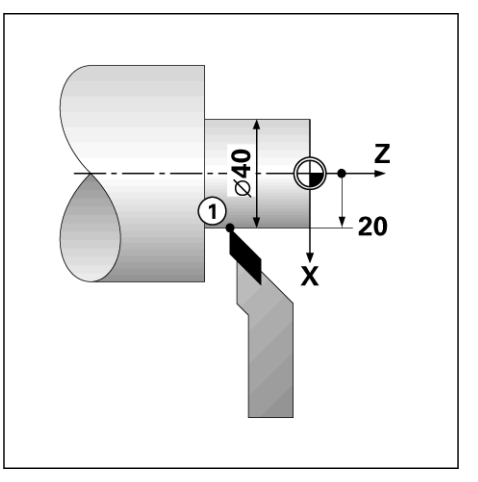

Fig. I.58 Werkstuk voor weergave van radius/ diameter

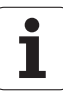

### **Toets Vectoring**

Bij "vectoring" wordt de beweging van de samengestelde as opgedeeld in dwarsaanzet of lengteassen. Zie Fig. I.59. Bij schroefdraaddraaien kunt u met "vectoring" bijvoorbeeld de diameter van de schroefdraad in het display van de X-as bekijken, zelfs als u het snijgereedschap met het handwiel van de samengestelde as verplaatst. Als Vectoring is ingeschakeld, kan de gewenste radius of diameter in de X-as worden vooringesteld. U kunt dan "tot nul bewerken".

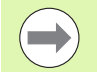

Wanneer u Vectoring gebruikt, moet de encoder van de (samengestelde) as van de bovenste slede worden toegewezen aan de onderste weergegeven as. Het dwarsaanzetgedeelte van de asbeweging wordt dan in de bovenste weergegeven as getoond. Het langsgedeelte van de asbeweging wordt dan in de in het midden weergegeven as getoond.

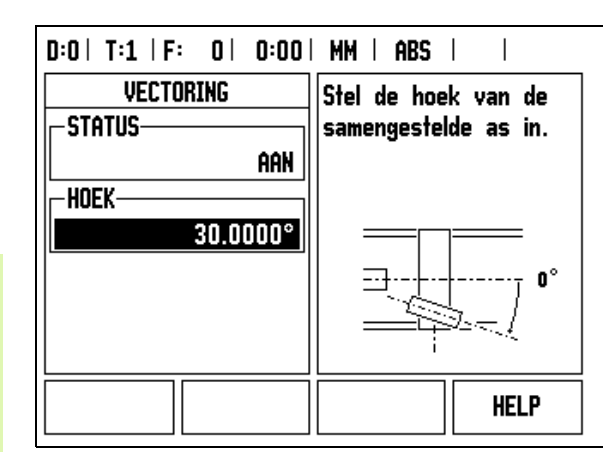

Fig. I.59 Vectoring

Druk op de toets VECTORING.

Druk op de toets **AAN** om de functie Vectoring in te schakelen.

Ga met de pijltoets omlaag naar het veld Hoek om voor de hoek tussen de langsslede en de bovenste slede 0° in te voeren. Dit geeft aan dat de bovenste slede zich evenwijdig aan de langsslede verplaatst. Druk op **Enter**.

# **Z-koppeling** (alleen draaibewerkingen)

Bij draaibewerkingen met de ND 522/523 kunt u bij een systeem met 3 assen de positie van de Z0- en Z-as snel koppelen. De uitlezing kan zowel in de  $Z$ - als  $Z_0$ -uitlezing worden gekoppeld. Zie Fig. I.60.

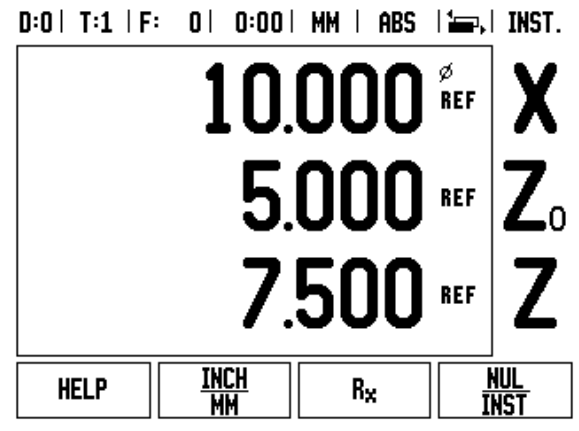

Fig. I.60 Invoerscherm Normale weergave

### **Z-koppeling inschakelen**

Om de  $Z_0$ - en Z-as te koppelen en het resultaat te tonen in de  $Z_0$ uitlezing, drukt u op de  $Z_0$ -toets en houdt u deze gedurende ca. 2 seconden ingedrukt. De som van de Z-posities wordt weergegeven in de  $Z_0$ -uitlezing en de Z-uitlezing wordt leeggemaakt. Zie Fig. I.61.

Om de  $Z_0$ - en Z-as te koppelen en het resultaat te tonen in de Zuitlezing, drukt u op de Z-toets en houdt u deze gedurende ca. 2 seconden ingedrukt. De som van de Z-posities wordt weergegeven in de Z-uitlezing en de  $Z_0$ -uitlezing wordt leeggemaakt. De koppeling blijft behouden na het uitschakelen van het systeem.

Bij verplaatsing van de  $Z_0$ - of Z-invoer wordt de gekoppelde Z-positie bijgewerkt.

Wanneer een positie is gekoppeld, moet het referentiemerk voor beide encoders worden gevonden om het vorige nulpunt op te roepen.

### **Z-koppeling uitschakelen**

Om de Z-koppeling uit te schakelen, drukt u op de astoets van de lege uitlezing. De afzonderlijke posities van de  $Z_0$ - en Z-uitlezing worden hersteld.

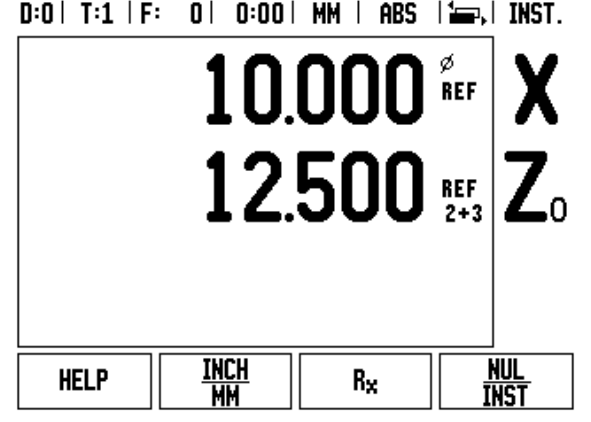

Fig. I.61 Z-koppeling inschakelen

# **Technische informatie**

# **II – 1 Installatie en elektrische aansluiting**

# **Geleverde onderdelen**

Display-eenheid ND 522/523

- **Voedingsconnector**
- Gebruikershandboek
- Kantelsteunset

# **Accessoires**

■ Montageframe

Diverse montagearm-onderdelen

# **Display-eenheid ND 522/523**

### **Montageplaats**

Monteer de eenheid in een goed geventileerde ruimte zodat zij gemakkelijk toegankelijk is tijdens normaal bedrijf.

### **Installatie**

De ND 522/523 wordt aan de onderzijde met een vergrendelhendel op een montagearm bevestigd. De DRO-montage-eenheid wordt geleverd met een kantelsteunset: [Zie "Hendel ND 522/523 ID-nr.](#page-87-0)  [618025-01" op pagina 88](#page-87-0).

### **Elektrische aansluiting**

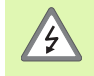

De eenheid bevat geen onderdelen die onderhoud vergen. Daarom mag de ND 522/523 nooit worden geopend.

Het netsnoer mag niet langer dan 3 meter zijn.

Sluit een beveiligingsaardleiding aan op de aardingsklem aan de achterkant van de eenheid. Deze verbinding mag nooit worden verbroken.

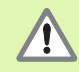

Terwijl de eenheid onder spanning staat, mogen geen elektrische leidingen worden aangesloten of losgekoppeld. Anders kunnen interne componenten worden beschadigd.

Gebruik uitsluitend originele zekeringen als vervanging.

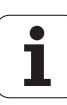

### **Elektrische eisen**

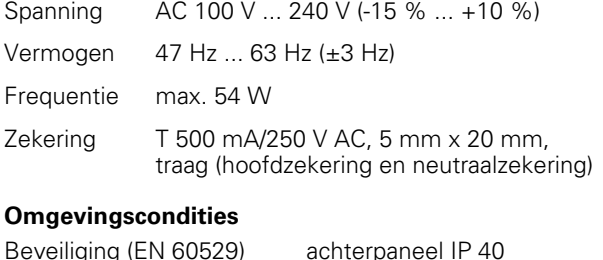

![](_page_70_Picture_124.jpeg)

![](_page_70_Picture_125.jpeg)

### **Aansluiten van voedingsconnector** (**zie Fig. II.1**)

Spanningvoerende draden: L en N

![](_page_70_Figure_6.jpeg)

Minimumdiameter van voedingskabel: 0,75 mm $^2$ .

### **Veiligheidsaarding (massa)**

![](_page_70_Picture_9.jpeg)

De aardingsklem moet op het achterpaneel worden aangesloten op het sterpunt van de machine-aardleiding. Minimumdwarsdoorsnede van de verbindingskabel: 6 mm<sup>2</sup>, zie Fig. II.2.

### **Preventief onderhoud**

Er is geen speciaal preventief onderhoud nodig. Wrijf zachtjes met een droge, pluisvrije doek om te reinigen.

![](_page_70_Figure_13.jpeg)

Fig. II.1 Voedingsconnector

![](_page_70_Figure_15.jpeg)

Fig. II.2 De aardingsklem op het achterpaneel.

### **Aansluiten van encoders**

De ND 522/523 kan worden gebruikt met de lineaire en roterende **HEIDENHAIN**-encoders die digitale TTL-niveau-signalen leveren.

De **verbindingskabel** mag niet langer zijn dan 30 m.

![](_page_71_Picture_3.jpeg)

Terwijl de eenheid onder spanning staat, mogen geen elektrische leidingen worden aangesloten of losgekoppeld.

### **Penbezetting voor encoder-ingangen.**

![](_page_71_Picture_159.jpeg)

![](_page_71_Figure_7.jpeg)

Fig. II.3 9-polige header X1 - X3 aansluitpen voor encodersignaalingang op het achterpaneel van de ND 522/523.

De operator kan elke encoder-ingang toewijzen aan een van de assen.

Standaardconfiguratie:

![](_page_71_Picture_160.jpeg)

![](_page_71_Picture_12.jpeg)

Fig. II.4 Encoder-ingangen op achterpaneel van de ND 522/523.
# **II – 2 Systeeminstellingen**

# <span id="page-72-1"></span>**Parameters voor systeeminstellingen**

De systeeminstellingen kunnen worden geopend door op de softkey **INSTELLINGEN** te drukken, waarna de softkey **SYSTEEMINSTELLINGEN** verschijnt. Zie Fig. II.5

Parameters voor systeeminstellingen worden gedurende de eerste installatie vastgesteld en zullen hoogstwaarschijnlijk niet vaak wijzigen. Daarom zijn de parameters voor systeeminstellingen beveiligd met een wachtwoord: **(95148)**. Voer deze cijfers in met behulp van het numerieke toetsenbord en druk vervolgens op **Enter**.

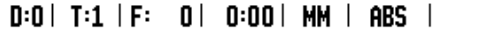

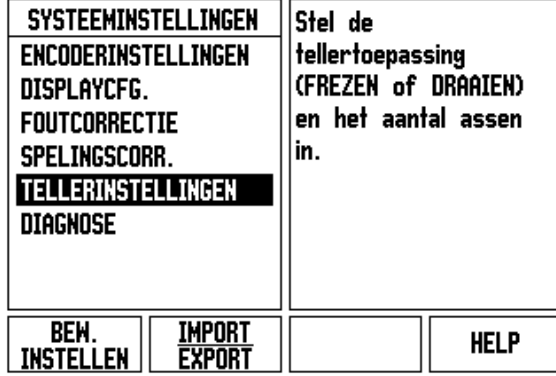

Fig. II.5 Installatiescherm

# <span id="page-72-0"></span>**Encoderinstellingen**

Met ENCODERINSTELLINGEN kunt u de resolutie van de encoder en het type (lineair of roterend), de telrichting en het type referentiemerk bepalen. Zie Fig. II.6.

- De cursor gaat standaard naar het veld **ENCODERINSTELLINGEN** bij het openen van Systeeminstellingen. Druk op **Enter**. Er wordt dan een lijst met beschikbare encoder-ingangen geopend.
- Scroll naar de encoder die u wilt wijzigen en druk op **Enter**.
- De cursor staat in het veld ENCODERTYPE. Selecteer het encodertype door op de softkey **LINEAIR/ROTEREND** te drukken.
- Voor lineaire encoders gaat u met de cursor naar het veld RESOLUTIE en kiest u met de softkeys **GROVER** of **FIJNER** de resolutie van de encoder in µm (10, 5, 2, 1, 0.5), of typt u de juiste resolutie in. Voer bij roterende encoders het aantal lijnen per omwenteling in.
- Geef in het veld REFERENTIEMERK door te schakelen met de softkey **REF.MERK** met **GEEN** aan dat de encoder geen referentiemerk heeft, met **EEN** dat hij één referentiemerk heeft, of met de softkey **GECODEERD** voor encoders met afstandsgecodeerd referentiesignaal.
- Druk voor gecodeerde referentiemerken op de softkey AFSTAND om 500, 1000 of 5000 (LB 382C) te selecteren.
- ▶ Selecteer in het veld TELRICHTING de telrichting door te drukken op de softkey **POSITIEF** of **NEGATIEF**. Kies **POSITIEF** wanneer de telrichting van de encoder gelijk is aan de telrichting van de gebruiker. Kies **NEGATIEF** wanneer de richtingen verschillen.
- In het veld FOUTBEWAKING kiest u of het systeem encoderfouten moet bewaken en weergeven door **AAN** of**UIT** te kiezen. Wanneer een foutmelding verschijnt, verwijder deze dan door de C-toets in te drukken.

### $D:0$  | T:1 | F: 0 | 0:00 | MM | ABS | = | **ENCODERINSTELLINGEN (1)** Druk op REF.MERK om **ENCODERTYPE**het tupe referentiemerken op **LINEAIR** de encoder te **RESOLUTTE**selecteren. 5.0 um **REFERENTIEMERK-**GECODEERD / 1000

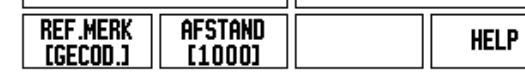

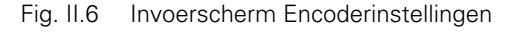

# 2 Systeeminstellingen **II – 2 Systeeminstellingen**  $\mathbf{I}$

# <span id="page-73-0"></span>**Display configureren**

Met het invoerscherm *DISPLAY CONFIGUREREN* bepaalt de operator welke assen worden weergegeven en in welke volgorde.

- Scroll naar de gewenste uitlezing en druk op **Enter**.
- ▶ Druk op de softkey **AAN/UIT** om de uitlezing in of uit te schakelen. Druk op de LINKER- of RECHTERPIJLtoets om het aslabel te kiezen.
- Scroll naar het veld INGANG.
- Druk op 1, 2 of 3 om het ingangsnummer van de encoder (X1, X2 of X3) te selecteren.
- Scroll naar het veld *DISPLAYRESOLUTIE*. Druk op de softkey **GROVER** of **FIJNER** voor de gewenste displayresolutie.
- Scroll bij roterende encoders naar het veld *HOEKWEERGAVE*. Druk op de softkey **HOEK** om het formaat voor de hoekweergave te selecteren.

# **Koppeling**

 Druk op de numerieke toetsen voor de encoder-ingang aan de achterzijde van de unit. Druk op de softkey **+** of **-** om een tweede ingang te koppelen aan de eerste. De ingangsnummers worden naast het aslabel weergegeven, om aan te geven dat er sprake is van een gekoppelde positie (d.w.z. "2 + 3"). Zie Fig. II.8.

# <span id="page-73-1"></span>**Foutcorrectie**

De door een encoder gemeten afstand die een snijgereedschap aflegt, kan in bepaalde gevallen verschillen van de werkelijk afgelegde afstand. Deze afwijking kan optreden als gevolg van een steekfout van de kogelomloopspil of het doorbuigen en hellen van assen. Deze fout kan lineair of niet-lineair zijn. U kunt deze fouten vaststellen met behulp van een referentiemeetsysteem, bijv. VM 101 van **HEIDENHAIN** of met eindmaten. Aan de hand van een analyse van de fout kan worden bepaald welke vorm van correctie vereist is: lineair of niet-lineair.

Met de ND 522/523 kunnen deze fouten worden gecorrigeerd en kan elke as afzonderlijk worden geprogrammeerd met de juiste correctie.

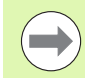

Foutcorrectie is alleen beschikbaar wanneer lineaire encoders worden gebruikt.

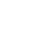

# 2 Systeeminstellingen **II – 2 Systeeminstellingen**  $\mathbf{I}$

# <span id="page-74-0"></span>**Lineaire foutcorrectie**

Er kan een lineaire foutcorrectie worden toegepast, wanneer de vergelijking met een referentiestandaard een lineaire afwijking over de gehele meetlengte aangeeft. In dit geval kan de fout worden gecorrigeerd door een enkelvoudige correctiefactor te berekenen. Zie Fig. II.7 & Fig. II.8

- U kunt de foutinformatie van de encoder direct invoeren, wanneer deze bekend is. Druk op de softkey **TYPE** om **LINEAIRE** correctie te selecteren.
- Voer de correctiefactor in ppm (parts per million) in en druk op de **Enter**-toets.

<span id="page-74-1"></span>**Niet-lineaire foutcorrectie**

Er kan een niet-lineaire foutcorrectie worden toegepast, wanneer de resultaten van de vergelijking met een referentiestandaard een afwisselende of schommelende afwijking laten zien. De vereiste correctiewaarden worden berekend en in een tabel ingevoerd. De ND 522/523 ondersteunt maximaal 200 punten per as. De foutwaarde tussen twee op elkaar volgende correctiepunten wordt berekend op basis van lineaire interpolatie.

De niet-lineaire foutcorrectie is alleen beschikbaar voor schalen met referentiemerken. Als de niet-lineaire foutcorrectie is gedefinieerd, wordt de foutcorrectie pas toegepast wanneer de referentiemerken zijn gepasseerd.

Beginnen met een niet-lineaire foutcorrectietabel

- ▶ Selecteer Niet-lineair door op de softkey TYPE te drukken.
- Om te beginnen met een nieuwe foutcorrectietabel, drukt u eerst op de softkey **TABEL BEWERKEN**. Druk op **Enter**.
- Alle correctiepunten (max. 200) bevinden zich op gelijke afstand van het startpunt. Voer de afstand tussen elk van de correctiepunten in. Druk op de pijltoets OMLAAG.
- Voer het startpunt van de tabel in. Het startpunt wordt gemeten vanaf het referentiepunt van de schaal. Wanneer deze afstand onbekend is, kunt u de positie van het startpunt verplaatsen en drukt u op **POSITIE LEREN**. Druk op **Enter**.

Gebruik de volgende formule voor het berekenen van de lineaire foutcorrectie:

Correctiefactor LEC = 
$$
\left(\frac{S-M}{M}\right) \times 10^6
$$
 ppm

waarin S = gemeten lengte met referentiestandaard

M =gemeten lengte met apparaat op de as

Voorbeeld

 $B_2 = 1.74$   $\pm 0.74$ 

Als de lengte van de door u gebruikte standaardmaat 500 mm bedraagt en de gemeten lengte langs de X-as 499,95 is, dan bedraagt de LEC voor de X-as 100 ppm (parts per million).

$$
LEC = \left(\frac{500 - 499.95}{499.95}\right) \times 10^6 \text{ ppm}
$$

### **LEC = 100 ppm (afgerond op het naaste gehele getal)**

Fig. II.7 Lineaire foutcorrectie, berekeningsformule

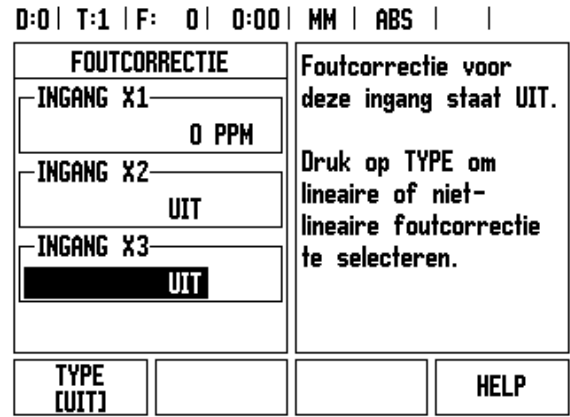

Fig. II.8 Invoerscherm Lineaire foutcorrectie

# **Correctietabel configureren**

- Druk op de softkey **TABEL BEWERKEN** om de tabelgegevens te bekijken.
- Gebruik de pijltoets OMHOOG of OMLAAG of de numerieke toetsen om de cursor te verplaatsen naar het toe te voegen of te wijzigen correctiepunt. Druk op **Enter**.
- Voer de bekende fout in die op dit punt aanwezig is. Druk op **Enter**.
- Wanneer dit gebeurd is, drukt u op de C-toets om de tabel te verlaten en terug te keren naar het invoerscherm *FOUTCORRECTIE*.

# **Grafiek lezen**

De foutcorrectietabel kan in tabelvorm of grafisch worden weergegeven. De grafische weergave toont een curve van een interpretatiefout afgezet tegen de meetwaarde. De grafische weergave heeft een vaste schaal. Wanneer de cursor binnen het invoerscherm wordt verplaatst, wordt de plaats van het punt op de grafische weergave aangeduid met een verticale lijn.

# **Correctietabel bekijken**

- Druk op de softkey **TABEL BEWERKEN**.
- Druk op de softkey **WEERGAVE** om tussen de tabel en grafieken schakelen.
- Gebruik de pijltoets OMHOOG of OMLAAG of de numerieke toetsen om de cursor binnen de tabel te verplaatsen.

De gegevens van de foutcorrectietabel kunnen via de USB-poort worden opgeslagen in of worden geladen uit een pc.

# **Huidige correctietabel exporteren**

- Druk op de softkey **TABEL BEWERKEN**
- Druk op de softkey **IMPORT/EXPORT**.
- Druk op de softkey **TABEL EXPORTEREN**.

# **Een nieuwe correctietabel importeren**

- Druk op de softkey **TABEL BEWERKEN**.
- Druk op de softkey **IMPORT/EXPORT**.
- Druk op de softkey **TABEL IMPORTEREN**.

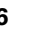

# <span id="page-76-0"></span>**Spelingscorrectie**

Bij gebruik van een roterende encoder met een kogelomloopspil kan een wijziging van de richting van de tafel een fout in de weergegeven positie veroorzaken als gevolg van vrije ruimte binnen de kogelomloopspileenheid. Deze vrije ruimte wordt speling genoemd. Deze fout kan worden gecorrigeerd door de speling in de kogelomloopspil in te voeren in de functie Spelingscorrectie. Zie Fig.  $II.9.$ 

Als de roterende encoder zich vóór de tafel bevindt (weergegeven waarde is groter dan de werkelijke positie van de tafel), wordt dit positieve speling genoemd. De ingevoerde waarde moet de positieve waarde van de speling zijn.

Geen spelingscorrectie is 0,000.

### $D:0$  | T:1 | F: 0 | 0:00 | MM | ABS |  $\overline{\phantom{a}}$

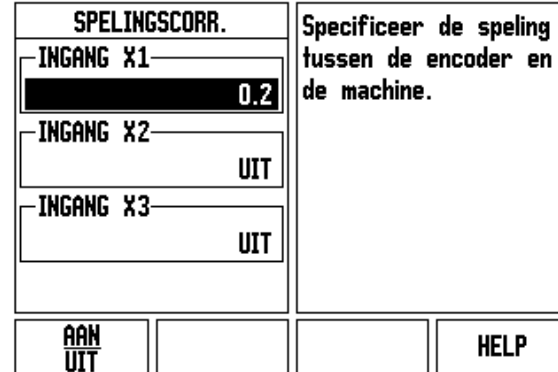

Fig. II.9 Invoerscherm Spelingscorrectie

# <span id="page-77-1"></span>**Tellerinstellingen**

Het invoerscherm *TELLERINSTELLINGEN* is de parameter waarmee u de toepassing voor de uitlezing bepaalt. U kunt kiezen uit de toepassingen Frezen of Draaien. Zie Fig. II.10

Een softkey **STANDAARDCONFIGURATIE** verschijnt in de keuzeopties *TELLERINSTELLINGEN*. Wanneer hierop wordt gedrukt, worden de configuratieparameters (gebaseerd op frezen of draaien) teruggezet naar de standaardconfiguratie. De operator wordt gevraagd op **JA** te drukken om de parameters in te stellen op de standaardwaarden, of op **NEE** om te annuleren en terug te keren naar het vorige menuscherm.

In het veld AANTAL ASSEN wordt het aantal benodigde assen ingesteld. Er verschijnt een as-softkey waarmee gekozen kan worden tussen  $2$  of  $3$  assen.

### $D:0$  |  $T:1$  |  $F:0$  |  $D:00$  |  $MM$  |  $ARS$  |  $\overline{1}$

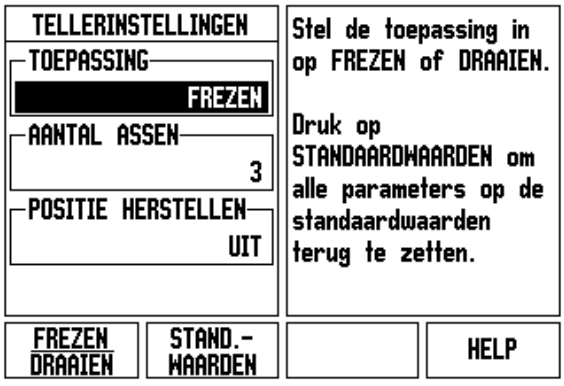

Fig. II.10 Invoerscherm TELLERINSTELLINGEN

# <span id="page-77-0"></span>**Diagnose**

Het invoerscherm *DIAGNOSE* biedt toegang tot het testen van het toetsenbord en display. Zie Fig. II.11

# **Toetsenbordtest**

Een afbeelding van het toetsenbord geeft aan wanneer u een toets indrukt en loslaat.

- Druk op elke toets en softkey die u wilt testen. Wanneer u op een toets drukt, wordt deze met een punt weergegeven. De punt laat zien dat de toets goed werkt.
- Druk tweemaal op de C-toets als u de toetsenbordtest wilt verlaten.

# **Displaytest**

 Als u het display wilt testen, drukt u op de **Enter**-toets om het display op volledig zwart, volledig wit, en weer op normaal in te stellen.

 $D:0$  | T:1 | F: 0 | 0:00 | MM | ABS |

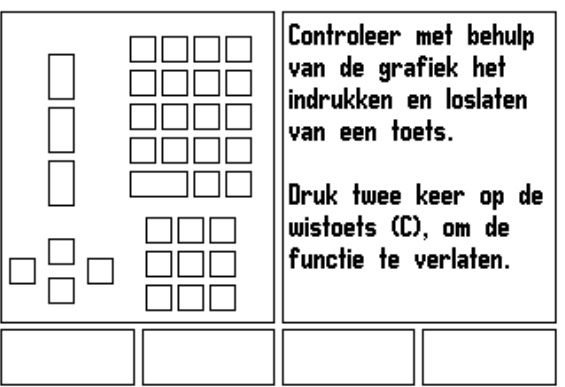

Fig. II.11 Invoerscherm DIAGNOSE

# <span id="page-78-0"></span>**II – 3 Encoderparameters**

In de volgende tabellen wordt een gedeeltelijk overzicht van de encoders getoond. Deze tabellen beschrijven alle bewerkingsparameters die voor de encoders moeten worden ingesteld. De meeste ingevoerde gegevens kunnen worden gevonden in de bedieningsinstructies voor uw encoder.

# **Voorbeeld van instellingen voor HEIDENHAIN lineaire encoders**

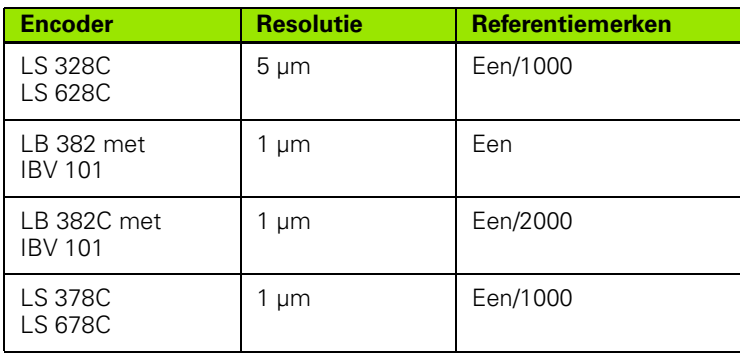

## **Voorbeeld van instellingen voor HEIDENHAIN roterende encoders**

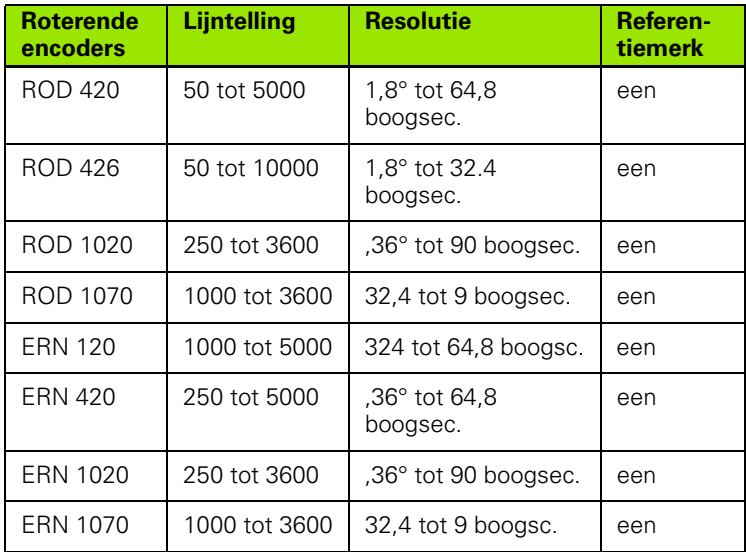

# **Voorbeeld van instellingen voor HEIDENHAIN hoekencoders**

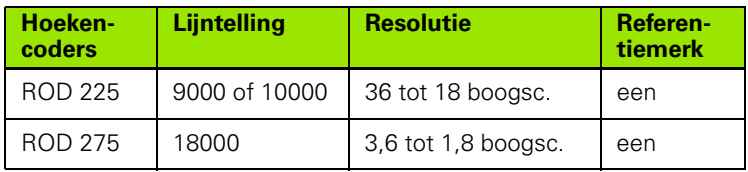

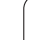

# <span id="page-79-0"></span>**II – 4 Data-interface**

De data-interface van de ND 522/523 omvat de USB-poort. De USBpoort ondersteunt zowel datacommunicatie in twee richtingen, zodat gegevens kunnen worden geëxporteerd naar of geïmporteerd uit een extern apparaat, als externe bediening via de data-interface.

Gegevens die vanuit de ND 522/523 naar een extern serieel apparaat kunnen worden geëxporteerd, omvatten:

- **Parameters voor bewerkings- en systeemconfiguratie**
- Niet-lineaire foutcorrectietabellen

Gegevens die vanaf een extern apparaat in de ND 522/523 geïmporteerd kunnen worden, zijn o.a.:

- Opdrachten via afstandsbedieningstoetsen vanuit een extern apparaat
- **Parameters voor bewerkings- en systeemconfiguratie**
- Niet-lineaire foutcorrectietabellen

In dit hoofdstuk leert u wat u moeten weten over het instellen van de data-interface:

# **USB-poort (**type "B" **)**

De USB-poort bevindt zich op het achterpaneel. Op deze poort kan het volgende apparaat worden aangesloten:

pc met seriële data-interface

Voor bewerkingen die datatransmissie ondersteunen, is een softkey **IMPORT/EXPORT** beschikbaar.

Voor het uitwisselen van gegevens tussen de ND 522/523 en een pc, moet de pc voorzien zijn van software voor terminalcommunicatie, zoals TNC Remo. (TNC Remo is gratis beschikbaar op: http:// filebase.heidenhain.de/doku/english/serv\_0.htm. Neem voor meer informatie contact op met uw Heidenhain-leverancier.) Deze software verwerkt de gegevens die worden verzonden of ontvangen via de seriële kabelverbinding. Alle tussen de ND 522/523 en de pc uitgewisselde gegevens zijn in ASCII-tekstformaat.

Om gegevens te kunnen exporteren van de ND 522/523 naar een pc, moet de pc eerst gereedgemaakt worden om de gegevens te kunnen ontvangen en opslaan in een bestand. Stel het programma voor terminalcommunicatie in om ASCII-tekstgegevens via de COM-poort in een bestand op de pc vast te leggen. Wanneer de pc gereed is voor het ontvangen van gegevens, start u het verzenden van de gegevens door te drukken op de softkey **IMPORT/EXPORT** van de ND 522/523. Kies **EXPORT** .

Om gegevens vanuit een pc te importeren in de ND 522/523, moet de ND 522/523 eerst gereedgemaakt worden voor ontvangst van de gegevens. Druk op de softkey **IMPORT/EXPORT** van de ND 522/523. Kies **IMPORT**. Stel het programma voor terminalcommunicatie op de pc in op het verzenden van het gewenste bestand in ASCII-tekstformaat, zodra de ND 522/523 gereed is.

# **Gegevensindeling**

Gegevens worden in de volgende volgorde verzonden:

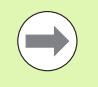

De ND 522/523 ondersteunt geen communicatieprotocollen zoals Kermit of Xmodem.

# **Externe bediening via USB-poort**

U kunt met behulp van een extern apparaat via de data-interface van de USB-poort de display-eenheid bedienen. De volgende toetscommando's zijn beschikbaar:

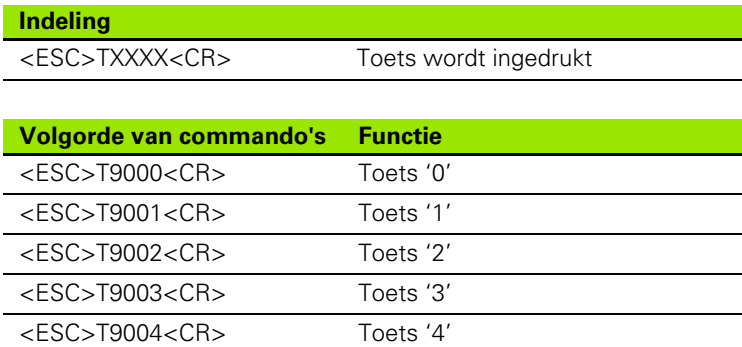

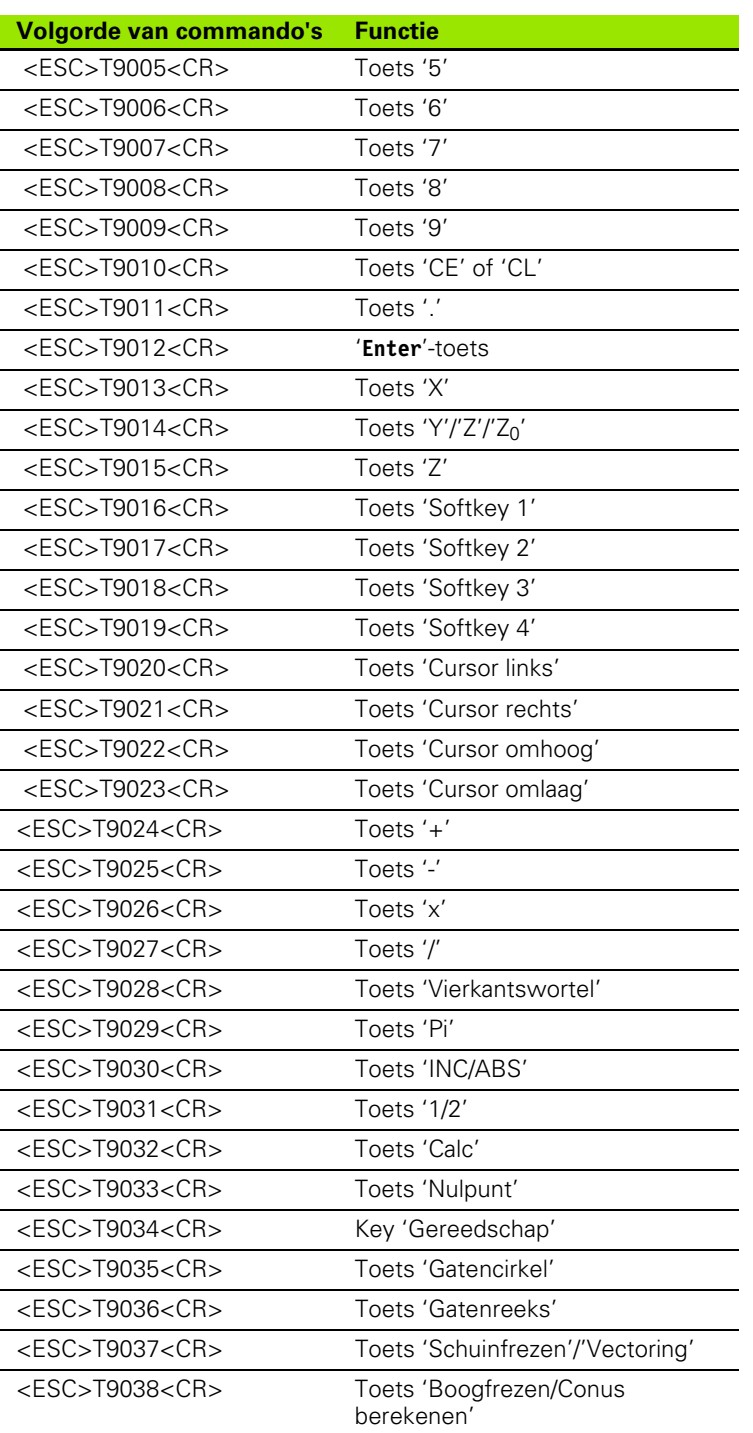

 $\mathbf i$ 

# <span id="page-82-0"></span>**II – 5 Uitvoer van meetwaarden**

Voorbeelden van tekenuitvoer bij de data-interface

Wanneer u over een pc beschikt, kunt u waarden opvragen uit de ND 522/523. In alle drie voorbeelden wordt de uitvoer van meetwaarden gestart met **Ctrl B523** (verzonden via de USB-interface). **Ctrl B** verzendt de actuele waarden in de werkstand Incrementeel of Absoluut, naargelang welke van beide op dat moment zichtbaar is.

### **Voorbeeld 1: lineaire as met radiusweergave X = + 41,29 mm**

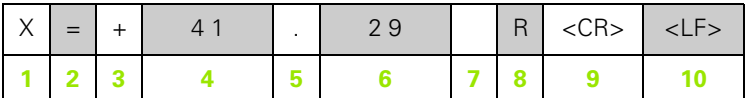

- **1** Coördinaatas
- **2** Isgelijkteken
- **3** plus- of minteken
- **4** 2 tot 7 plaatsen voor het decimaalteken
- **5** Decimaalteken
- **6** 1 tot 6 plaatsen na het decimaalteken
- **7** Eenheid: spatie voor mm, **"** voor inches
- **8** Weergave absoluut: **R** voor radius, **D** voor diameter Weergave van feitelijke waarde: **r** voor radius, **d** voor diameter
- **9** Harde return
- **10** Witregel (nieuwe regel)

### **Voorbeeld 2: roterende as met decimale gradenweergave C = + 1260,0000°**

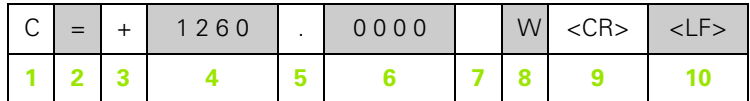

- Coördinaatas
- Isgelijkteken
- plus- of minteken
- 4 tot 8 plaatsen voor het decimaalteken
- Decimaalteken
- 0 tot 4 plaatsen na het decimaalteken
- Spatie
- **W** voor hoek (bij weergave van restweg: **w**)
- Harde return
- Witregel (nieuwe regel)

### **Voorbeeld 3: roterende as met weergave van graden/minuten/ seconden C = + 360° 23' 45'' '**

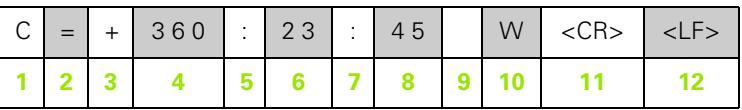

- Coördinaatas
- Isgelijkteken
- plus- of minteken
- Graden, 3 tot 8 posities
- Dubbele punt
- Minuten, 0 tot 2 posities
- Dubbele punt
- Seconden, 0 tot 2 posities
- Spatie
- **W** voor hoek (bij weergave van restweg: **w**)
- Harde return
- Witregel (nieuwe regel)

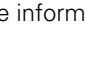

# II - 6 Specificaties voor frezen **II – 6 Specificaties voor frezen**

# <span id="page-84-0"></span>**II – 6 Specificaties voor frezen**

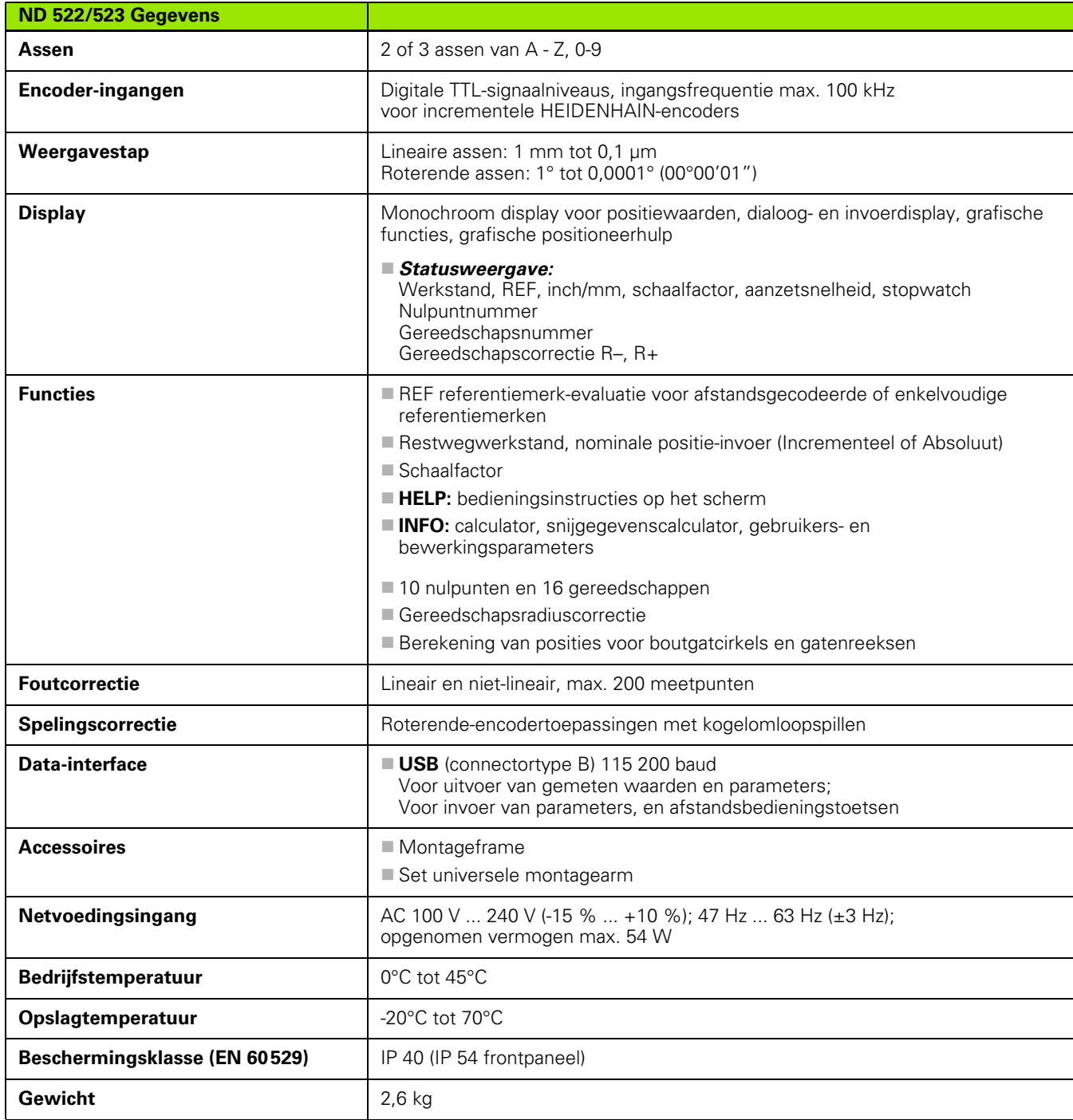

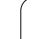

1

# <span id="page-85-0"></span>**II – 7 Specificaties voor draaien**

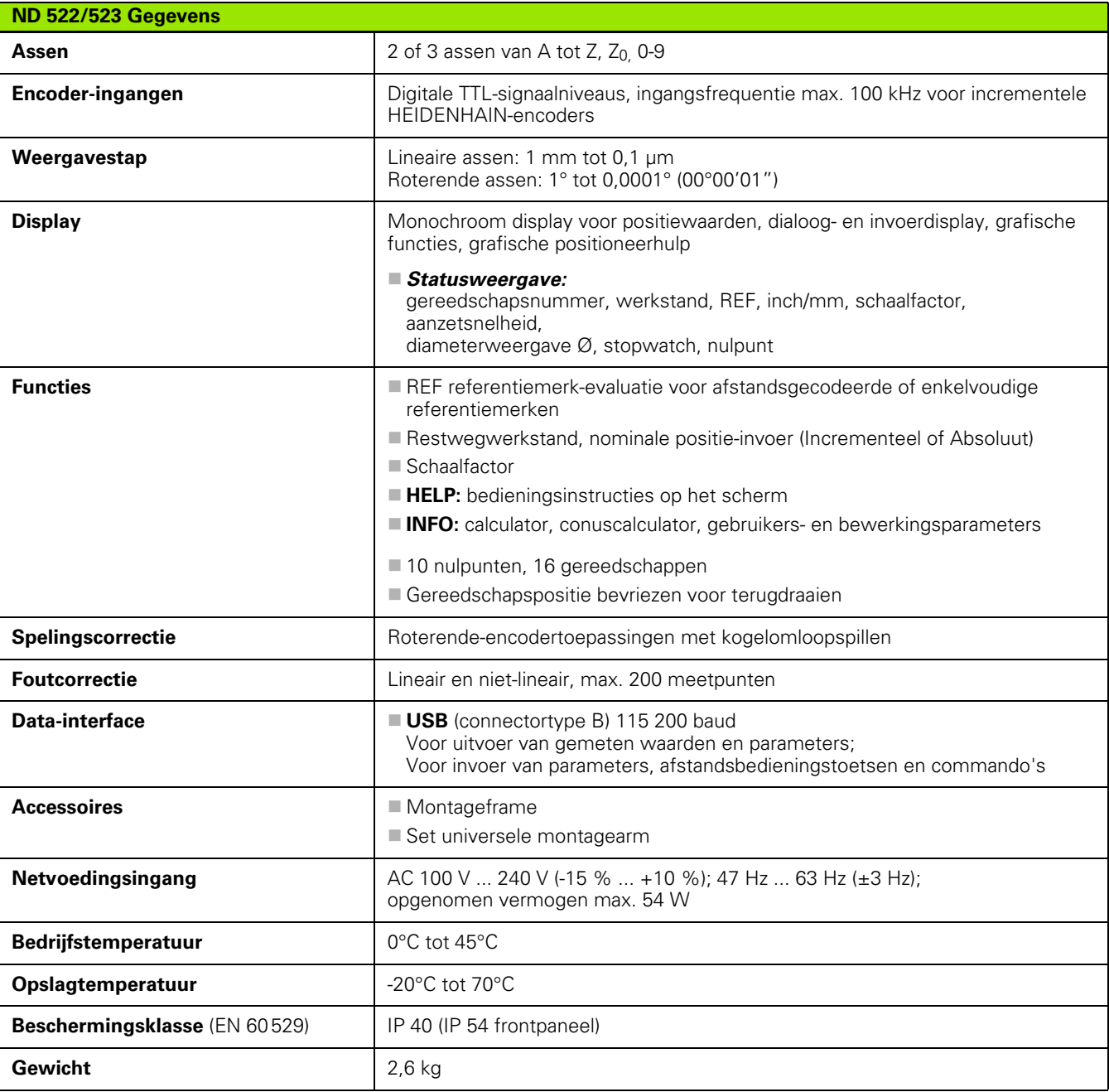

i

# <span id="page-86-0"></span>**II – 8 Afmetingen**

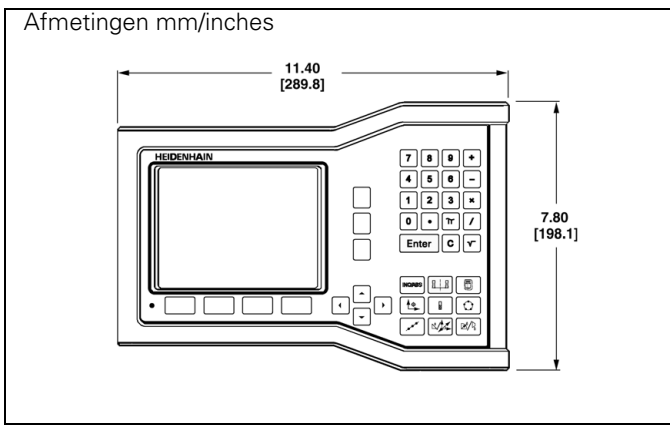

Vooraanzicht met afmetingen

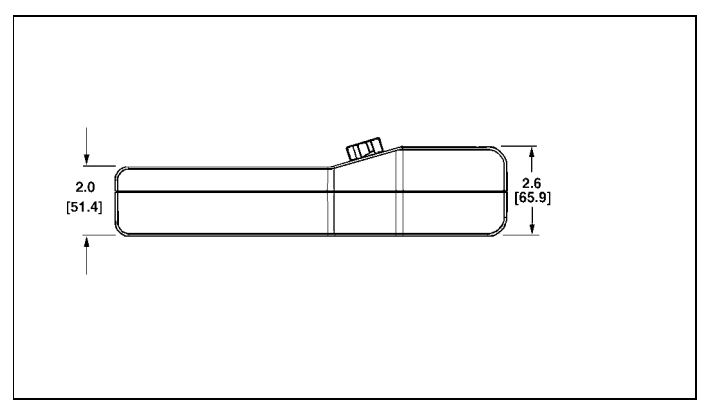

Achteraanzicht met afmetingen

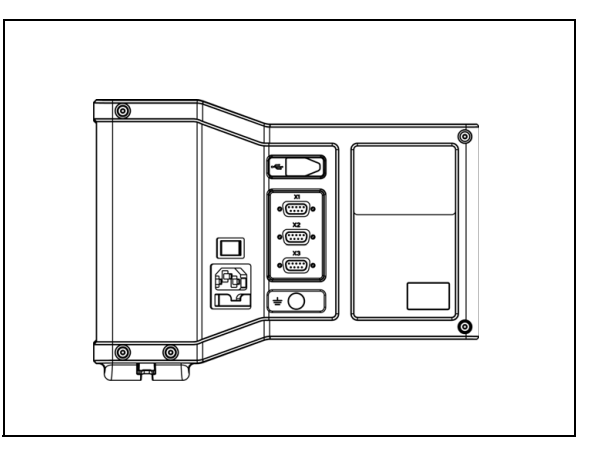

Achteraanzicht

# <span id="page-87-0"></span>**II – 9 Accessoires**

# **ID-nummers van accessoires**

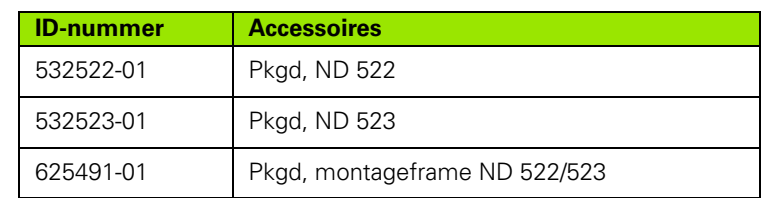

### <span id="page-87-2"></span><span id="page-87-1"></span>**Hendel ND 522/523 ID-nr. 618025-01**

DRO-montage met arm (referentie-informatie)

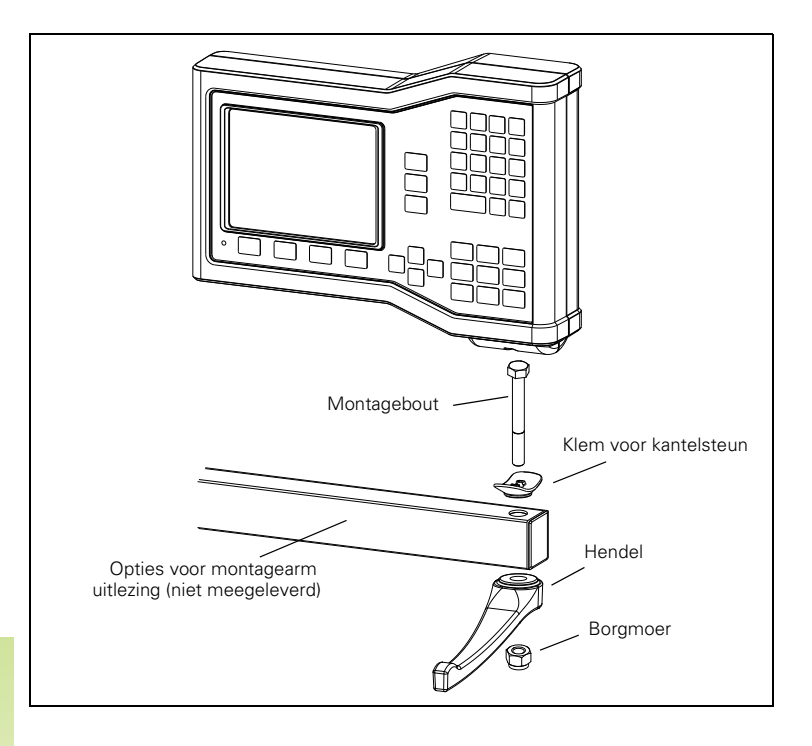

 $\equiv$ 

 $\bullet$ 

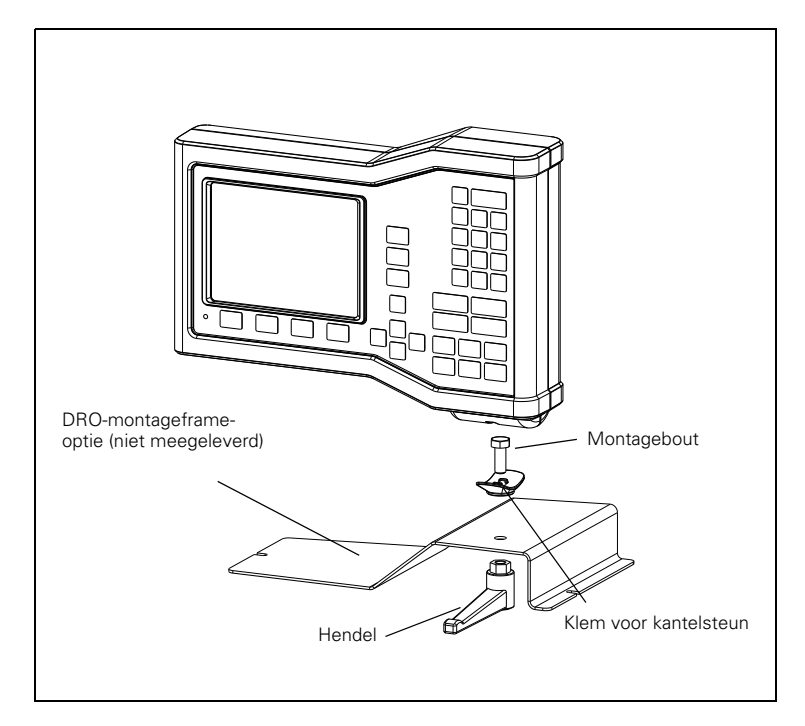

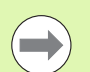

Het DRO-montageframe wordt meestal op een plat vlak op de machine bevestigd. De onderdelen van de montageset worden op dezelfde manier op de DRO bevestigd als de hendel (die bij de DRO wordt meegeleverd).

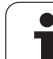

# **SYMBOLE**

[1/2-softkey ... 29](#page-28-0)

# **A**

[Aansluiten van encoders ... 72](#page-71-0) [Absolute coördinaten ... 13](#page-12-0) [Absolute weg voorinstellen ... 40](#page-39-0) [Absolute werkstukposities ... 13](#page-12-1) [Absoluut nulpunt ... 12](#page-11-0) [Accessoires ... 88](#page-87-0) [Afmetingen ... 87](#page-86-0) Afstandsgecodeerde [referentiemerken ... 15](#page-14-0) [Algemeen navigeren ... 18](#page-17-0) [Algemene bediening - Overzicht van](#page-16-0)  [softkeyfuncties ... 17,](#page-16-0) [27](#page-26-0) [Algemene bediening - Softkeyfuncties](#page-27-0)  in detail ... 28 [Aslabels ... 16](#page-15-0)

# **B**

[Boogfrezen ... 56](#page-55-0)

# **C**

[Console-instelling ... 26](#page-25-0) [Conuscalculator ... 65](#page-64-0) [C-toets \(Clear\) ... 18](#page-17-1)

# **D**

[Data-interface ... 80](#page-79-0) [Diagnose ... 78](#page-77-0) [Diameter assen \(Draaien\) ... 24](#page-23-0) [Display configureren ... 74](#page-73-0) [Displaygedeelte ... 16](#page-15-1)

# **E**

[Elektrische aansluiting ... 70](#page-69-0) [Elektrische eisen ... 71](#page-70-0) [Encoderinstellingen ... 73](#page-72-0) [Encoderparameters ... 79](#page-78-0) [Evaluatie van referentiemerken ... 21](#page-20-0)

# **F**

[Foutcorrectie ... 74](#page-73-1) [Foutmeldingen ... 20](#page-19-0) [Functie Vrijgave/uitschakelen ref ... 22](#page-21-0)

# **G**

[Gatencirkel ... 47](#page-46-0) [Gatencirkels/gatenreeksen](#page-46-1)  (frezen) ... 47 [Gatenreeks ... 50,](#page-49-0) [53](#page-52-0) Gebruik van de [gereedschapstabel ... 34](#page-33-0) [Gebruik van de gereedschapstabel](#page-59-0)  (Draaien) ... 60 [Geleverde onderdelen ... 70](#page-69-1) [Gereedschap instellen, draaien ... 60](#page-59-1) [Gereedschap oproepen ... 36](#page-35-0) [Gereedschapssoftkey ... 32](#page-31-0) [Gereedschapssoftkey \(Draaien\) ... 59](#page-58-0) [Grafische positioneerhulp ... 19](#page-18-0) [Grafische positioneerhulp](#page-24-0)  (instellen) ... 25 [Grondbeginselen van het](#page-11-1)  positioneren ... 12

# **H**

[Help-scherm ... 19](#page-18-1) [Hendel ... 88](#page-87-1) [Hoekreferentie-as ... 14](#page-13-0)

# **I**

[Import/export \(instelling\) ... 26,](#page-25-1) [31](#page-30-0) [Incrementele coördinaten ... 13](#page-12-2) [Incrementele weg voorinstellen ... 44](#page-43-0) [Incrementele werkstukposities ... 13](#page-12-3) [Inschakeling ... 21](#page-20-1) [Instellen ... 23](#page-22-0) [Instructievakje ... 20](#page-19-1) [Invoerschermen ... 20](#page-19-2)

# **L**

[Lineaire foutcorrectie ... 75](#page-74-0) [Linker-/rechterpijltoetsen ... 18](#page-17-2)

# **M**

[Maateenheden, instellen ... 23](#page-22-1) [Menu Bewerking instellen ... 23](#page-22-2) [Middellijn tussen twee getaste kanten](#page-37-0)  als nulpunt ... 38 [Montage-instructies voor](#page-87-2)  montagearm ... 88 [Montageplaats ... 70](#page-69-2)

# **N**

[Niet-lineaire foutcorrectie ... 75](#page-74-1) [Nulpunt instellen zonder](#page-33-1)  [tastfunctie ... 34,](#page-33-1) [37,](#page-36-0) [62](#page-61-0) [Nulpunten ... 12](#page-11-2) [Nulpuntsoftkey ... 36](#page-35-1) [Nulpuntsoftkey \(Draaien\) ... 62](#page-61-1)

# **O**

[Omgevingscondities ... 71](#page-70-1)

# **P**

[Parameters voor Bewerking](#page-22-3)  instellen ... 23 Parameters voor [systeeminstellingen ... 73](#page-72-1) [Pijltoetsen omhoog/omlaag ... 18](#page-17-3) [Positie-encoders ... 14](#page-13-1) [Positieterugkoppeling ... 14](#page-13-2) [Preventief onderhoud ... 71](#page-70-2)

# **R**

[Radius-/diameterweergave ... 66](#page-65-0) [REF ... 14](#page-13-3) [Referentiemerken ... 15](#page-14-1) [passeren ... 21](#page-20-2) [Ref-symbool ... 16](#page-15-2)

# **S**

Schaalfactor 24 [Schermindeling ... 16](#page-15-3) [Softkey Calc ... 30](#page-29-0) [Softkey Feitelijke waarde/](#page-17-4) Restweg ... 18 [Softkey Geen ref ... 21](#page-20-3) [Softkey INCH/MM ... 23](#page-22-4) [Softkey Index ... 19](#page-18-2) [Softkey INSTELLEN ... 23](#page-22-5) [Softkey Instellen/nul ... 28](#page-27-1) [Softkey Uitschakelen ref ... 22](#page-21-1) [Softkey Voorinstellen \(Draaien\) ... 66](#page-65-1) [Softkey Vrijgave ref ... 21](#page-20-4) [Softkeylabels ... 16](#page-15-4) [Spec. voor draaien ... 86](#page-85-0) [Spec. voor frezen ... 85](#page-84-0) [Specifieke freesbewerkingen en](#page-30-1)  softkeyfuncties in detail ... 31 [Spelingscorrectie ... 77](#page-76-0) [Spiegelen ... 24](#page-23-2) [Statusbalk ... 16](#page-15-5) [Statusbalk \(instelling\) ... 25](#page-24-1) [Stopwatch \(instelling\) ... 25](#page-24-2)

# **Index**

**T** [Taal \(instelling\) ... 26](#page-25-2) [Tellerinstellingen ... 68,](#page-67-0) [78](#page-77-1) [Toetenbord, gebruik ... 18](#page-17-5) [Toets ENTER ... 18](#page-17-6)

# **U**

[Uitvoer van meetwaarden ... 83](#page-82-0)

# **V**

[Vaste referentiemerken ... 15](#page-14-2) [Vectoring ... 67](#page-66-0) [Veiligheidsaarding \(massa\) ... 71](#page-70-3) [Verbindingskabel ... 72](#page-71-1) [Voorinstelwaarde ... 40](#page-39-1)

# **W**

[Werken zonder evaluatie van](#page-20-5)  referentiemerken ... 21 [Werkstanden ... 18](#page-17-7)

# **Z**

[Z-koppeling ... 68](#page-67-1)

# **HEIDENHAIN**

### DR. JOHANNES HEIDENHAIN GmbH

Dr.-Johannes-Heidenhain-Straße 5 83301 Traunreut, Germany <sup>**<sup>2</sup>** +49 8669 31-0</sup>  $FAX$  +49 8669 5061 E-mail: info@heidenhain.de

www.heidenhain.de